BA01927T/28/ZH/04.22-00

71588273 2022-05-04 自下列版本起生效 01.01(设备版本号)

# 操作手册 **iTEMP TMT71**

温度变送器

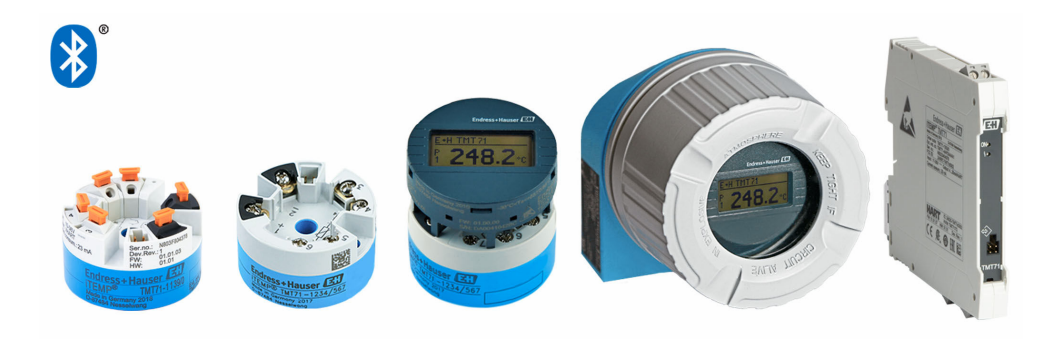

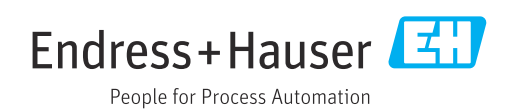

# 目录

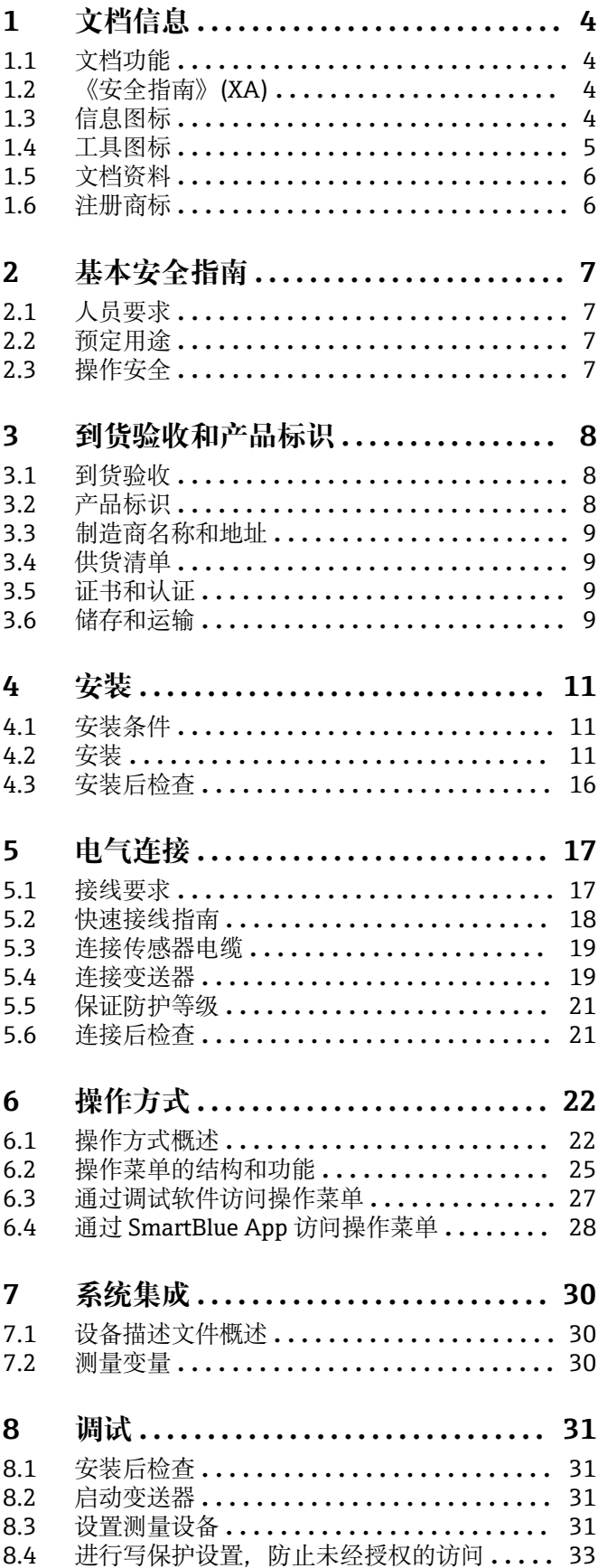

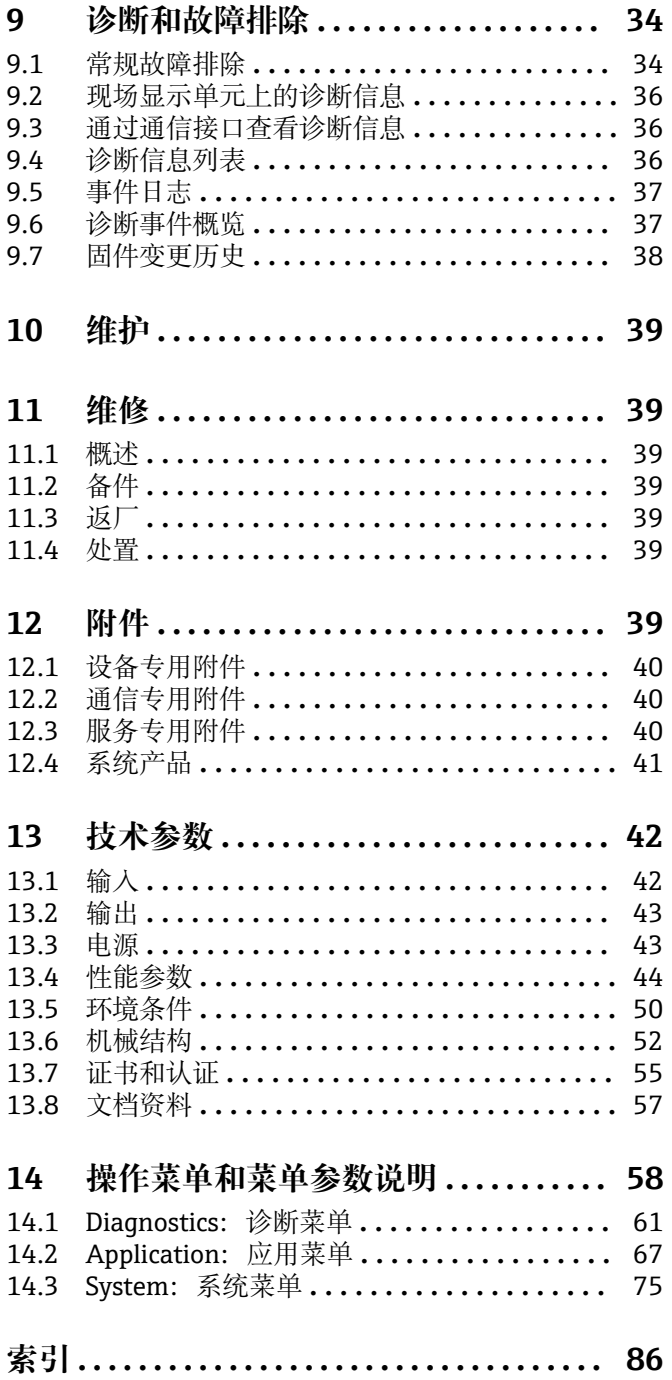

# <span id="page-3-0"></span>**1 文档信息**

### **1.1 文档功能**

《操作手册》包含设备生命周期内各个阶段所需的所有信息:从产品标识、到货验收和 储存,至安装、电气连接、操作和调试,以及故障排除、维护和废弃。

### **1.2 《安全指南》(XA)**

设备在防爆危险区中使用时,必须遵守国家法规要求。允许在防爆危险区中使用的测量 系统带单独成册的防爆手册。本文档是《操作手册》的组成部分。必须严格遵守防爆手 册中列举的安装参数、电气参数和安全指南要求。请确保设备通过防爆认证,并选择配 套的防爆文档。铭牌上标识有防爆手册的文档资料代号(XA...)。防爆手册的资料代号 必须与铭牌上标识的文档资料代号完全一致。

### **1.3 信息图标**

### **1.3.1 安全图标**

▲ 危险

危险状况警示图标。若未能避免这种状况,会导致人员严重或致命伤害。

#### ▲ 警告

危险状况警示图标。若未能避免这种状况,可能导致人员严重或致命伤害。

#### **A** 小心

危险状况警示图标。若未能避免这种状况,会导致人员轻微或中等伤害。

#### **注意**

操作和其他影响提示信息图标。不会导致人员伤害。

#### **1.3.2 电气图标**

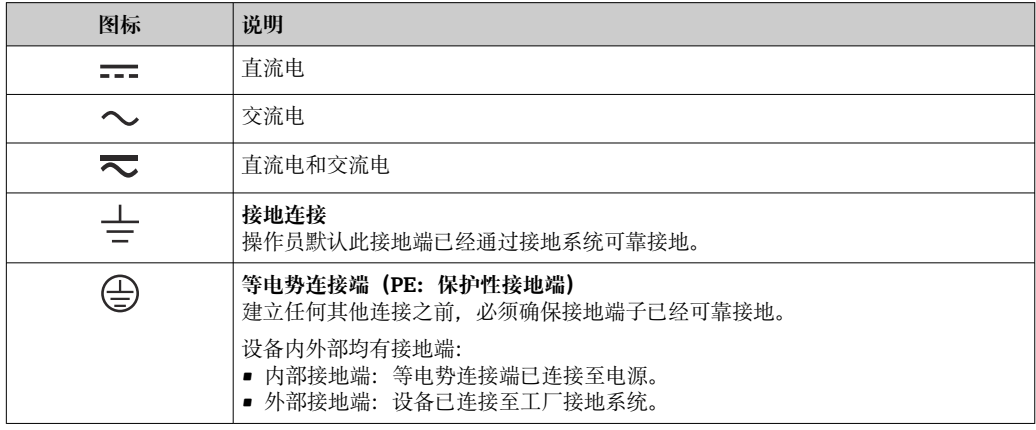

### **1.3.3 特定信息图标**

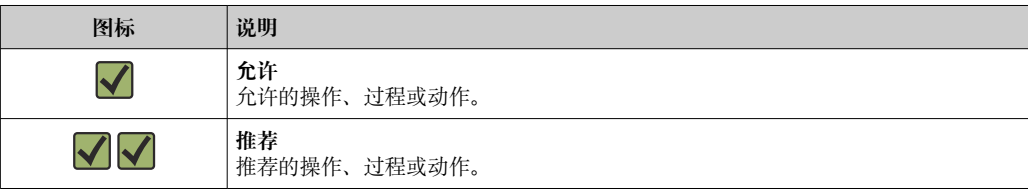

<span id="page-4-0"></span>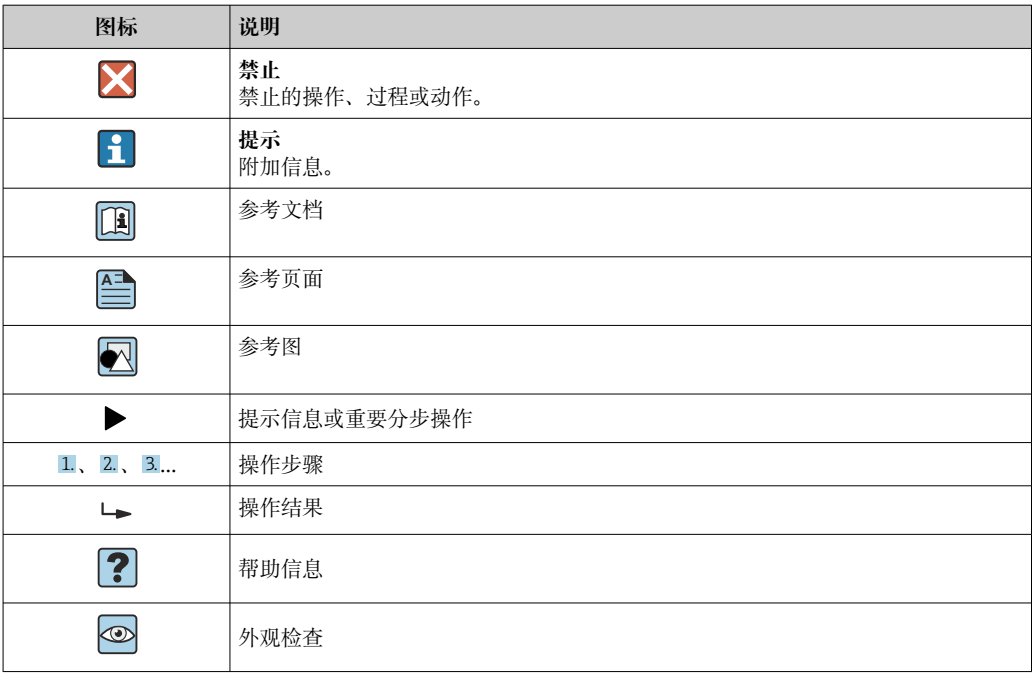

# **1.3.4 图中的图标**

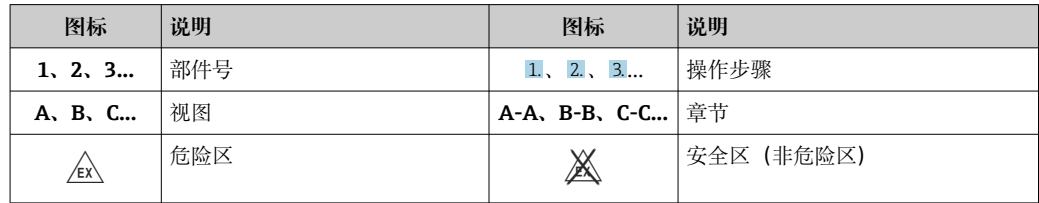

# **1.4 工具图标**

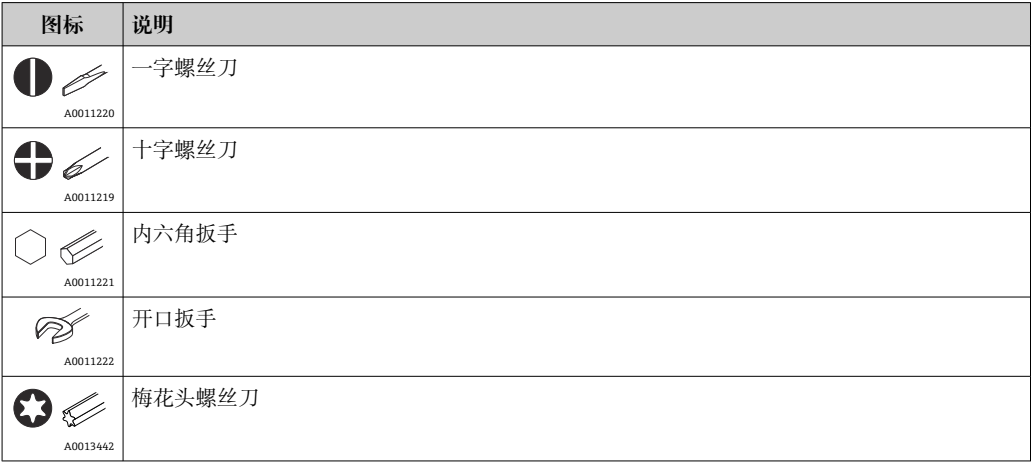

# <span id="page-5-0"></span>**1.5 文档资料**

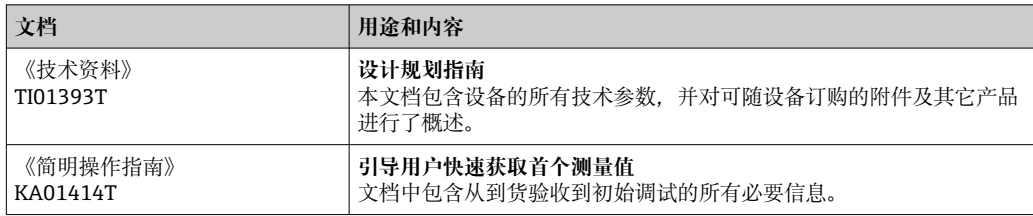

文档资料的获取方式如下:

登录 Endress+Hauser 公司网站的"资料下载"区:www.endress.com → Download

# **1.6 注册商标**

#### **Bluetooth®**

Bluetooth<sup>®</sup>文字和图标是 Bluetooth SIG 公司的注册商标, Endress+Hauser 获得准许使 用权。其他注册商标和商标名分别归相关公司所有。

# <span id="page-6-0"></span>**2 基本安全指南**

### **2.1 人员要求**

负责设备安装、调试、故障排除和维护的人员必须符合下列要求:

- ‣ 经培训的合格专业人员必须具有执行特定功能和任务的资质
- ‣ 经厂方/运营方授权
- ‣ 熟悉联邦/国家法规
- ‣ 开始操作前,操作人员必须事先阅读并理解本文档、补充文档和证书(取决于实际应 用)中的各项指南要求
- ‣ 遵守操作指南和基本条件要求

操作人员必须符合下列要求:

- ‣ 必须由工厂运营方根据任务要求进行培训和授权
- ‣ 遵守手册中的指南

### **2.2 预定用途**

设备是通用可配置温度变送器,带 一路传感器输入,可转换热电阻、热电偶、电阻和电 压信号。模块化变送器可以安装在符合 DIN EN 50446 标准的接线盒(平面表头)中, 还可使用选配的 DIN 导轨夹安装在 DIN 导轨上, 也可选用符合 IEC 60715 标准的 TH35 安装导轨。

设备用于非指定用途时,部分防护功能失效。

由于不当使用或用于非指定用途而导致的损坏,制造商不承担任何责任。

禁止将模块化变送器(使用 DIN 导轨夹安装在机柜中)代替 DIN 导轨连接分体式传 感器。

### **2.3 操作安全**

- ▶ 只有完全满足技术规范且无错误和故障时才能操作设备。
- ‣ 操作员有责任确保设备无故障运行。

#### **防爆危险区**

在防爆危险区中使用设备时(例如防爆要求、压力容器安全),应避免人员受伤或设备 损坏危险:

- ▶ 参照铭牌检查并确认所订购的设备是否允许在防爆危险区中使用。铭牌位于变送器外 壳的侧面。
- ‣ 遵守单独成册的补充文档资料中列举的规格参数要求,补充文档资料是《操作手册》 的组成部分。

#### **电磁兼容性**

测量系统符合 EN 61010-1 标准的常规安全要求,IEC/EN 61326 标准和 NAMUR NE 21 标准中的电磁兼容性要求。

#### **注意**

▶ 根据 UL/EN/IEC 61010-1 标准 9.4 节和表 18 的要求, 设备的供电电源必须采用限能 电路。

# <span id="page-7-0"></span>**3 到货验收和产品标识**

### **3.1 到货验收**

1. 小心去除温度变送器的包装。包装或包装内的物品是否完好无损?

- 禁止安装已损坏的部件,否则,制造商无法保证材料的耐腐蚀性和设备的设计 安全性能。制造商不对由此产生的损失承担任何责任。
- 2. 对照供货清单,检查包装内的物品是否有遗漏?检查包装内的物品是否与供货清单 一致。
- 3. 铭牌参数是否与供货清单上的订购信息一致?
- 4. 随箱包装中是否提供技术文档资料及其他配套文档资料?可选:防爆型仪表是否提 供《安全指南》?
- $\Box$ 如果不满足任一上述条件,请咨询 Endress+Hauser 当地销售中心。

### **3.2 产品标识**

设备标识信息如下:

- 铭牌参数
- 发货清单上的扩展订货号及设备特性明细
- 在 W@M 设备浏览器中输入铭牌上的序列号 (www.endress.com/deviceviewer): 显 示完整设备参数和配套技术文档资料信息。
- 在 Endress+Hauser Operations App 中输入铭牌上的序列号, 或使用 Endress+Hauser Operations App 扫描铭牌上的二维码 (QR 码): 显示所有设备参数和相关技术文档资 料信息。

### **3.2.1 铭牌**

#### **是否正确选择设备?**

对照设备铭牌参数,检查是否满足测量点要求:

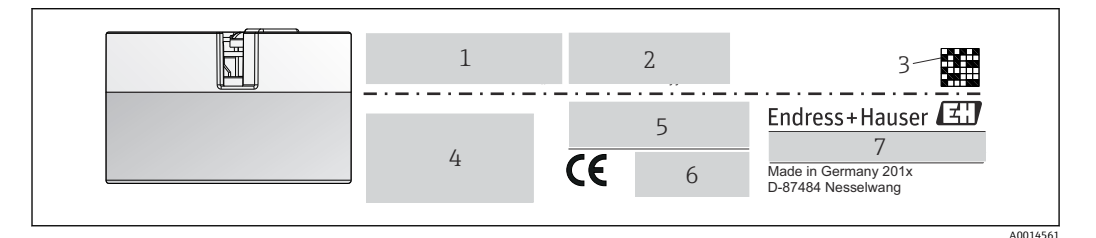

回 1 模块化变送器的铭牌示例(图例为防爆型仪表的铭牌)

- 1 供电电压、电流消耗和无线电认证(Bluetooth 蓝牙)
- 2 序列号、设备修订版本号、固件版本号和硬件版本号
- 3 二维码
- 4 位号和扩展订货号,两行显示<br>5 防爆认证及防爆手册的文档资
- 5 防爆认证及防爆手册的文档资料代号(XA...)
- 6 认证图标
- 7 订货号和制造商 ID

<span id="page-8-0"></span>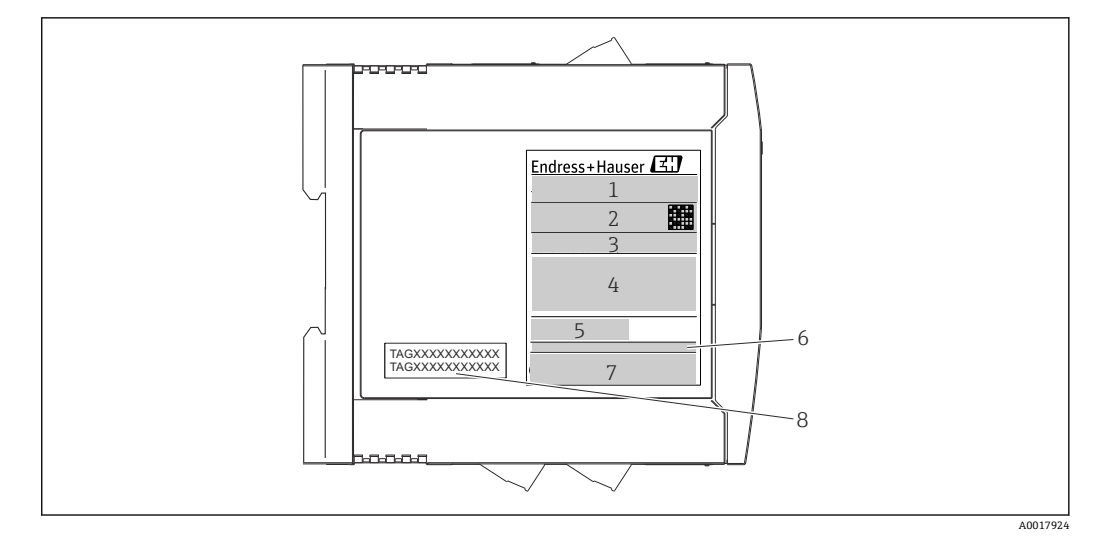

- **2 DIN** 导轨型变送器的铭牌示例(图例为防爆型仪表的铭牌)
- 1 产品名称和制造商 ID<br>2 订货号、扩展订货号和
- 2 订货号、扩展订货号和序列号、二维码、FCC 认证号(可选)
- 3 供电电压和电流消耗、输出信号<br>4 防爆认证及防爆手册的文档资料
- 防爆认证及防爆手册的文档资料代号 (XA...)
- 5 现场总线通信图标
- 6 固件版本号和设备修订版本号
- 7 认证图标<br>8 位号. 两
- 位号, 两行显示

### **3.3 制造商名称和地址**

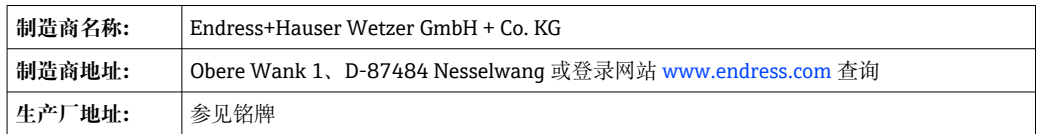

### **3.4 供货清单**

设备的供货清单如下:

- 温度变送器
- 安装部件(模块化变送器),可选
- •
- 防爆危险区中使用的设备的补充文档资料(ATEX、FM、CSA)

### **3.5 证书和认证**

出厂前设备已完成测试,可以安全使用。设备符合 EN 61010-1 标准"测量、控制和实验 室使用电气设备的安全规则"中的要求和 IEC/EN 61326 系列标准中的电磁兼容性 (EMC)要求。

### **3.5.1 CE/EAC 认证(符合性声明)**

设备符合 EU/EEU 准则的法律要求。制造商确保贴有 CE/EAC 标志的设备均符合相关准 则。

### **3.6 储存和运输**

外形尺寸: (设备特定), → ■ 52

储存温度

- 模块化变送器: -50 ... +100 ℃ (-58 ... +212 °F)
- DIN 导轨型变送器: -50 ... +100 ℃ (-58 ... +212 °F)
- 湿度(设备特定):最大相对湿度:95%,符合 IEC 60068-2-30 标准
- 1 储存和运输设备时, 请妥善包装, 保护设备免受撞击等外部影响。原包装具有最佳 防护效果。

储存期间避免以下环境影响:

- 阳光直射
- 振动
- 腐蚀性介质

# <span id="page-10-0"></span>**4 安装**

### **4.1 安装条件**

#### **4.1.1 外形尺寸**

设备的外形尺寸参见"技术参数"章节→ △ 52。

#### **4.1.2 安装位置**

- 模块化变送器:
- 安装在符合 DIN EN 50446 标准的平面表头中, 直接安装在带电缆入口的温度计芯子 上(中心孔径:7 mm)
- 分体式安装在现场型外壳[中→ 39](#page-38-0)
- DIN 导轨盘装型变送器:
	- 安装在 DIN 导轨上, TH35 导轨符合 IEC 60715 标准

● 使用 DIN 导轨夹可以将模块化温度变送器安装在符合 IEC 60715 标准的 DIN 导轨上 ([→ 39](#page-38-0) 附件)。

必须注意安装点的要求环境条件(例如环境温度、防护等级、气候等级等),确保设备 可以直接安装使用, 参见"技术参数"章节→ △ 50。

在防爆区中使用时,必须注意证书和认证中的限定值要求(参见防爆手册)。

#### **注意**

**DIN 导轨盘装型变送器连接热电偶或电压信号时,测量误差可能会增大,取决于具体安 装条件和环境条件。**

▶ 如果 DIN 导轨盘装型变送器单独安装在 DIN 导轨上, 左右两侧未安装其他设备, 可 能产生不超过± 1.34 °C 的测量误差。如果 DIN 导轨盘装型变送器与其他 DIN 导轨型 设备依次并排安装在 DIN 导轨上 (参考操作条件: 24 V, 12 mA), 可能产生不超 过± 2.94 °C 的测量误差。

### **4.2 安装**

使用十字螺丝刀安装模块化变送器。

- 安装螺钉的最大扭矩 = 1 Nm (¾ lbf ft); 螺丝刀: Pozidriv Z2
- 螺纹式接线端子的最大扭矩 = 0.35 Nm (¼ lbf ft); 螺丝刀: Pozidriv Z1

### **4.2.1 安装模块化变送器**

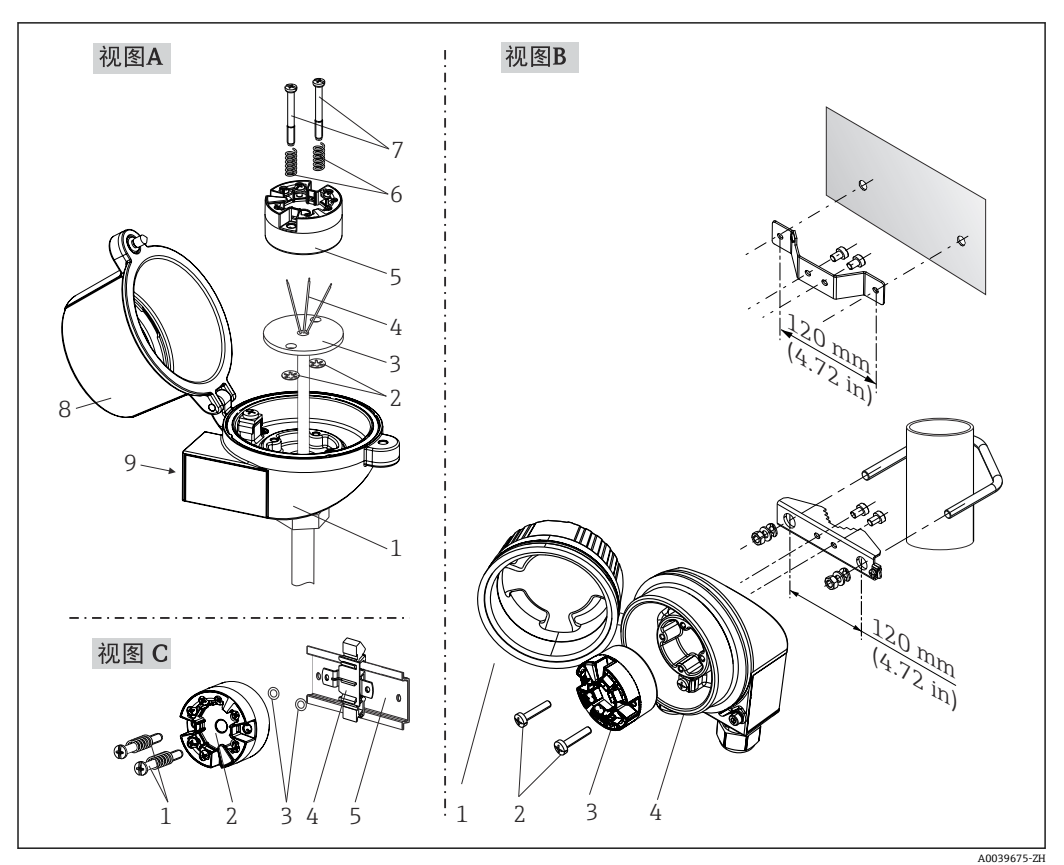

<sup>■ 3</sup> 模块化变送器的安装示意图 (三种安装方式)

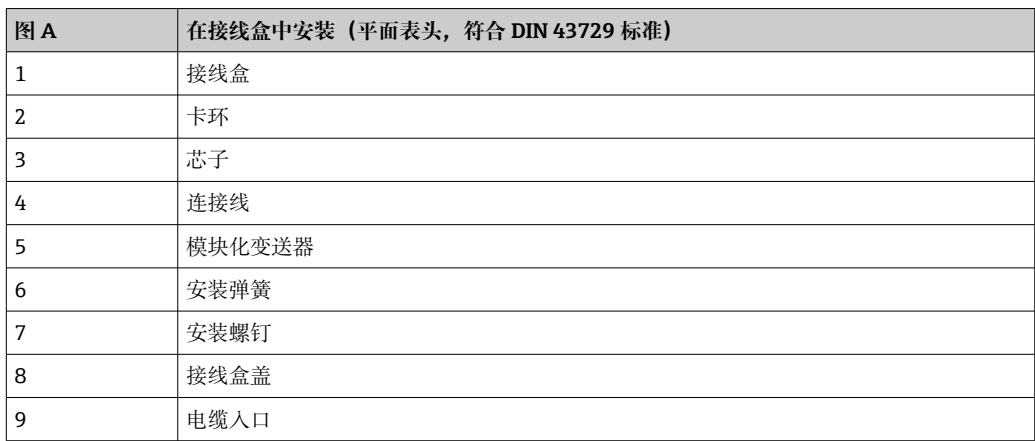

在接线盒中安装的安装步骤(图 A):

- 1. 打开接线盒盖(8)。
- 2. 使芯子(3)的连接线(4)穿过模块化温度变送器(5)的中心孔。
- 3. 将安装弹簧(6)装配在安装螺钉(7)上。
- 4. 将安装螺钉(7) 安装在模块化变送器两侧的安装孔中, 并一同插入至芯子(3)的 侧孔中。使用卡环(2)固定安装螺钉。
- 5. 拧紧模块化变送器(5)和芯子(3),在接线盒中安装到位。
- 6. 完成接线后→ □ 17, 重新关闭接线盒盖 (8)。

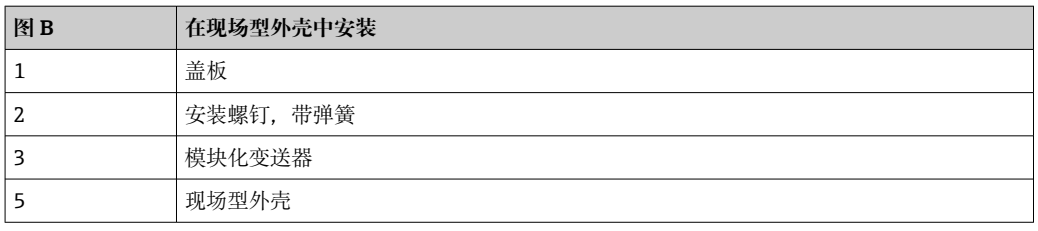

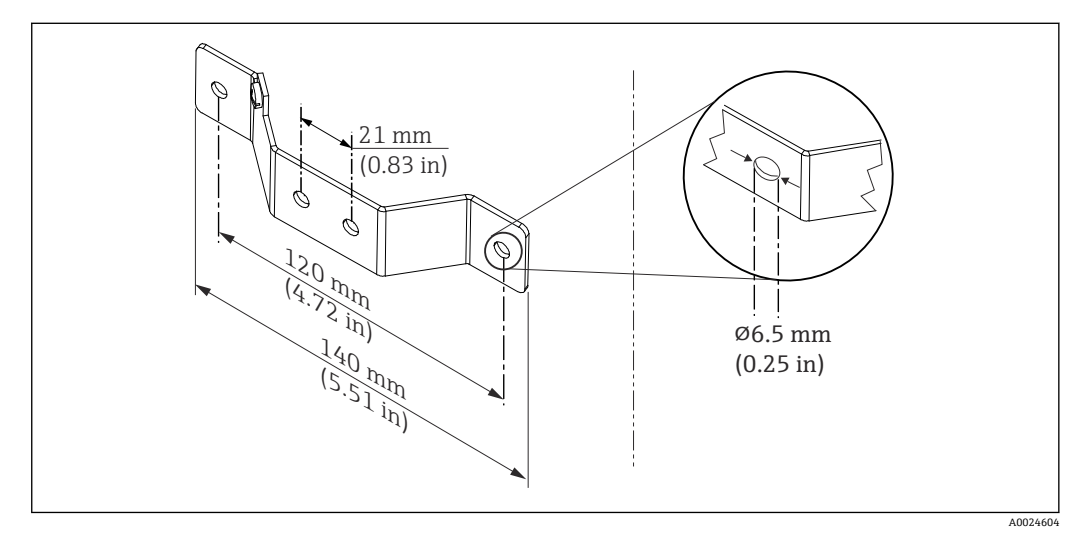

回 4 墙装架的外形尺寸 (整套墙装套件可以作为附件订购)

在现场型外壳中安装的安装步骤(图 B):

- 1. 打开现场型外壳(4)的盖板(1)。
- 2. 将安装螺钉(2)安装在模块化变送器(3)两侧的安装孔中。
- 3. 将模块化变送器安装在现场型外壳中。
- 4. 完成接线后, 重新关闭现场型外壳的盖板 (1) → 17。

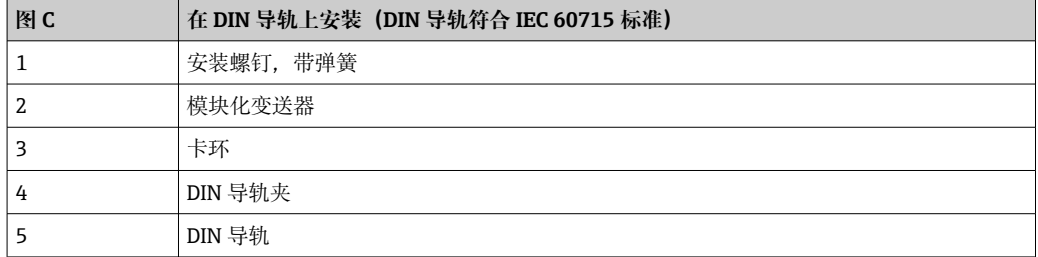

在 DIN 导轨上安装的安装步骤(图 C):

- 1. 将 DIN 导轨夹 (4) 安装在 DIN 导轨 (5) 上, 确保啮合到位。
- 2. 将安装弹簧装配在安装螺钉(1)上,随后将安装螺钉安装在模块化变送器(2)两 侧的安装孔中。通过卡环(3)固定安装螺钉。
- 3. 将模块化变送器 (2) 安装在 DIN 导轨夹 (4) 上。

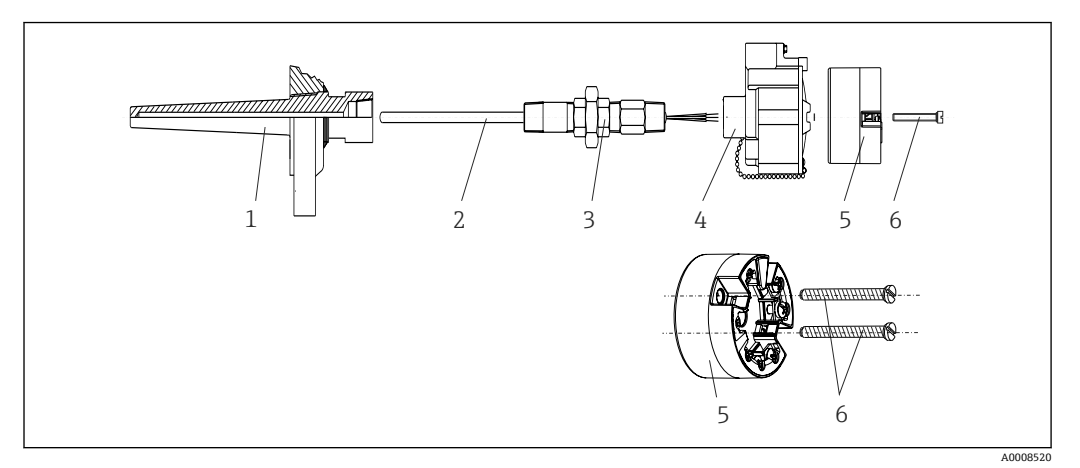

25 安装模块化变送器

- 1 保护套管
- 2 芯子
- 3 活接头 4 接线盒
- 5 模块化变送器
- 6 安装螺钉

热电偶温度计或热电偶温度计,以及模块化变送器:

- 1. 将保护套管(1)插入至工艺管道或罐壁中。加载过程压力前,参照安装指南固定 保护套管。
- 2. 将所需活接头(3)安装在保护套管上。
- 3. 在苛刻工况中,或者受特殊法规约束的使用场合中,必须使用密封圈,务必确保此 类密封圈已安装到位。
- 4. 将安装螺钉 (6) 安装在模块化变送器 (5) 两侧的安装孔中。
- 5. 将模块化变送器(5)安装在接线盒(4)中,确保总线电缆(接线端子 1 和 2)对 准电缆入口。
- 6. 使用螺丝刀拧紧需要安装在接线盒(4)中的模块化变送器(5)。
- 7. 将芯子(3)的连接线插入至接线盒(4)下部的电缆入口中,并穿过模块化变送器 (5) 的中心孔。进行变送器接线→ ■ 18。
- 8. 将接线盒(4)拧至活接头(3)上,已完成接线的模块化变送器已安装在接线盒 中。

#### **注意**

#### **必须安全锁定接线盒盖,确保满足防爆要求。**

‣ 完成接线后,重新关闭接线盒盖。

#### **将显示单元安装在模块化变送器上**

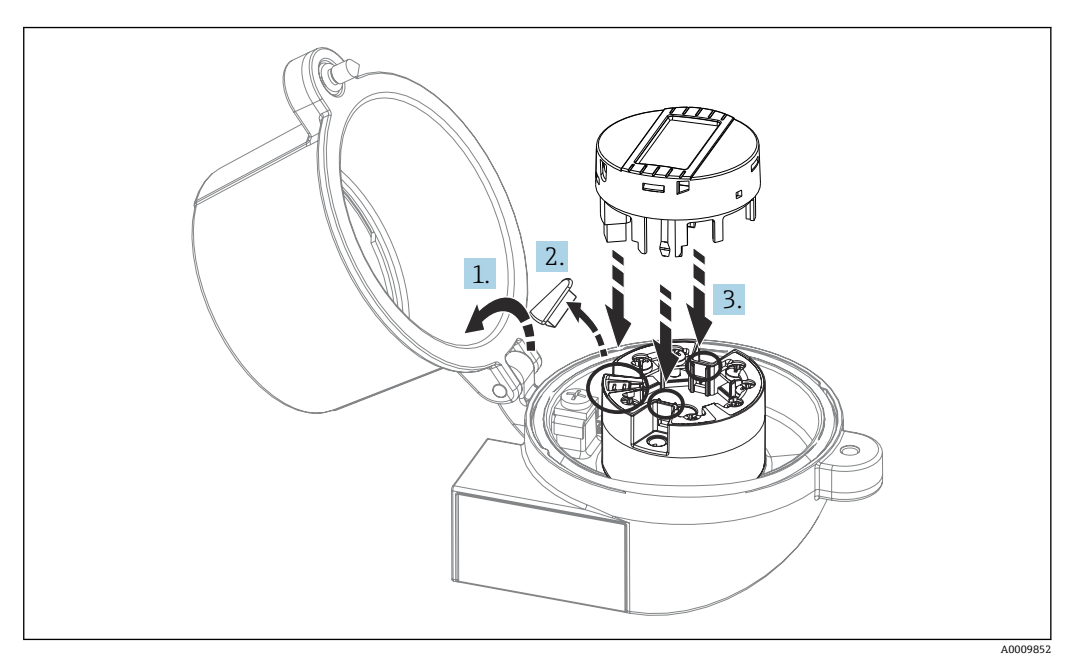

■ 6 安装显示单元

1. 松开接线盒盖上的螺钉。打开接线盒盖。

2. 去除显示接口保护盖。

3. 将显示单元安装在完成安装和接线的模块化变送器上。显示单元连接头必须正确安 装在模块化变送器上的连接口针脚上。完成安装后,牢固锁定接线盒盖。

只有部分型号的接线盒可以选配显示单元,接线盒盖带窗口(例如 Endress+Hauser TA30)。

### **4.2.2 安装 DIN 导轨盘装型变送器**

#### **注意**

#### **错误安装方向**

连接热电偶和使用冷端补偿时,无法确保最高测量精度。

‣ 竖直安装设备,保证正确安装方向!

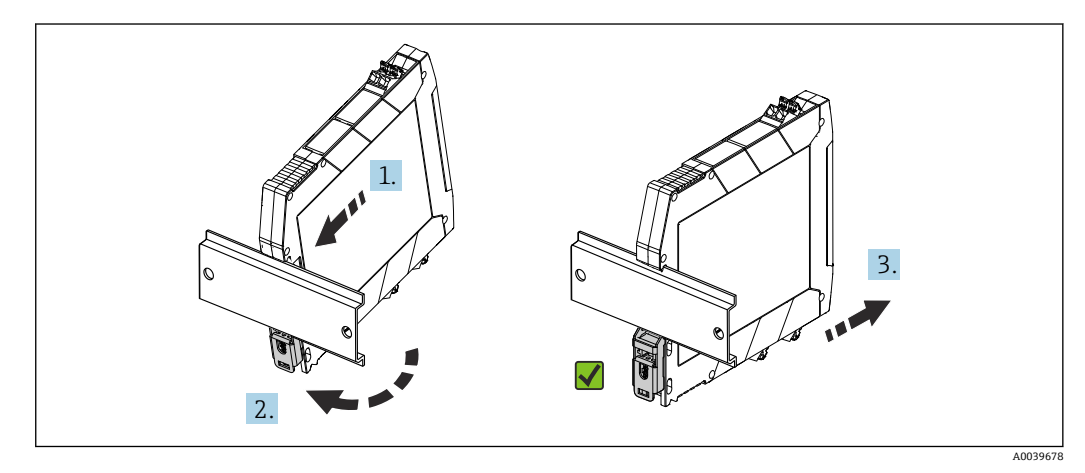

■7 安装 DIN 导轨盘装型变送器

1. 上 DIN 导轨槽与上部 DIN 导轨对齐。

<span id="page-15-0"></span>2. 设备底部滑入至下部 DIN 导轨上, 直至听见 DIN 导轨夹在 DIN 导轨上啮合到位的 响声。

3. 轻轻向外拉动设备,检查是否已正确安装在 DIN 导轨上。

如果 DIN 导轨盘装型变送器不受影响,表示安装正确。

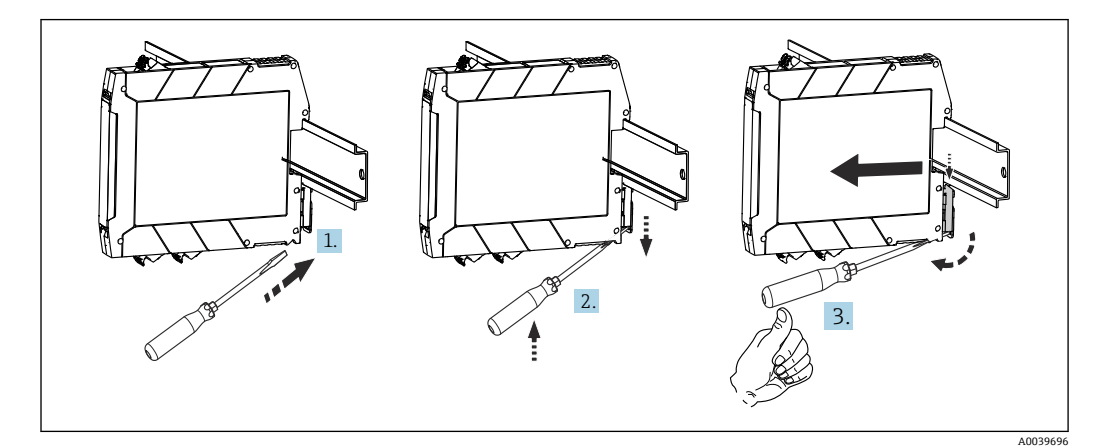

■ 8 拆除 DIN 导轨盘装型变送器

拆除 DIN 导轨盘装型变送器:

- 1. 将螺丝刀插入至 DIN 导轨夹中。
- 2. 如图所示,上抬螺丝刀,下压 DIN 导轨夹。
- 3. 保持螺丝刀位置不动,从 DIN 导轨上拆下设备。

### **4.3 安装后检查**

完成设备安装后,务必进行下列最终检查:

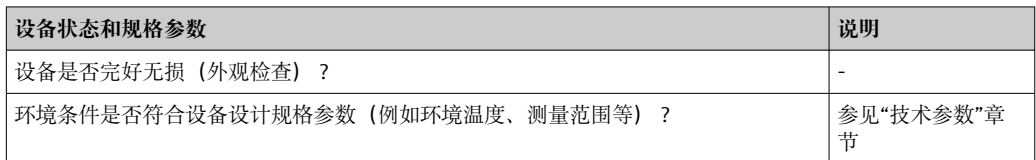

# <span id="page-16-0"></span>**5 电气连接**

### **A** 小心

- ‣ 进行设备安装或接线操作前,首先切断电源。否则,可能会损坏电子部件。
- ‣ 禁止占用显示单元连接接口。接线错误会导致电子部件损坏。

#### **注意**

**过度拧紧螺纹式接线端子会损坏变送器。**

▶ 最大紧固扭矩为  $1$  Nm  $(3/4$  lbf ft)。

### **5.1 接线要求**

带螺纹式接线端子的模块化变送器的接线操作需要使用十字螺丝刀。带螺纹式接线端子 的 DIN 导轨型变送器的接线操作需要使用一字螺丝刀。带直推式接线端子的模块化变送 器的接线操作无需使用工具。

安装在接线盒或现场型外壳中的模块化变送器的接线操作步骤如下:

- 1. 打开接线盒或现场型外壳的缆塞和盖板。
- 2. 将电缆穿过缆塞口。
- 3. 连接电缆, 参见[→ 18](#page-17-0) 所示。对于带直推式接线端子的模块化变送器, 参见"连 接至直推式接线端子"章节。→ □ 19
- 4. 重新拧紧缆塞,关闭外壳盖。
- 为了避免接线错误, 调试设备前必须对照连接后检查列表检查接线!

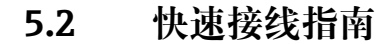

<span id="page-17-0"></span>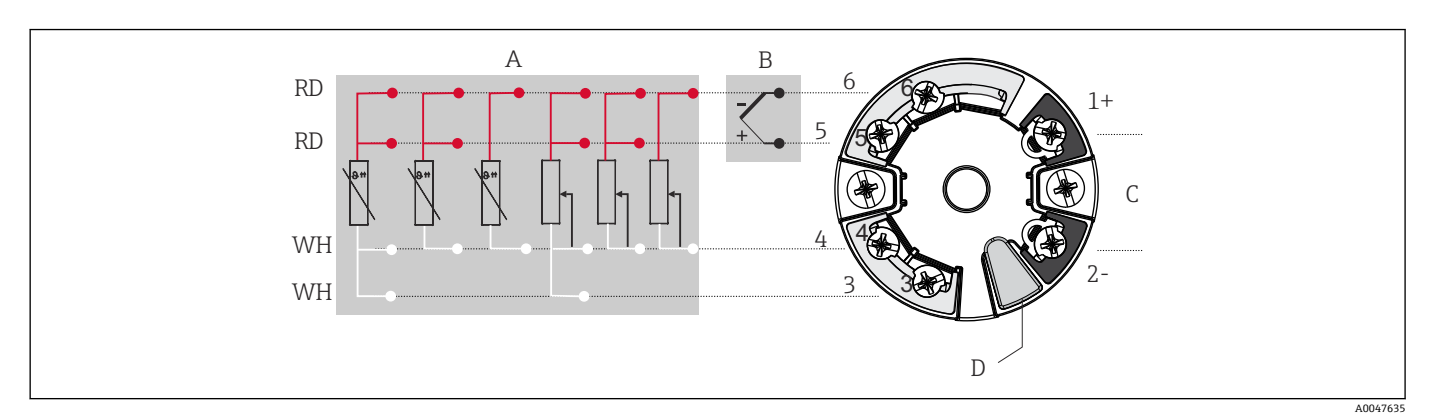

#### ■9 模块化变送器的接线端子分配

- A 传感器输入, 热电阻 (RTD) 和电阻 (Ω) 信号, 四线制、三线制和两线制连接
- B 传感器输入,热电偶(TC)和电压(mV)信号
- C 总线端连接器和电源<br>D 显示单元连接和 CDI
- 显示单元连接和 CDI 接口

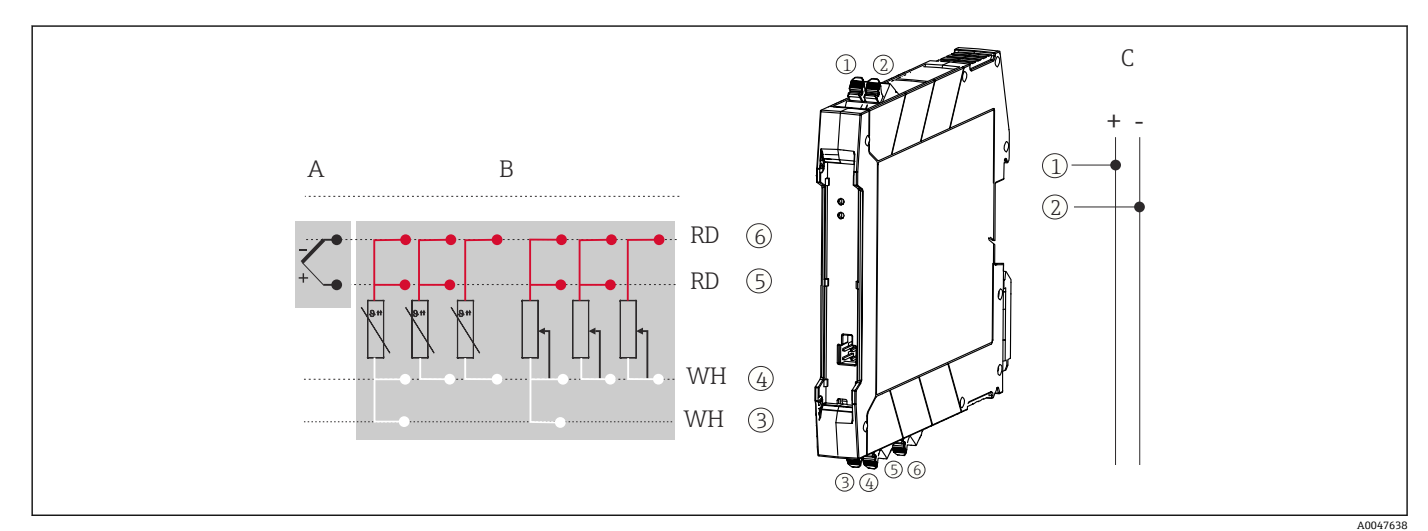

■ 10 DIN 导轨型变送器的接线端子分配示意图

- A 传感器输入,热电偶(TC)和电压(mV)信号
- B 传感器输入,热电阻 (RTD) 和电阻 (Ω) 信号, 四线制、三线制和两线制连接<br>C 电源 4 ... 20 mA
- 电源 4 ... 20 mA

进行热电偶测量时,支持通过两线制热电阻连接测量参比端温度,连接接线端子 4 和 6。

**注意**

▶ △ ESD - 静电释放。防止静电释放影响接线端子。否则,可能会导致电子部件损坏或 故障。

### <span id="page-18-0"></span>**5.3 连接传感器电缆**

传感器的接线端子分配。

#### **5.3.1 连接至直推式接线端子**

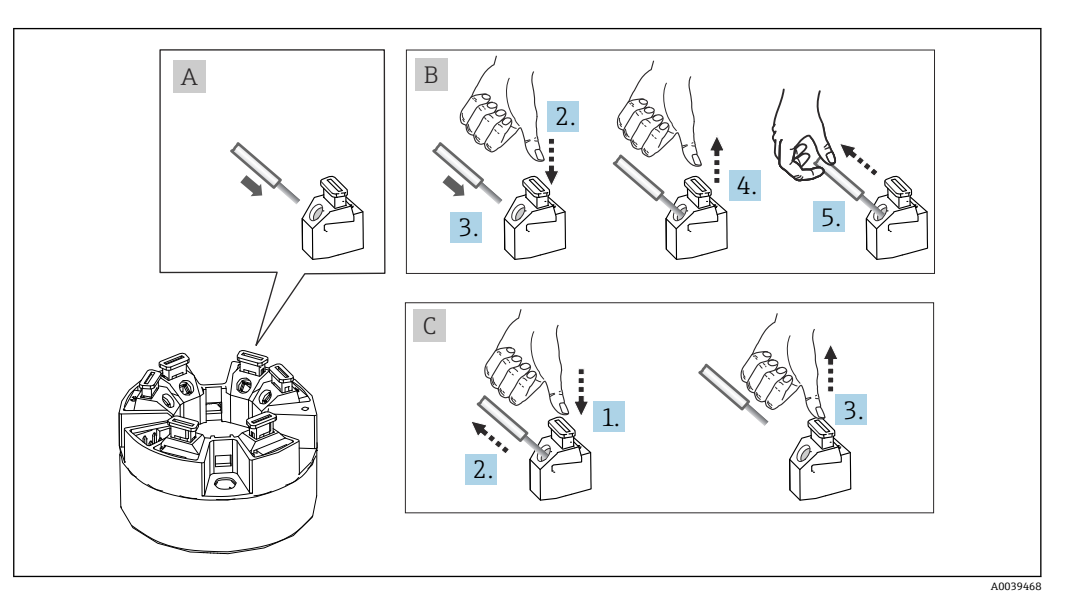

■11 连接至直推式接线端子(以模块化变送器为例说明)

#### **图 A,实芯线:**

- 1. 去除连接线末端的保护层。最小去皮长度 10 mm (0.39 in)。
- 2. 将连接线末端插入至接线端子中。
- 3. 轻轻向外拉连接线,确保连接正确。如需要,重新从步骤 1 开始操作。

#### **图 B,细线芯,未安装线鼻子:**

- 1. 去除连接线末端的保护层。最小去皮长度 10 mm (0.39 in)。
- 2. 按下压簧。
- 3. 将连接线末端插入至接线端子中。
- 4. 松开压簧。
- 5. 轻轻向外拉连接线,确保连接正确。如需要,重新从步骤 1 开始操作。

#### **图 C,拔出连接线:**

- 1. 按下压簧。
- 2. 从接线端子中拔出连接线。
- 3. 松开压簧。

### **5.4 连接变送器**

#### **日**电缆规格

仅需传输模拟信号时,使用常规设备电缆即可。 还应遵照常规接线步骤接线→ □ 17。

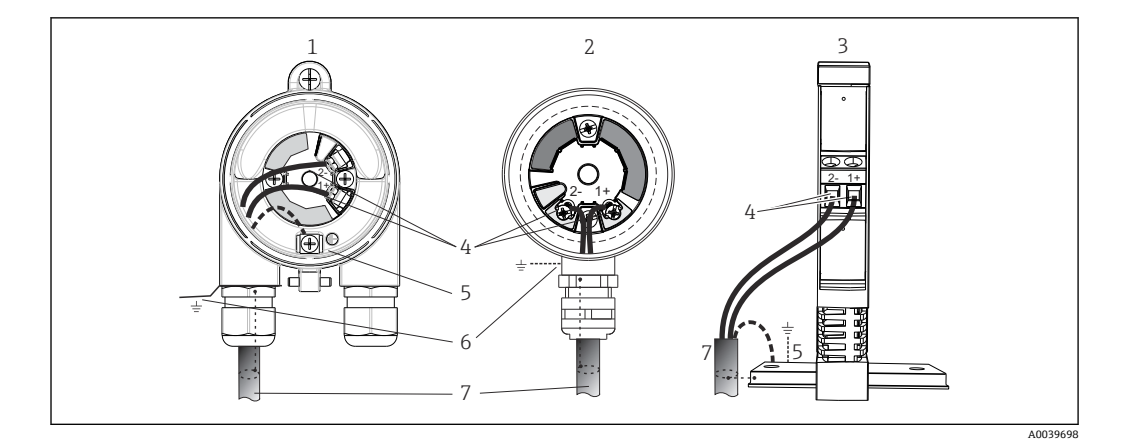

■ 12 连接信号电缆和供电电缆

- 1 模块化变送器,安装在现场型外壳中
- 2 模块化变送器,安装在接线盒中
- 3 DIN 导轨型变送器, 安装在 DIN 导轨上
- 4 接线端子,连接电源<br>5 内部接地连接
- 5 内部接地连接
- 6 外部接地连接
- 7 屏蔽信号电缆
- 接线端子(1+和 2-,连接电源)带极性反接保护。 H
	- 导线横截面积:
		- 螺纹式接线端子: 最大 2.5 mm<sup>2</sup>
		- 直推式接线端子, 最大 1.5 mm<sup>2</sup>。线芯的去皮长度至少为 10 mm (0.39 in)。

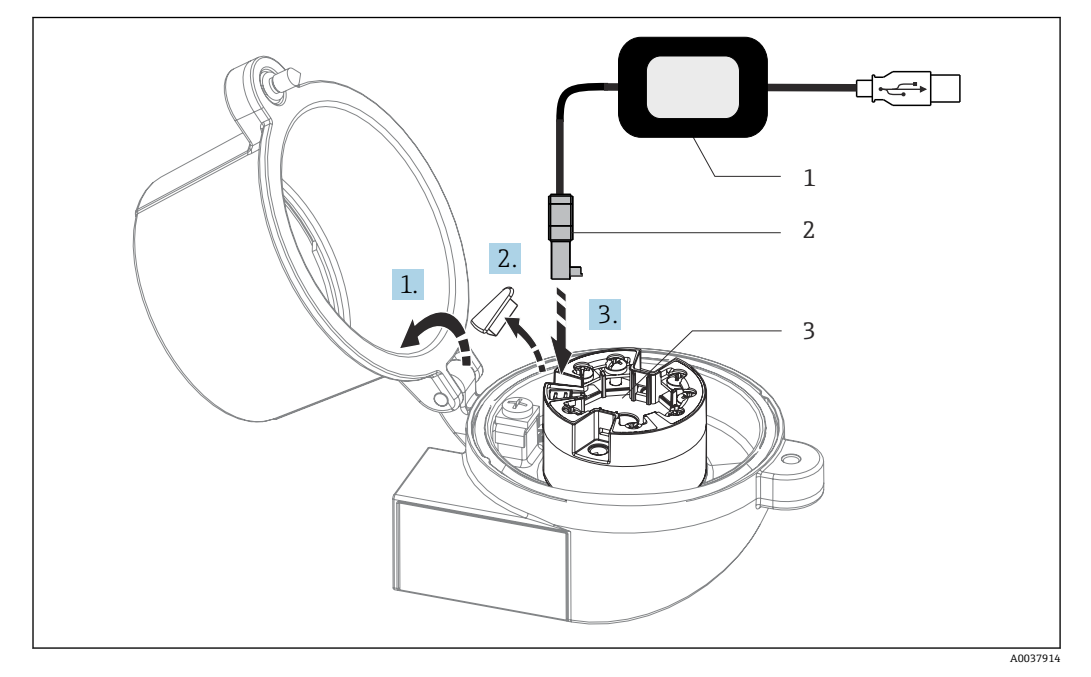

**回 13** 安装组态设置套件的 CDI 服务接口, 通过 PC 机和组态设置软件进行模块化变送器的组态设置、可视 化和维护操作

- 1 组态设置套件,例如带 USB 接口的 TXU10
- 2 CDI 接口
- 3 已安装的模块化变送器,带 CDI 接口

### <span id="page-20-0"></span>**5.5 保证防护等级**

进行下列现场安装或服务时必须遵守下列要求,才能确保 IP67 防护等级:

- 变送器必须安装在接线盒中,且接线盒具备合适的防护等级。
- 必须确保放置在安装槽中的外壳密封圈洁净无损。密封圈必须干燥清洁;如需要,更 换密封圈。
- 连接电缆必须符合指定外径要求(例如 M20x1.5 缆塞适用连接电缆的外径为 8 … 12 mm)。
- 牢固拧紧缆塞。→ 214, 21
- 电缆在接入缆塞之前,必须呈向下弯曲状(存水弯),防止水汽进入缆塞。安装设 备,避免缆塞朝上。→ 214, <sup>△21</sup>
- 用堵头替换不用的缆塞。
- 禁止拆除缆塞垫圈。

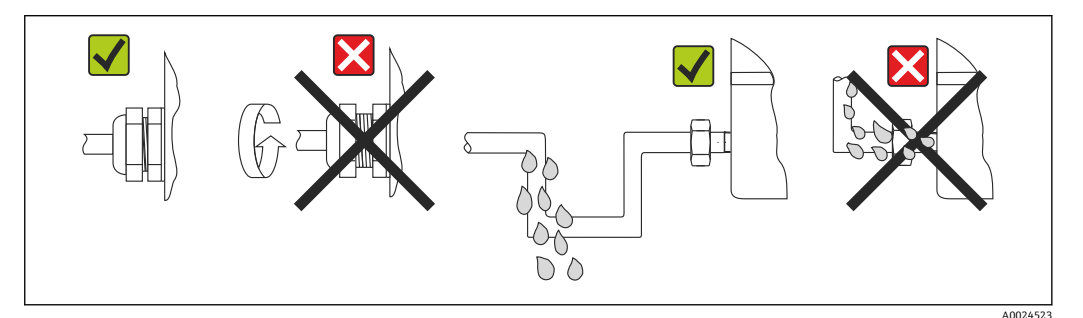

■ 14 符合 IP67 防护等级的接线说明

# **5.6 连接后检查**

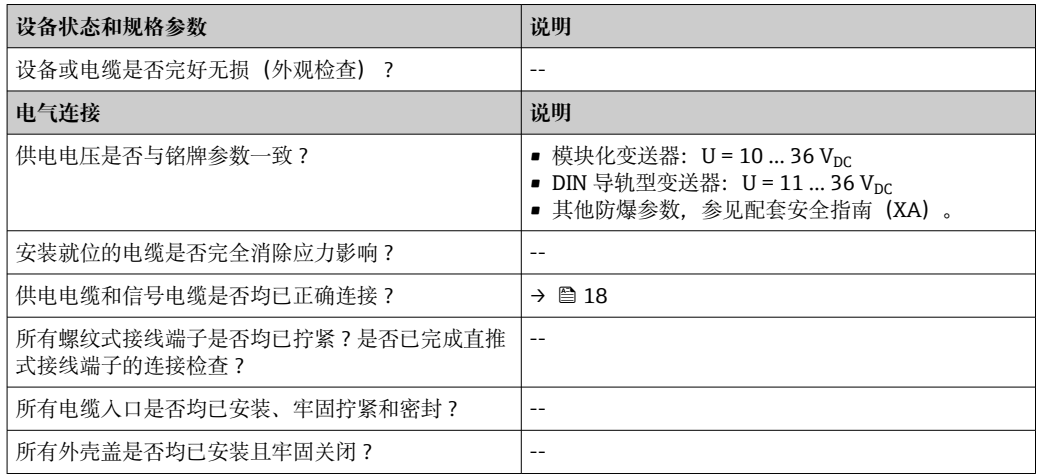

<span id="page-21-0"></span>**6 操作方式**

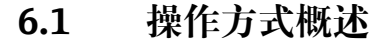

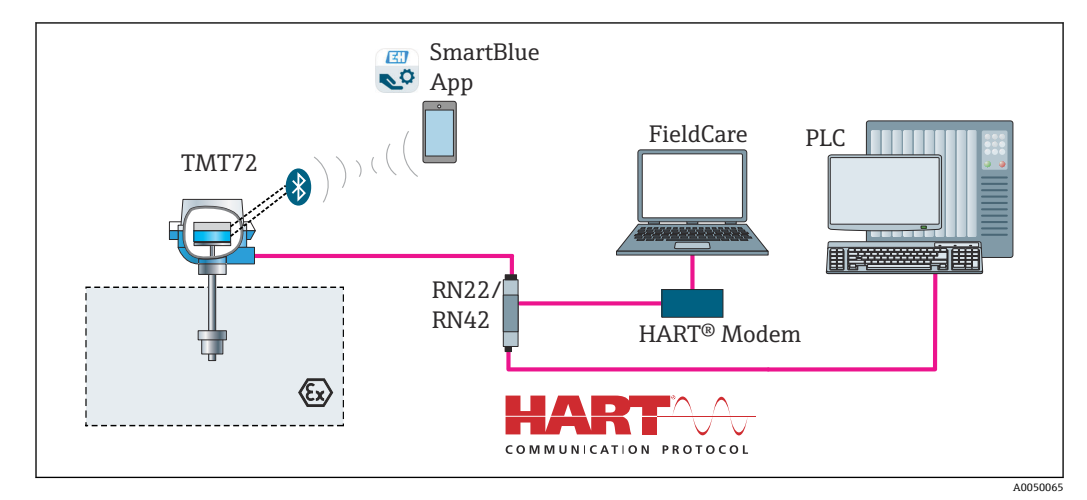

<sup>■ 15</sup> 通过 HART®通信操作变送器

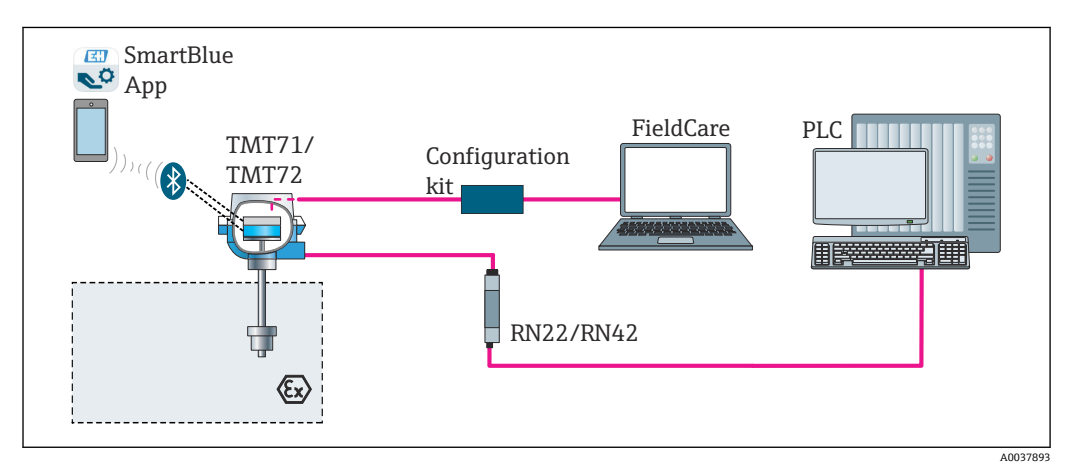

■ 16 通过 CDI 接口操作变送器

H

变送器 Bluetooth 蓝牙接口(选配)正常使用的前提是: 未安装显示单元,或 CDI 接口未用于设备组态设置。

### **6.1.1 测量值显示与操作单元**

#### **选配:TID10 显示单元,适用模块化变送器**

 $\sqrt{1}$ 显示单元也可日后按需订购,参见变送器 《操作手册》中的"附件"章节。

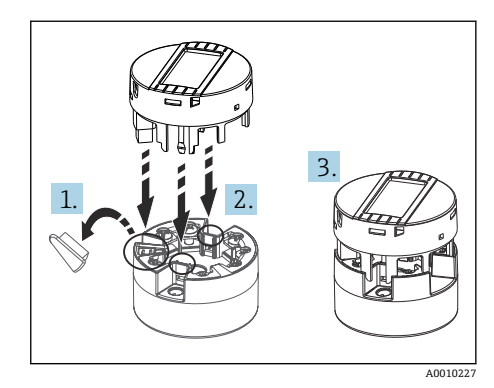

■ 17 将显示单元安装在变送器上

#### **显示单元**

#### **模块化变送器**

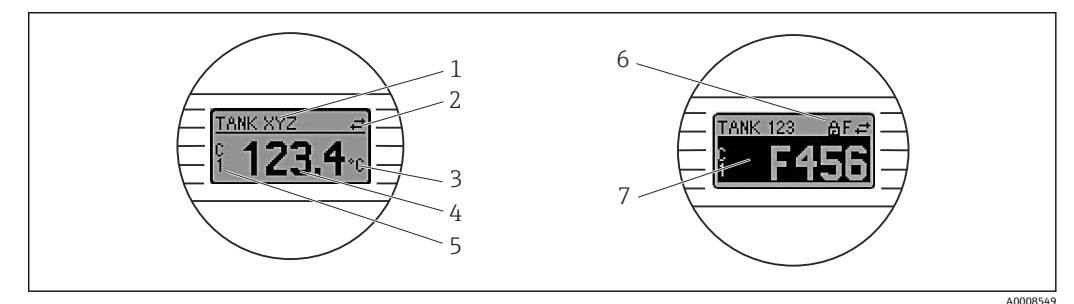

■ 18 模块化变送器的液晶显示屏 (选配)

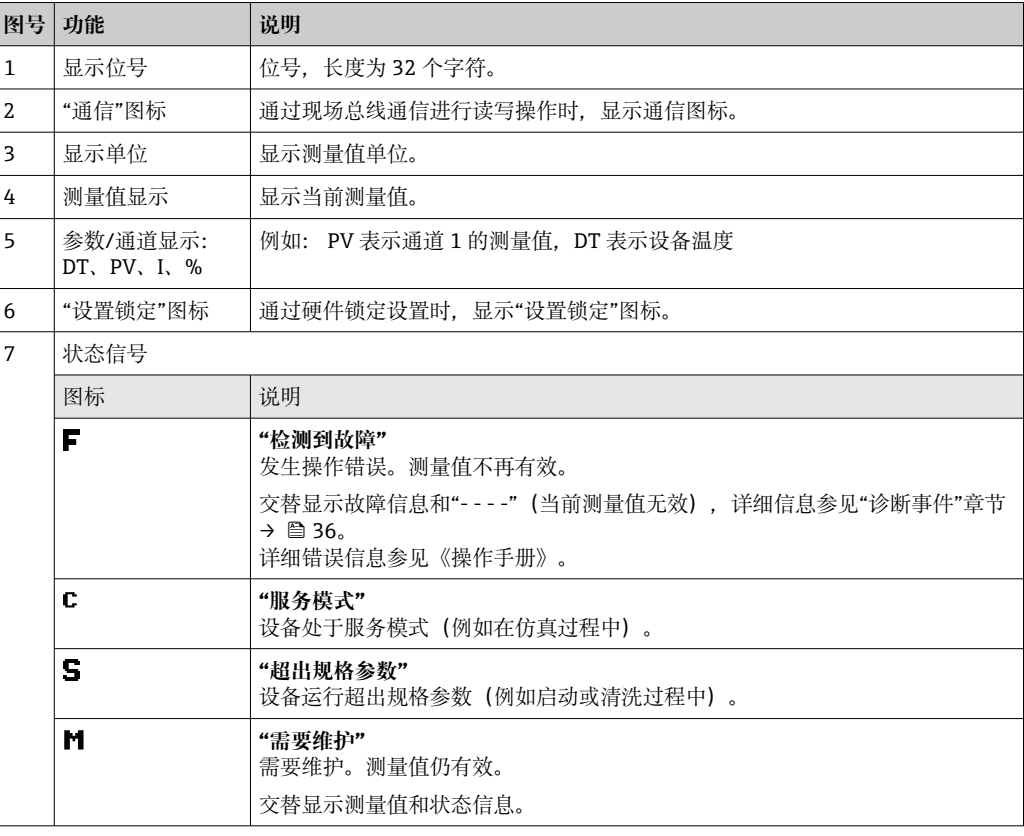

#### <span id="page-23-0"></span>DIN 导轨型变送器

#### **前端的两个 LED 指示灯标识设备状态。**

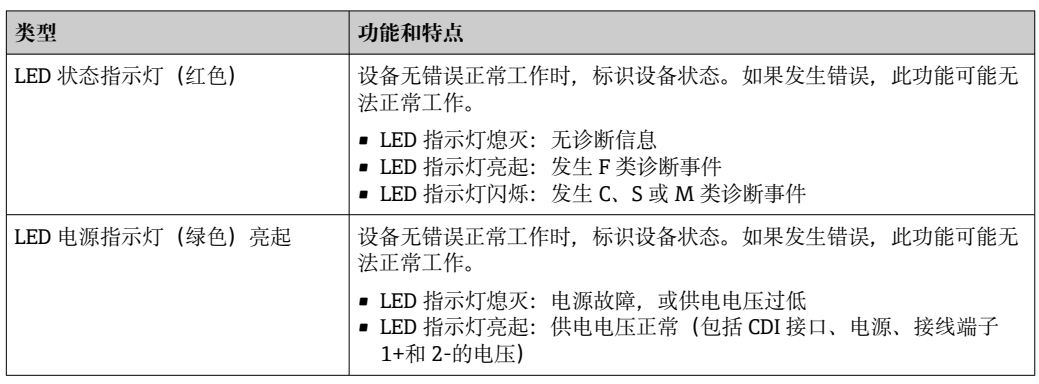

**[ ] DIN** 导轨型变送器不提供液晶显示屏连接接口,因此不支持现场显示。

#### **现场操作**

通过选配显示单元背面的拨码开关(DIP 开关)可以执行各类硬件设置。

● 显示单元也可以随模块化变送器一同订购, 或者日后作为附件单独安装。→ △ 39

#### **注意**

‣ ESD:静电释放。防止静电释放影响接线端子。否则,可能会导致电子部件损坏或 故障。

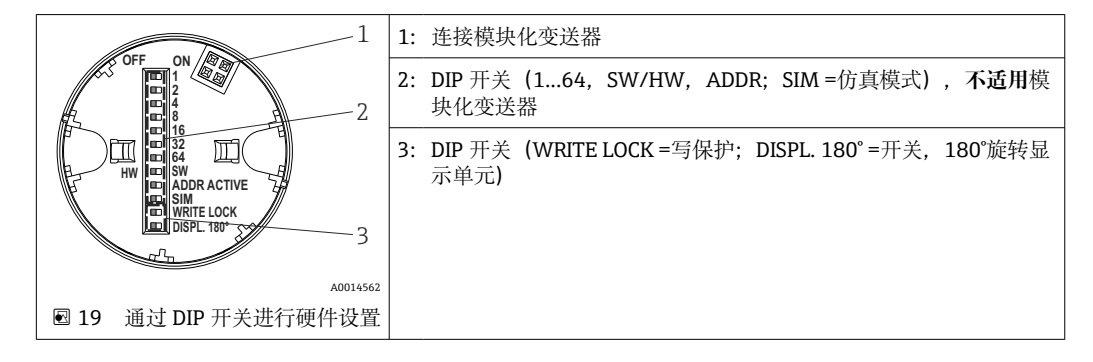

DIP 开关的设置步骤:

- 1. 打开接线盒盖或现场型外壳的盖板。
- 2. 拆除模块化变送器的显示单元。
- 3. 拨动显示单元背面的 DIP 开关位置。通常:ON 表示功能打开,OFF 表示功能关 闭。
- 4. 重新正确安装模块化变送器的显示单元。等待1秒, 模块化变送器即可接收新设 置。
- 5. 关闭接线盒盖,或拧上现场型外壳盖的盖板。

#### **写保护功能开/关切换**

通过插拔式显示单元(选配)背面的 DIP 开关打开或关闭设备的写保护功能。写保护打 开,禁止修改参数。此时,显示单元上会出现锁定图标。写保护状态下,禁止参数写访 问。即使显示单元被拆除,写保护仍有效。如果需要关闭写保护,必须将显示单元连接 至变送器,并关闭相应 DIP 开关(WRITE LOCK = OFF)。变送器自动接收修改后的设 置,而无需重启设备。

#### <span id="page-24-0"></span>**旋转显示单元**

通过"DISPL. 180°" DIP 开关可以旋转显示单元。

### **6.2 操作菜单的结构和功能**

### **6.2.1 操作菜单的结构**

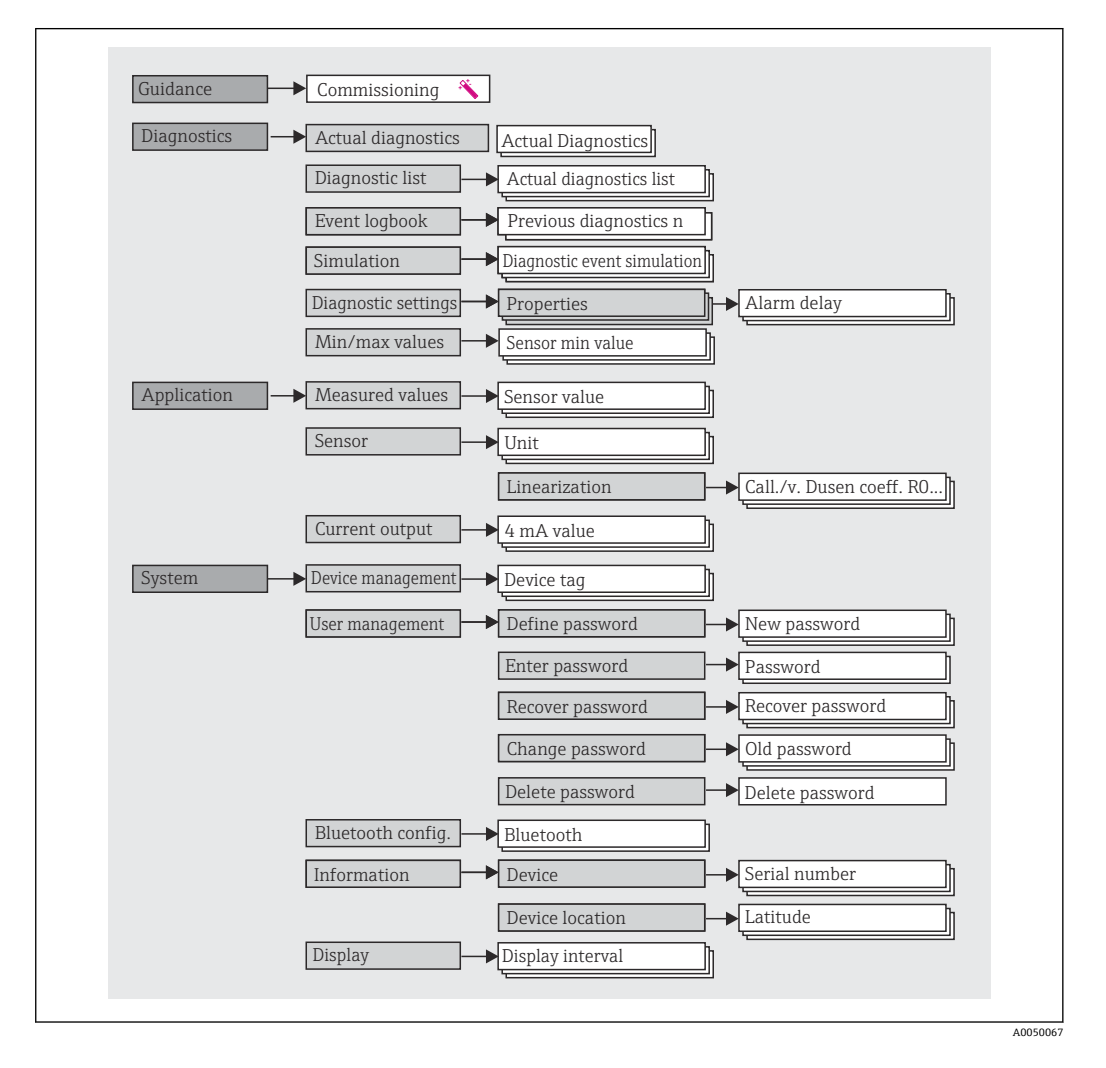

**用户角色**

Endress+Hauser 基于用户角色理念实施访问控制, 提供两种不同的用户角色, 根据 NAMUR 设置不同用户角色的读写权限。

#### • **Operator**

工厂操作员只允许更改部分设置和操作中用到的与应用相关的简单功能,以确保不影 响应用,特别是测量回路。操作员可以查看所有参数。

• **Maintenance**

**Maintenance** 用户角色主要用于设备组态设置过程:调试、调节和故障排除。允许用 户设置和修改当前所有参数。不同于 Operator 用户角色, Maintenance 用户角色允许 读写所有参数。

• **更改用户角色**

选择所需用户角色(已在调试软件中预设置),按提示并正确输入密码,可以更改当 前用户角色及对应读写权限。用户退出系统后,系统访问权限恢复为最低等级的用户 角色。用户可以在设备运行过程中主动选择退出,设备超过 600 秒无任何操作时,自 动退出。但是,进行中的操作会继续后台运行(例如自动上传/下载、数据记录等)。

• **出厂状态**

出厂时,**Operator** 用户角色被关闭,**Maintenance** 用户角色默认为最低等级的用户 角色。此时,无需输入密码即可进行设备调试和其他过程调节。随后,可以设置 Maintenance 用户角色密码, 防止意外修改设置。设备出厂时, Operator 用户角色 不可见。

• **密码**

可以设置 **Maintenance** 用户角色密码,限制访问设备功能。**Operator** 用户角色可以 设置为最低等级,此时不再要求输入密码。只有进入 **Maintenance** 用户角色,才允许 更改密码或取消密码。可以通过不同的设备操作菜单设置密码:

菜单路径: Guidance → Commissioning wizard (设备操作向导中)

菜单路径: System → User management

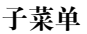

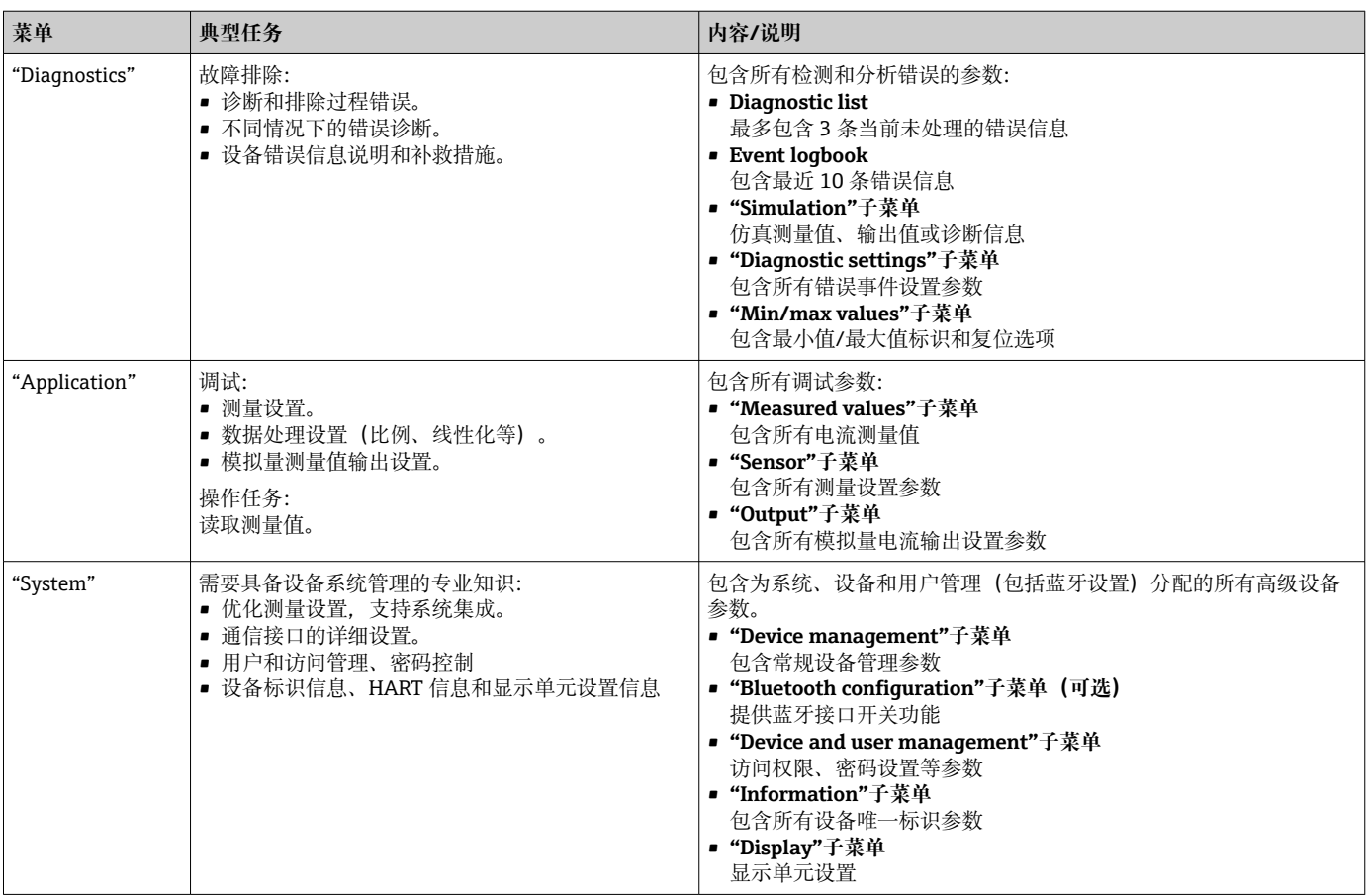

### <span id="page-26-0"></span>**6.3 通过调试软件访问操作菜单**

#### **6.3.1 DeviceCare**

#### **功能范围**

DeviceCare 是 Endress+Hauser 的免费设备组态设置软件。安装配套设备驱动程序

(DTM), DeviceCare 支持采用以下通信协议的设备: HART、PROFIBUS、 FOUNDATION Fieldbus、Ethernet/IP、Modbus、CDI、ISS、IPC 和 PCP。目标用户群包 括尚未采用数字工厂网络的客户、服务中心以及 Endress+Hauser 维修工程师。设备直 接通过调制解调器点对点连接,或通过总线系统连接。DeviceCare 界面直观,操作简 单。可以安装在运行 Windows 操作系统的 PC 机、笔记本电脑或平板电脑上使用。

#### **设备描述文件的获取途径**

参考信息→ 图 30

#### **6.3.2 FieldCare**

#### **功能范围**

FieldCare 是 Endress+Hauser 提供的基于 FDT/DTM 技术的工厂资产管理软件。可以对 系统中所有智能现场型设备进行设置,帮助用户进行设备管理。通过状态信息, FieldCare 还能简单有效地检查现场设备的状态和条件。通过 HART®通信或 CDI 接口(= Endress+Hauser 通用数据接口)访问。安装配套设备驱动程序 (DTM), FieldCare 支 持采用以下通信协议的设备:PROFIBUS、FOUNDATION Fieldbus。

典型功能:

- 变送器的参数设置
- 上传和保存设备参数(上传/下载)
- 归档记录测量点
- 显示储存的测量值(在线记录仪)和事件日志
- 详细信息参见《操作手册》BA027S 和 BA059AS

#### **设备描述文件的获取途径**

参考信息→ △ 30

#### **建立连接**

实例:FXA291 (USB) CDI 通信套件

- 1. 确保所有连接设备 (例如 FXA19x、TMTxy) 的 DTM 文件均已完成更新。
- 2. 启动 FieldCare, 创建新项目。
- 3. 进入"View --> Network": 右击 Host PC, 添加设备...
	- 显示 **Add new device** 窗口。
- 24. 从列表中选择 CDI Communication FXA291 选项, 按下 OK 确认。
- 5. 双击 CDI communication FXA291, 查看 DTM 示例。
	- 检查调制解调器是否正确连接至串行接口,按下 **OK** 确认。
- **6. 右击 CDI communication FXA291.** 在展开菜单中选择 Add device 选项。
- 7. 从列表中选择所需设备,按下 **OK** 确认。
	- 设备出现在网络列表中。
- 8. 右击设备,在展开菜单中选择 **Connect** 选项。
	- CommDTM 显示为绿色。

<span id="page-27-0"></span>9. 双击网络中的设备,与设备建立在线连接。 允许在线设置。

如果传输离线设置的设备参数,必须首先在"User management"菜单中输入  $| \cdot |$ **Maintenance** 密码(如果已预先设置)。

#### **用户界面**

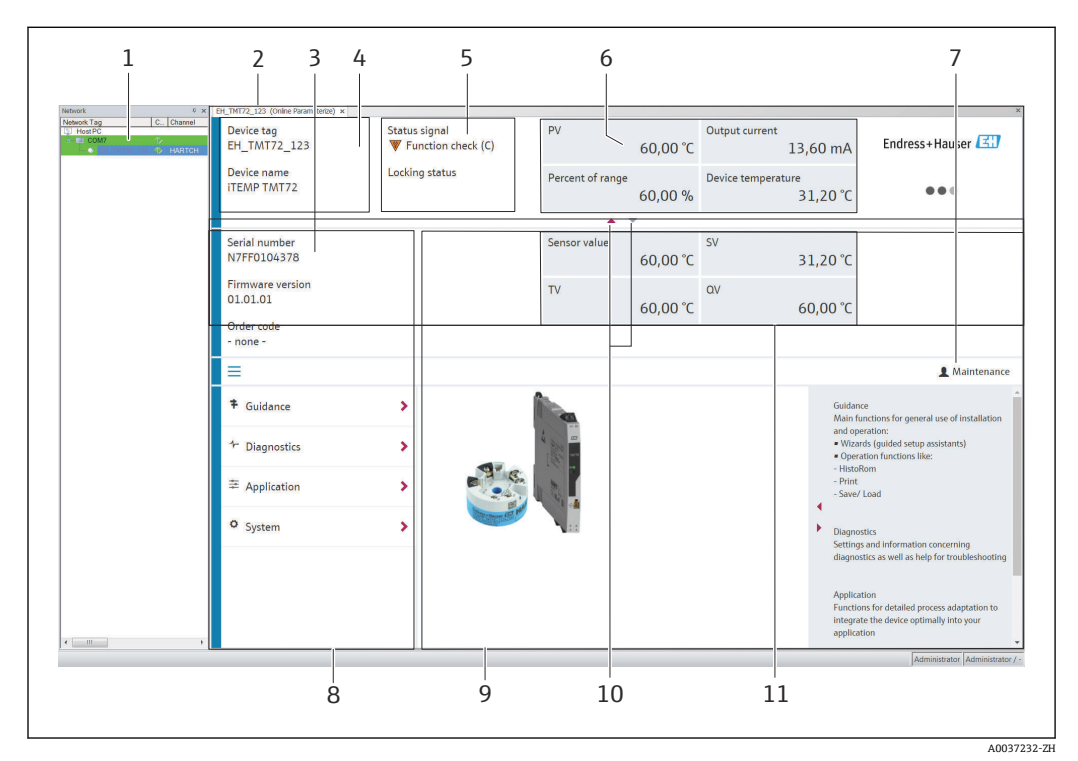

■ 20 FieldCare 用户界面, 显示设备信息

- 1 网络视图
- 
- 2 标题栏<br>3 扩展标 3 扩展标题栏
- 4 位号和设备名称
- 5 状态信号符号
- 6 测量值及设备和测量值状态信息、参数简称(例如:PV)、输出电流、量程百分比、设备温度
- 7 当前用户角色(直接链接到用户管理)
- 8 菜单路径区,显示操作菜单<br>9 工作区和帮助信息区 (可以
- 9 工作区和帮助信息区(可以显示或隐藏)
- 10 显示区域控制箭头(可以显示或隐藏)
- 11 设备和测量值扩展显示区,例如传感器测量值、SV(TV、QV)

### **6.4 通过 SmartBlue App 访问操作菜单**

可以使用 SmartBlue App 操作和设置设备。通过 Bluetooth®蓝牙接口连接。

前提条件:

- 设备选配有 Bluetooth 蓝牙接口: 订购选项"输出信号; 操作", 选型代号 P "4...20 mA; DTM /Blutooth (App) "
- ■智能手机或平板电脑,安装有 SmartBlue App。
- 支持的功能
- 通过在线列表选择设备,并访问设备(登录)
- 设置设备
- 访问测量值、设备状态和诊断信息

SmartBlue App 可以免费下载, 适用 Android 设备 (Google Playstore) 和 iOS 设备 (iTunes Apple Shop): Endress+Hauser SmartBlue

扫描二维码直接下载 app:

A0037924

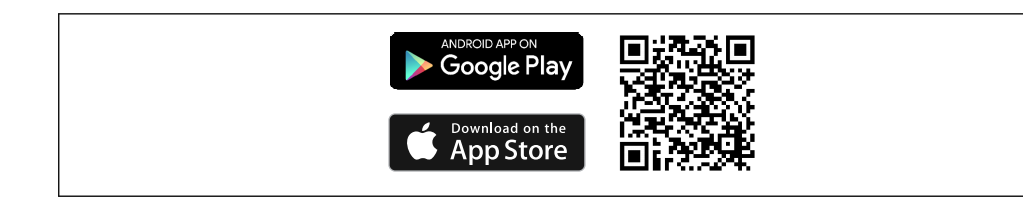

#### **系统要求**

- iOS 设备:
	- iPhone 4S 或更高版本,不低于 iOS9.0
	- iPad2 或更高版本,不低于 iOS9.0
- iPod Touch 第 5 代或更高版本,不低于 iOS9.0
- Android 设备: Android 4.4 KitKat 或更高版本

#### 下载 SmartBlue App:

- 1. 安装并启动 SmartBlue App。
	- 在线列表中显示所有可用设备。
- 2. 在在线列表中选择设备。 显示登录对话框。

登录:

- 3. 输入用户名:**admin**
- 4. 输入初始密码:设备的序列号。
- 5. 确认输入。
	- 显示设备信息。

● 浏览查看各项设备信息: 左右滑动屏幕。

- 在参考操作条件下的有效工作距离:
	- 10 m (33 ft): 安装在接线盒中, 带显示窗口的现场型外壳中, 或安装在 DIN 导轨上 ■ 5 m (16.4 ft): 安装在接线盒或现场型外壳中
- 通过加密通信和密码防止未经授权的人员误操作设备
- 禁用 Bluetooth®蓝牙接口。

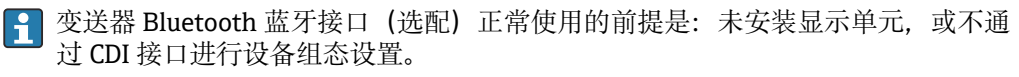

# <span id="page-29-0"></span>**7 系统集成**

### **7.1 设备描述文件概述**

#### **设备版本信息**

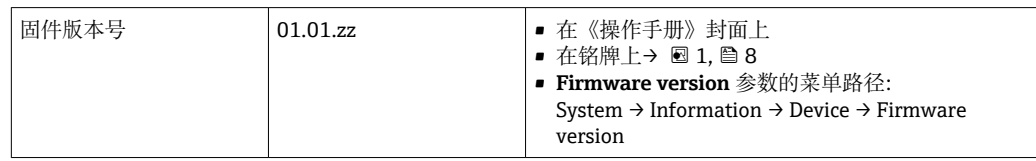

通过以下途径获取不同调试软件的配套设备驱动程序 (DD/DTM):

- www.endress.com --> 资料下载 --> 搜索区: 软件 --> 软件类型: 设备驱动程序
- www.endress.com --> 现场仪表: 输入产品基本型号, 直接进入产品主页, 例如 TMTxy --> 文档/手册/软件: Electronic Data Description (EDD)或 Device Type Manager (DTM)

Endress+Hauser 支持多家制造商(例如艾默生、ABB、西门子、横河、霍尼韦尔等)的 常用调试软件。Endress+Hauser 的 FieldCare 和 DeviceCare 调试软件提供官网下载 (www. endress.com --> 资料下载 --> 搜索区: 软件 --> 应用软件), 也可以直接向 Endress+Hauser 当地销售中心索取 DVD 光盘。

### **7.2 测量变量**

出厂时,设备参数的测量值分配如下:

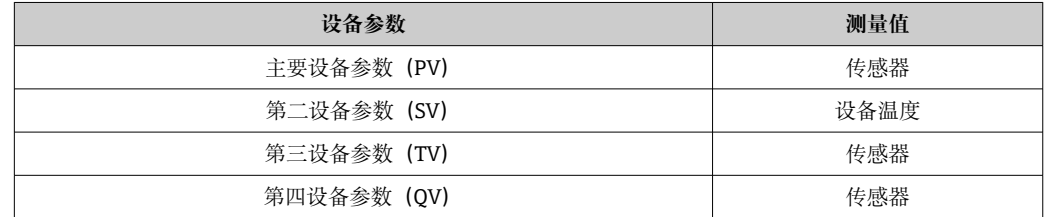

# <span id="page-30-0"></span>**8 调试**

### **8.1 安装后检查**

进行测量点调试之前,确保已经完成下列最终检查:

- "安装后检查"的检查列表→ 16
- "连接后检查"的检查列[表→ 21](#page-20-0)

### **8.2 启动变送器**

完成"连接后检查"后,接通电源。上电后,变送器首先进行自检。在自检过程中,显示 单元上依次显示以下信息:

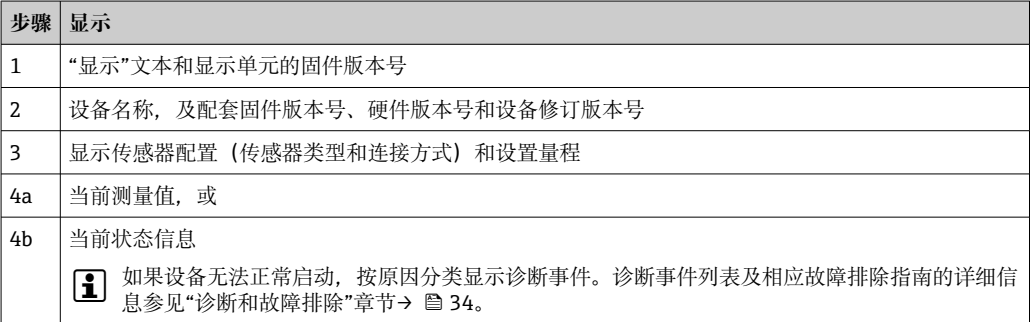

约 7 秒后, 设备正常工作, 包括安装的显示单元。完成上电自检后, 设备进入正常测量 模式。显示单元上显示测量值和状态信息。

 $\Gamma$  在 Bluetooth 蓝牙接口打开状态下安装显示单元,显示单元会执行第二次初始化, 同时关闭 Bluetooth 蓝牙通信功能。

### **8.3 设置测量设备**

#### **设置向导**

首先在 **Guidance** 菜单中打开设备向导。设置向导不仅支持参数查询,而且还提供分步 操作指南及问题说明,引导用户顺利完成设备组态设置和执行完整参数验证。对于需要 访问权限的设置向导,可以禁用"Start"按钮(屏幕上出现锁止图标)。

使用以下 5 个操作按钮浏览设置向导:

- **Start**
	- 仅出现在设置向导的首页:启动并进入设置向导
- **Next**
	- 进入下一页。必须完成参数输入或参数确认后,按钮才有效。
- **Back**
- 返回上一页 • **Cancel**

按下"Cancel"按钮, 恢复至设置向导启动前的状态

• **Finish**

退出设置向导,不再允许进行其他设备参数设置。仅出现在设置向导的最后一页。

#### **8.3.1 调试向导**

必须首先进行设备调试,才能在特定应用中使用设备。调试向导包含介绍页(显示有 "Start"按钮)和内容概要。调试向导包含多个组成部分,逐步引导用户执行设备调试。 进入调试向导,显示第一步"Device management";它包含以下参数,提供相关设备信 息:

菜单路径 → Guidance → Commissioning → Start <sup>\*</sup>

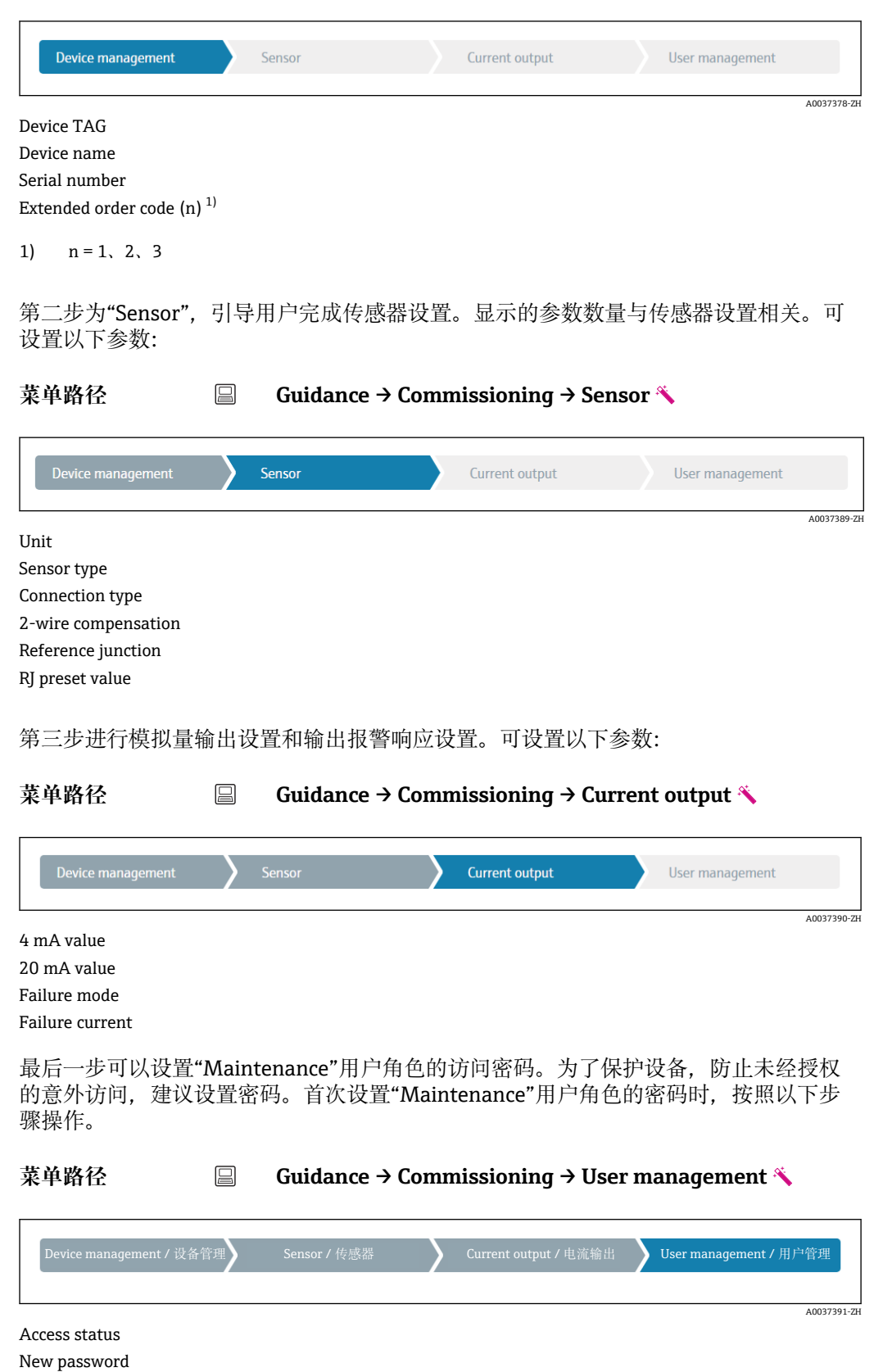

Confirm new password

<span id="page-32-0"></span>1. **Maintenance** 用户角色显示在"Access status"选择列表中。使用 SmartBlue App 操 作时,必须首先选择为 **Maintenance** 用户角色。

**► 随后, 依次出现 New password 和 Confirm new password** 对话框。

2. 输入用户自定义密码,密码必须符合在线帮助中规定的命名规则。

3. 在 **Confirm new password** 对话框中再次输入密码。

成功设定访问密码后,如果需要更改参数(特别是调试参数、过程参数、优化调节参 数、故障排除参数),必须正确输入密码切换至 **Maintenance** 用户角色,才能执行相 关操作。

### **8.4 进行写保护设置,防止未经授权的访问**

#### **8.4.1 硬件锁定**

通过硬件锁定可以防止未经授权的设备访问。锁定和访问规则规定硬件锁定始终具有最 高优先级。写保护设备的测量值显示标题栏中出现锁定图标。若要解锁,将显示单元背 面的写保护开关拨至"OFF"(硬件写保护), [→ 24](#page-23-0)

#### **8.4.2 软件锁定**

设置 Maintenance 用户角色的访问密码,可以限制访问权限,防止未经授权的设备访 问。

参见调试向导[→ 31](#page-30-0)

退出 Maintenance 用户角色, 切换至 Operator 用户角色, 也可以避免参数意外更改。 但不会显示锁定图标。

用户必须通过调试软件进入 **Maintenance** 用户角色,才能关闭写保护功能。

■ 用户角色信息→ ■ 25

# <span id="page-33-0"></span>**9 诊断和故障排除**

### **9.1 常规故障排除**

启动后的设备发生故障,或在操作过程中发生故障,必须参照下表中列举的检查列表执 行故障排除。检查列表帮助您直接检索问题,并找到正确的补救措施。

由于设备结构特殊,无法维修。但是,可以安排设备返厂检查。具体信息参见"返 厂"章节[。→ 39](#page-38-0)

#### **常见故障**

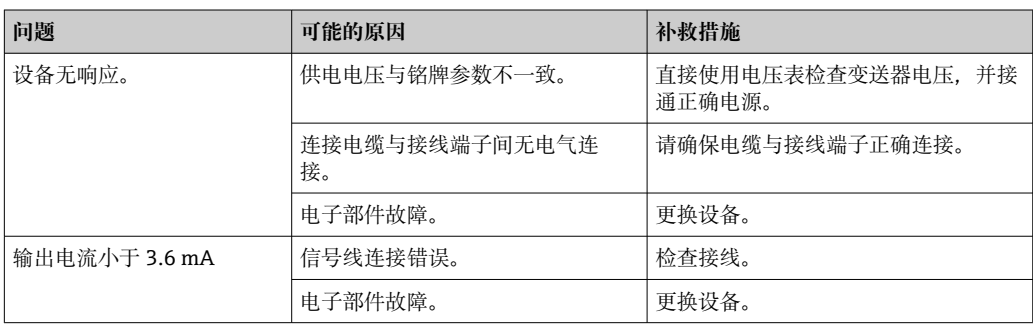

#### $\Box$

#### **检查显示单元(选配,与模块化变送器配套使用)**

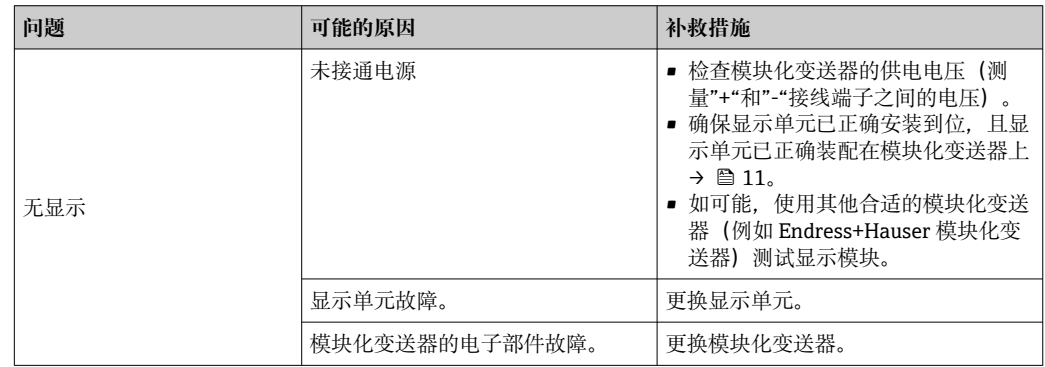

#### 

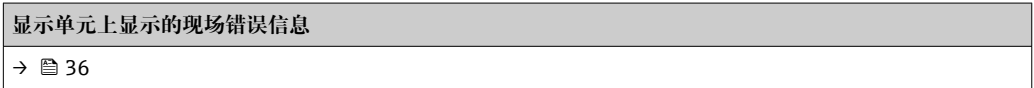

#### $\Box$

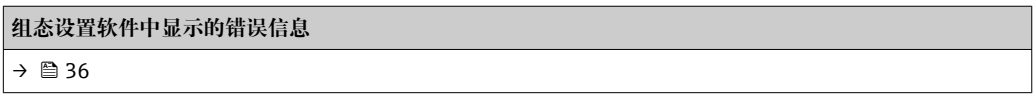

#### **连接热电阻传感器时的故障(无状态信息)**

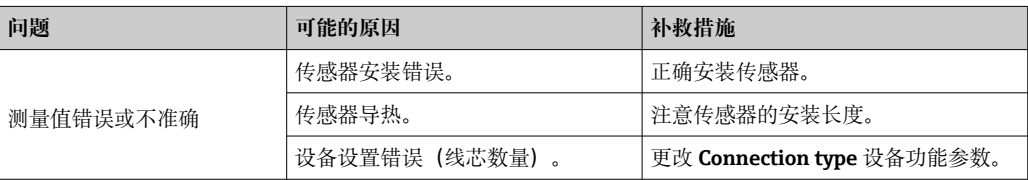

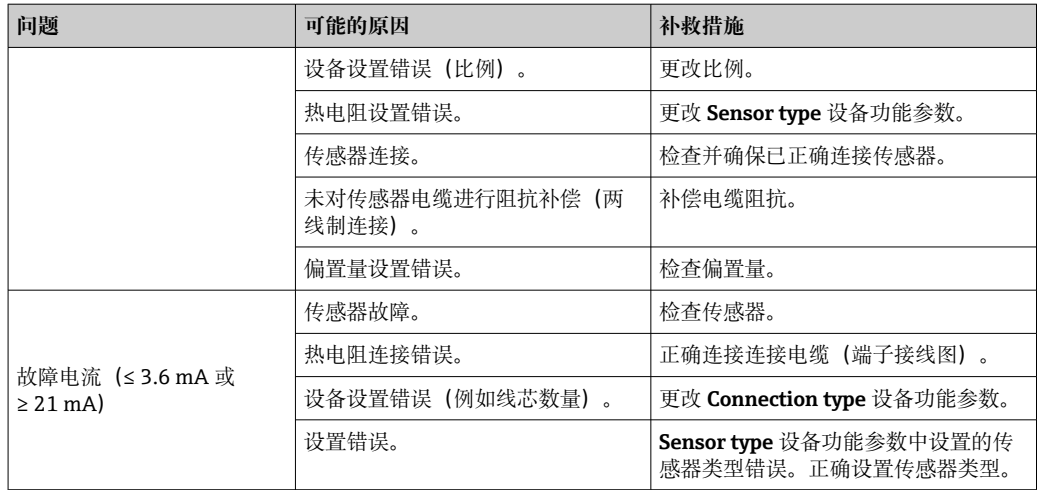

 $\Box$ 

### **连接热电偶传感器时的故障(无状态信息)**

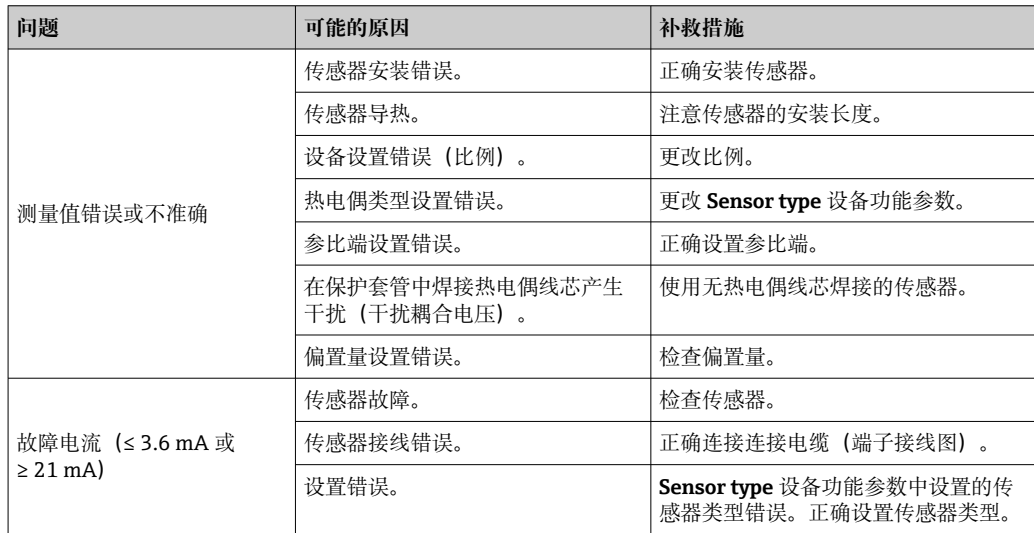

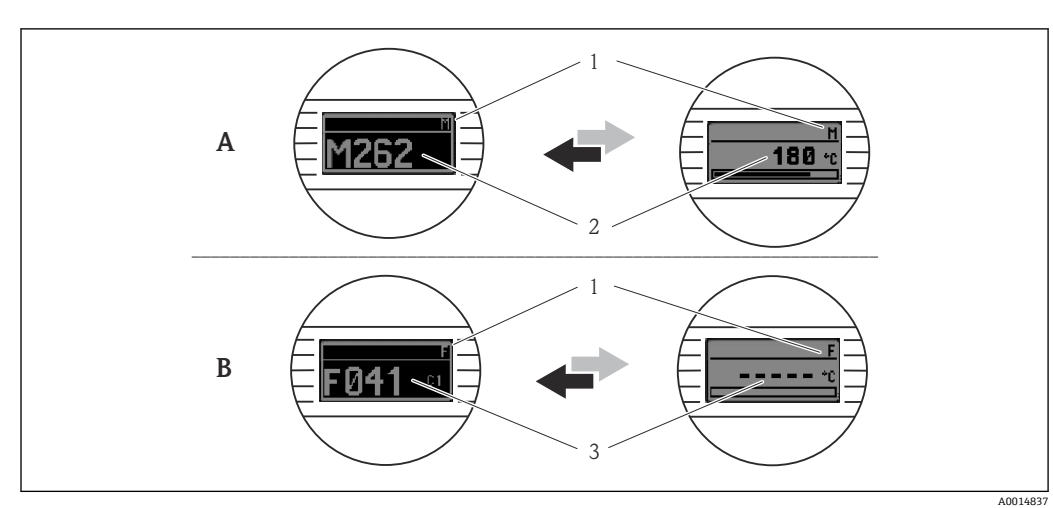

# <span id="page-35-0"></span>**9.2 现场显示单元上的诊断信息**

- A 警告事件显示<br>B 报警事件显示
- B 报警事件显示
- 1 标题栏中显示的状态信号<br>2 交替显示主要测量值和状
- 2 交替显示主要测量值和状态信号:由字母(M、C 或 S)和错误代码组成。
- 3 交替显示"----"(无有效测量值)和状态信息: 由字母 (F) 和错误代码组成。

# **9.3 通过通信接口查看诊断信息**

### **注意**

**可以手动设置特定诊断事件的状态信号和诊断响应。但是发生诊断事件时,无法保证事 件持续期间测量值有效,符合 S 和 M 类状态信号,以及"警告"和"关闭"诊断响应。**

‣ 将状态信号复位至工厂设置。

#### **状态信号**

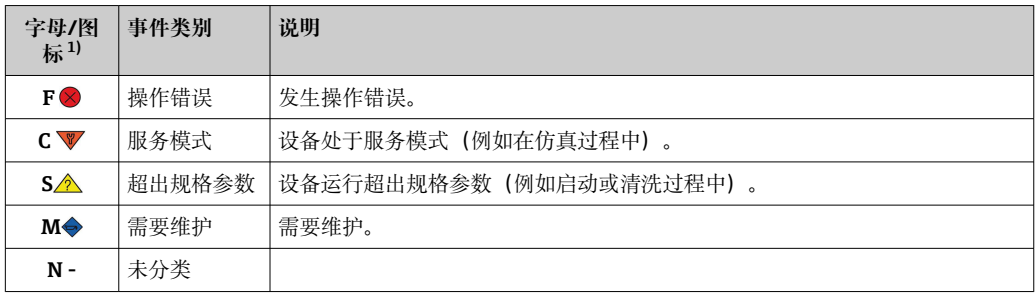

1) 符合 NAMUR NE107 标准

#### **诊断响应**

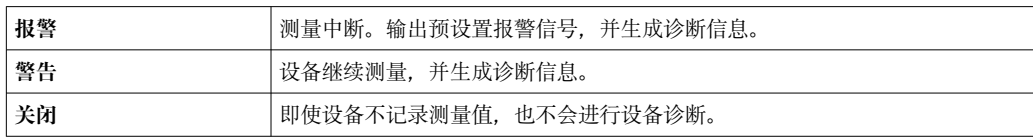

### **9.4 诊断信息列表**

同时存在两个或多个诊断事件时,仅显示优先级最高的信息。其他尚未处理的诊断信息 通过 **Diagnostic list** 子菜单查询。诊断信息按状态信号指示的优先级显示。优先级排 序:F-C-S-M。同时出现信号状态相同的两个或多个诊断事件时,显示优先级按照事件 编号的数字大小排序,例如 F042 显示在 F044 和 S044 之前。
### <span id="page-36-0"></span>**9.5 事件日志**

**{{** 之前的诊断信息按时间先后顺序显示在 Event logbook 子菜单中。→ △ 62

### **9.6 诊断事件概览**

出厂时,每个诊断事件都分配有特定诊断响应。用户可以更改部分诊断事件的已分配状 态信号。

**实例:**

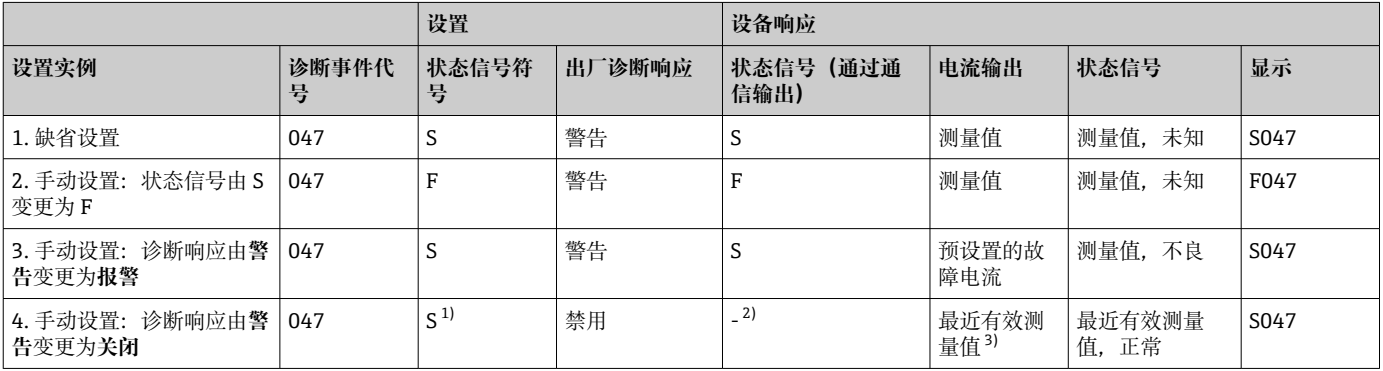

1) 与设置无关。<br>2) 不显示状态信

--, 。<br>2) 不显示状态信号。<br>3) 如果无有效测量们

3) 如果无有效测量值,输出故障电流。

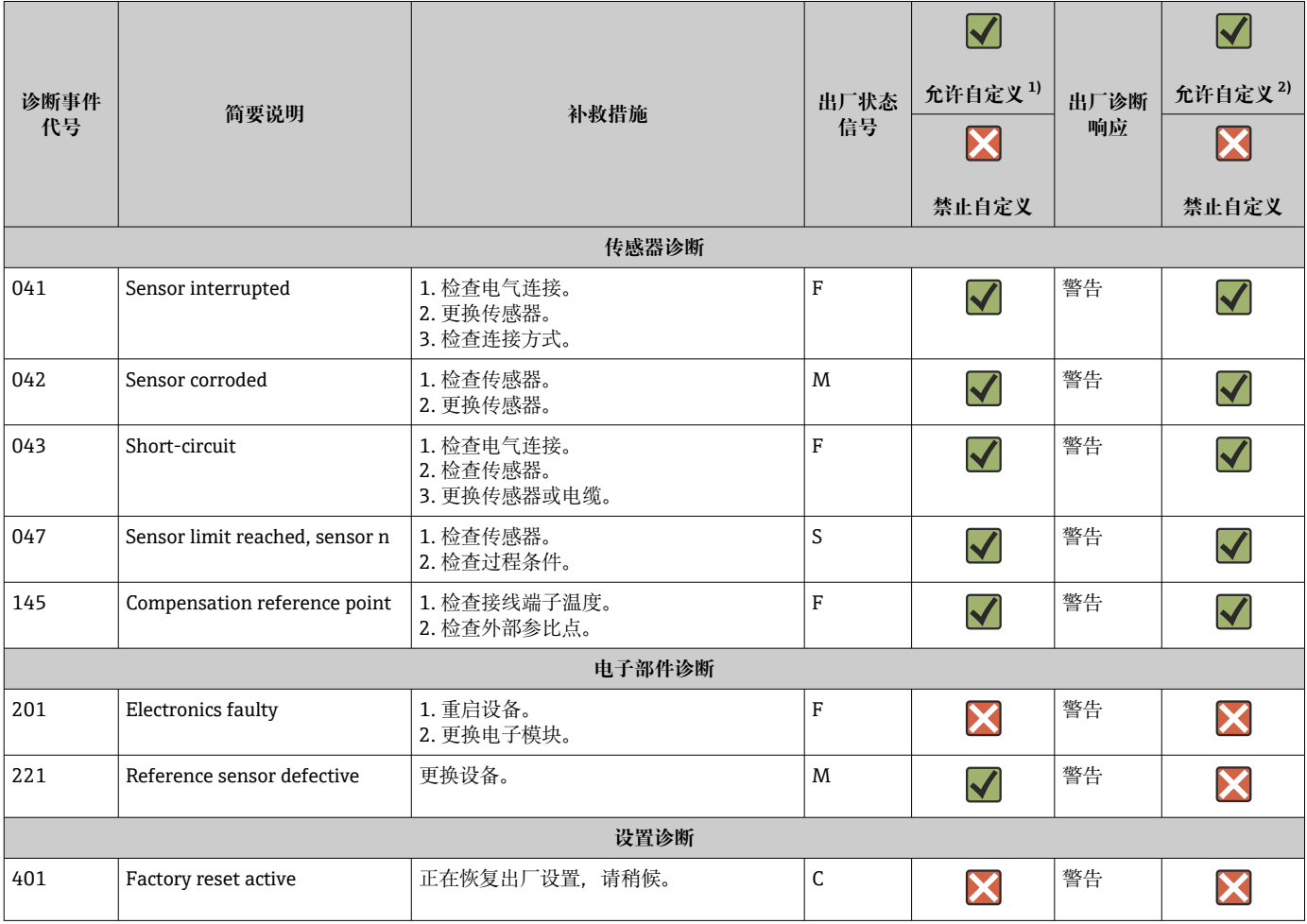

<span id="page-37-0"></span>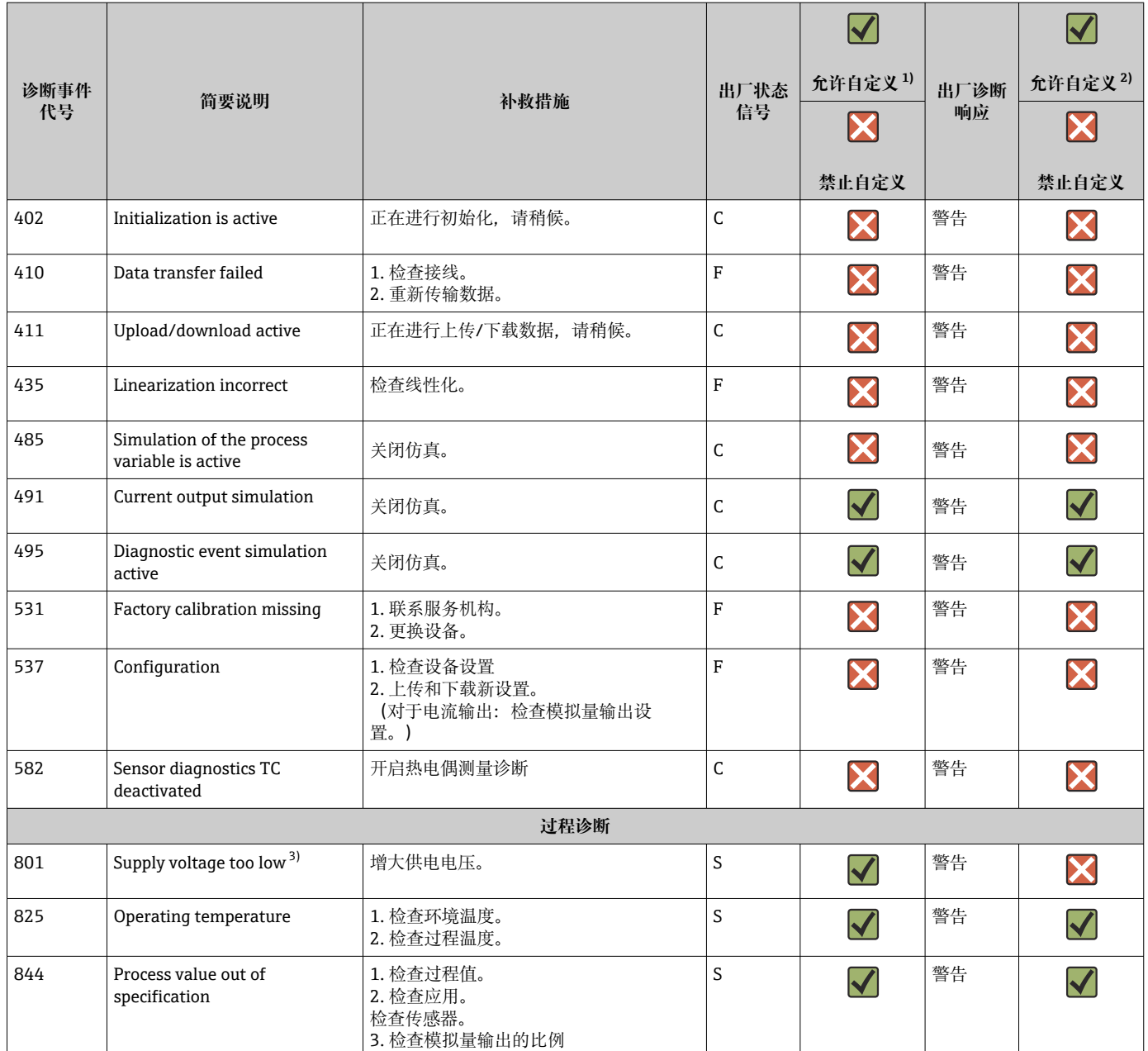

1) 可设置为 F、C、S、M、N

2) 可设置为"报警"、"警告"和"关闭"

2) 可设置为"报警"、"警告"和"关闭"<br>3) 发生此诊断事件时, 设备始终输出"低电流"报警状态 (输出电流 ≤ 3.6 mA) 。

### **9.7 固件变更历史**

#### 修订历史

固件版本号(FW)标识在铭牌上和《操作手册》封面上,提供设备发布信息: XX.YY.ZZ (例如 01.02.01)。

XX 主要版本号变更。不再兼容老版本。设备升级,《操作手册》更新。 YY 功能和操作变更。兼容老版本。《操作手册》更新。

ZZ 多文化的 修正和局部变更。不更新《操作手册》。

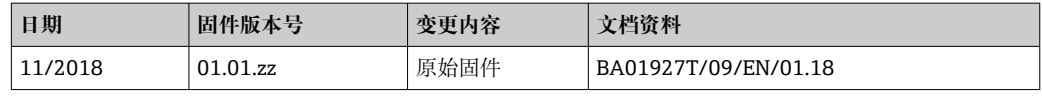

### **10 维护**

设备无需专业维护。 **清洁** 使用洁净的干布清洁设备。

### **11 维修**

### **11.1 概述**

由于设备结构特殊,无法维修。

### **11.2 备件**

在线查询设备当前的配套备件:

http://www.products.endress.com/spareparts\_consumables。订购备件时始终需要输入 设备的序列号!

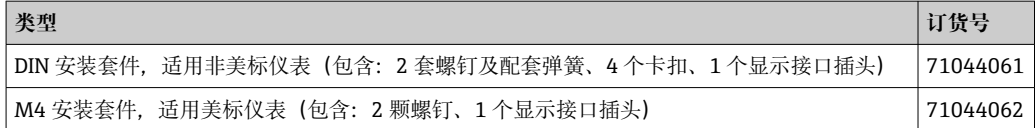

### **11.3 返厂**

安全返厂要求与具体设备型号和国家法规相关。

1. 登陆公司网站查询设备返厂说明: http://www.endress.com/support/return-material

选择地区。

2. 如果仪表需要维修或工厂标定、或订购型号错误或发货错误,请将其返厂。

### **11.4 处置**

### $\boxtimes$

为满足 2012/19/EU 指令关于废弃电气和电子设备(WEEE)的要求,Endress+Hauser 产品均带上述图标,尽量避免将废弃电气和电子设备作为未分类城市垃圾废弃处置。 带此标志的产品不能列入未分类的城市垃圾处理。在满足适用条件的前提下,返厂报 废。

### **12 附件**

Endress+Hauser 提供多种设备附件,以满足不同用户的需求。附件可以随设备一同订 购, 也可以单独订购。具体订货号信息请咨询 Endress+Hauser 当地销售中心, 或登陆 Endress+Hauser 公司网站的产品主页查询:[www.endress.com。](https://www.endress.com)

供货清单中包含以下附件:

- 印刷版《简明操作指南》(英语)
- ATEX 补充文档资料:ATEX《安全指南》(XA)、控制图示(CD)
- 模块化温度变送器的安装材料

### **12.1 设备专用附件**

### **模块化温度变送器附件**

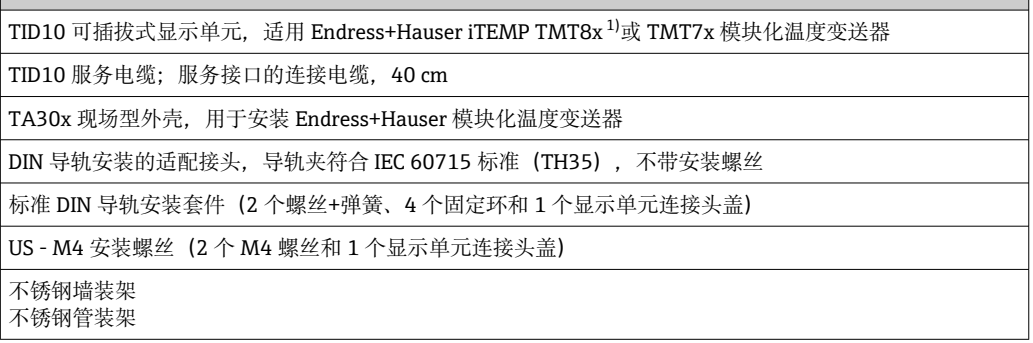

1) TMT80 除外

### **12.2 通信专用附件**

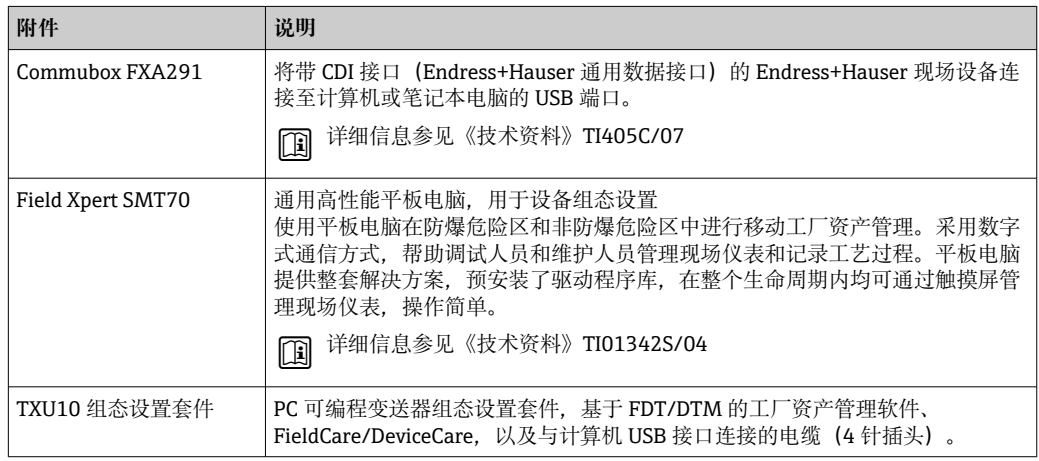

### **12.3 服务专用附件**

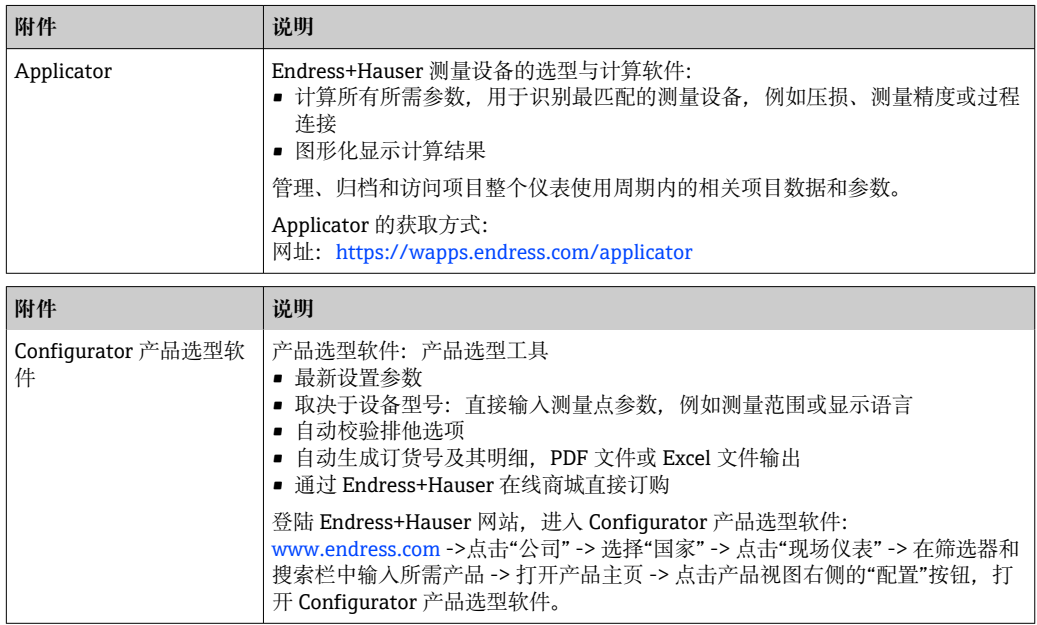

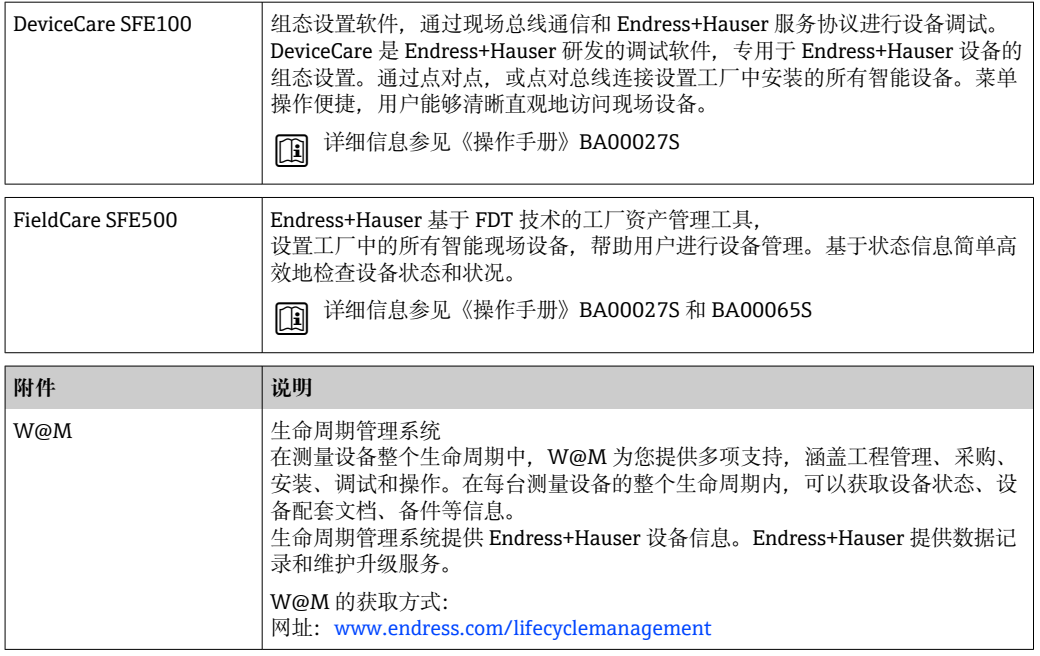

### **12.4 系统产品**

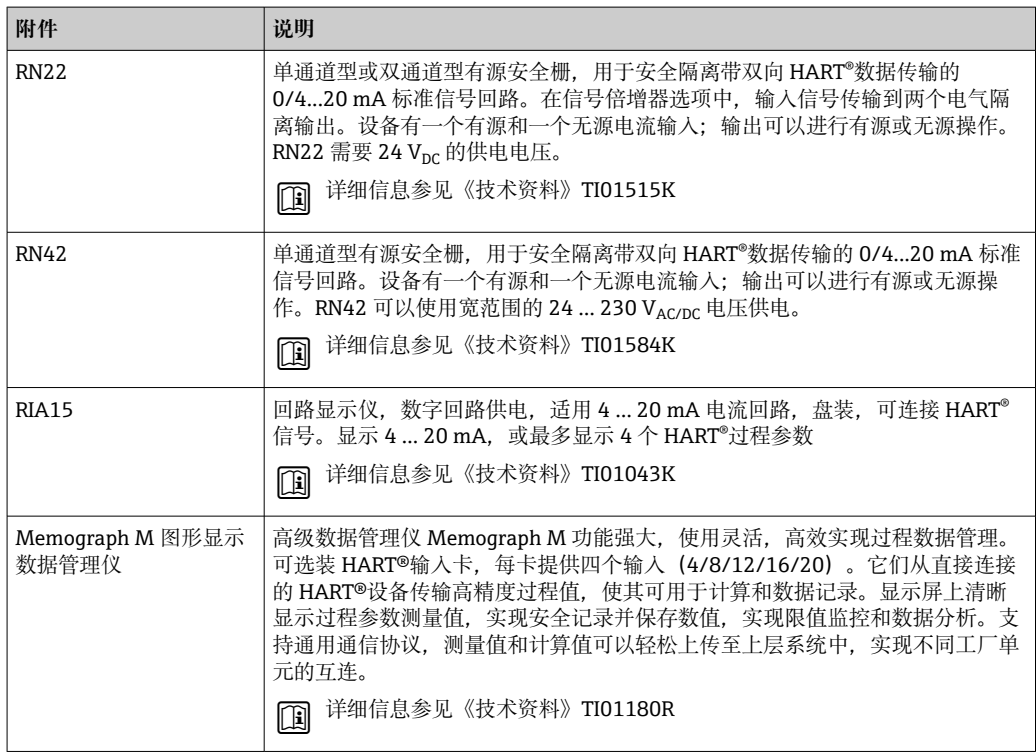

## **13 技术参数**

### **13.1 输入**

<span id="page-41-0"></span>测量变量 温度(线性温度传输)、电阻和电压。

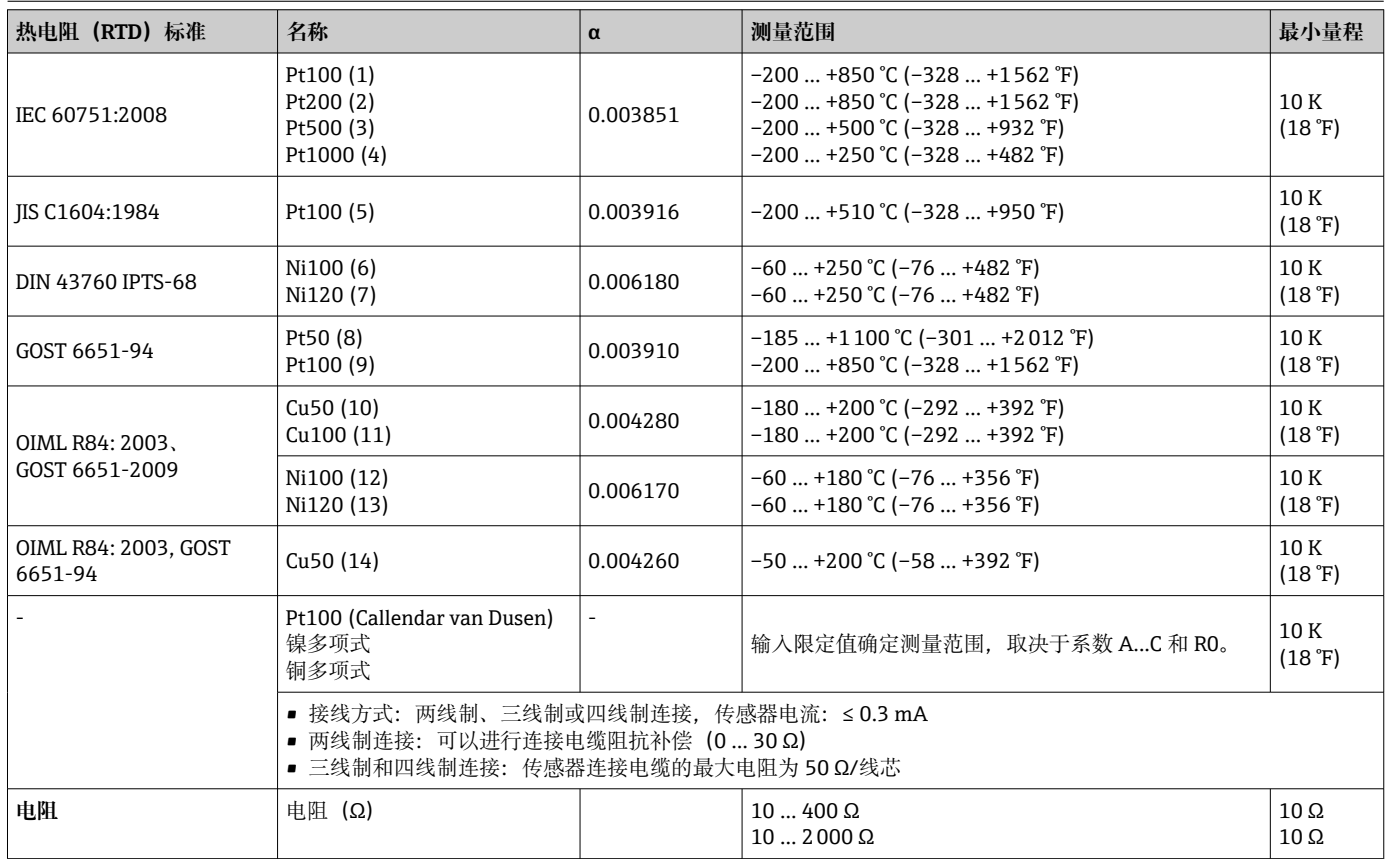

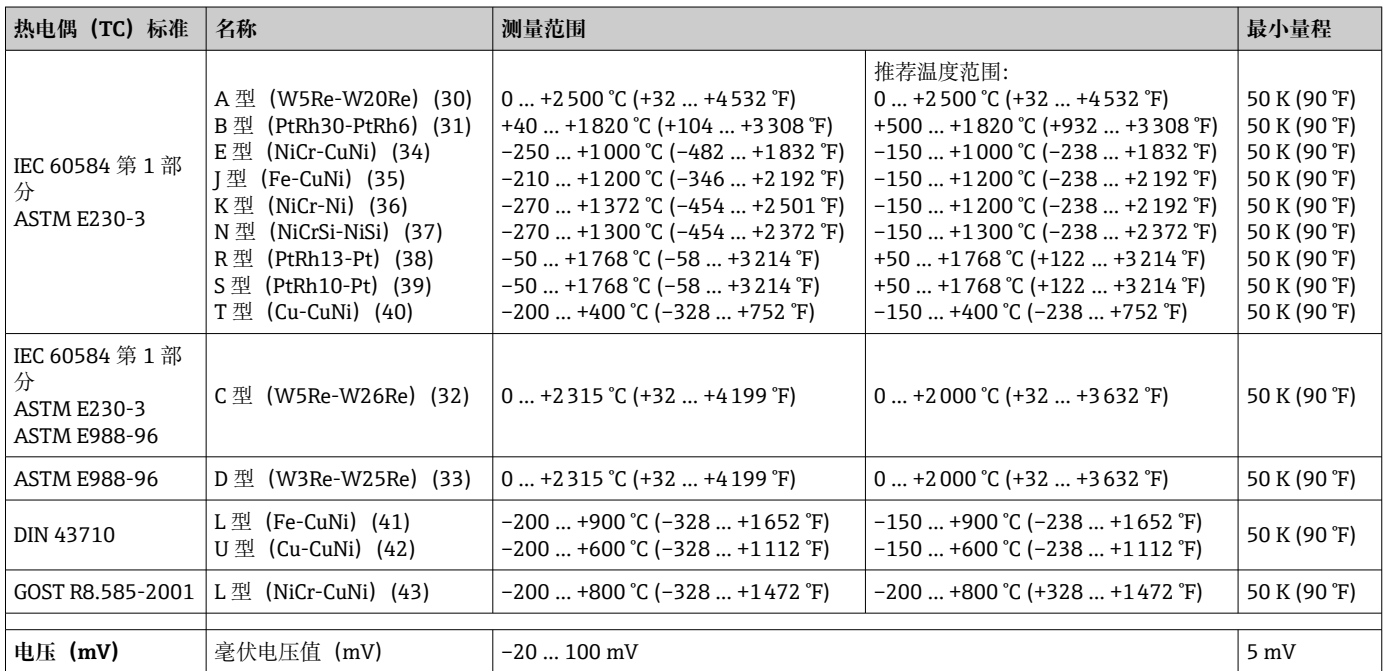

 $\overline{\mathsf{I}}$ 

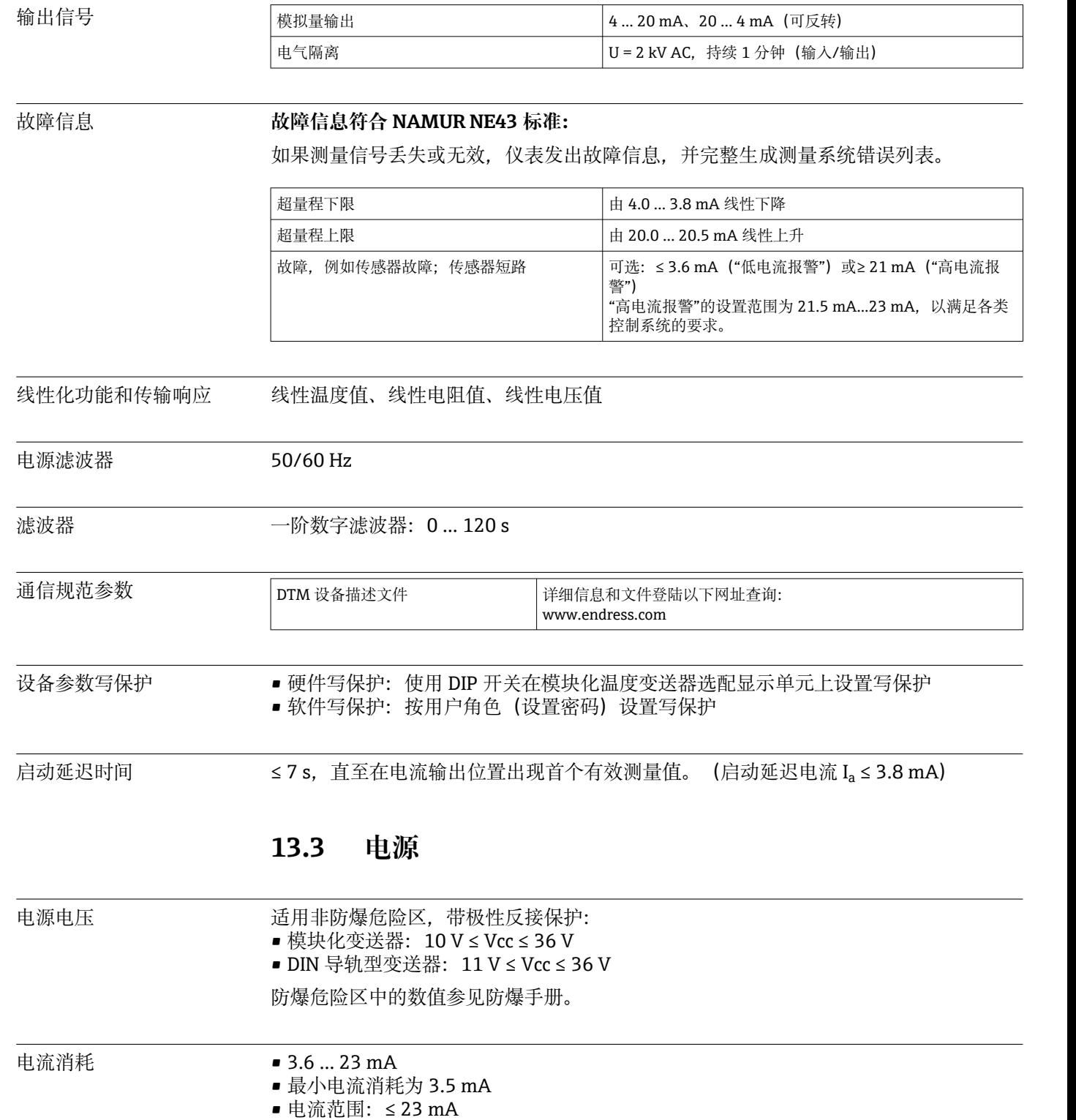

### **13.2 输出**

接线端子 传感器连接电缆和供电电缆可选螺纹式接线端子或直推式接线端子:

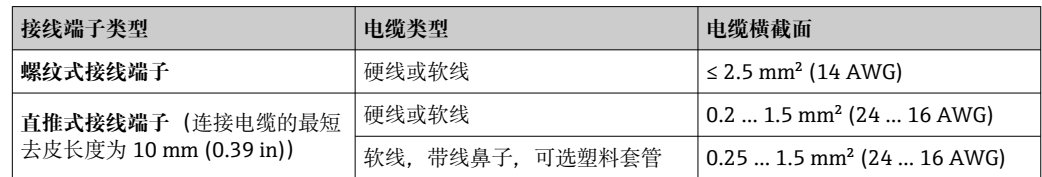

[1] 使用直推式接线端子且伸缩电缆的横截面积不超过 0.3 mm<sup>2</sup> 时, 必须搭配线鼻子。 否则,不建议使用线鼻子。

### **13.4 性能参数**

# 响应时间 热电阻 (RTD) 和电阻 (Ω) ≤ 1 s 热电偶 (TC) 和电压 (mV)  $| \leq 1 s$ **参考温度** setter the setter of the setter of the setter of the setter of the setter of the setter of the set ● 记录阶跃响应时, 必须考虑内置参考测量点的附加时间。

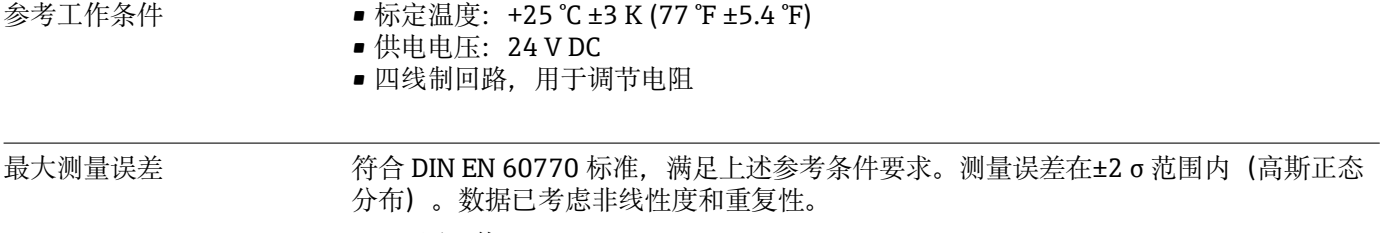

MV:测量值

LRV = 相关传感器量程下限值

#### **典型值**

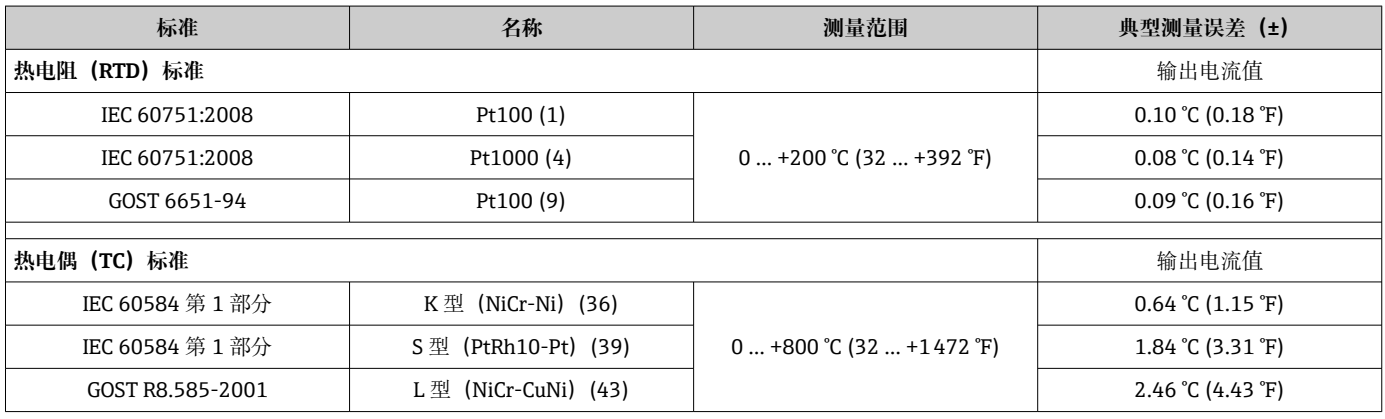

#### **热电阻(RTD)和电阻测量误差**

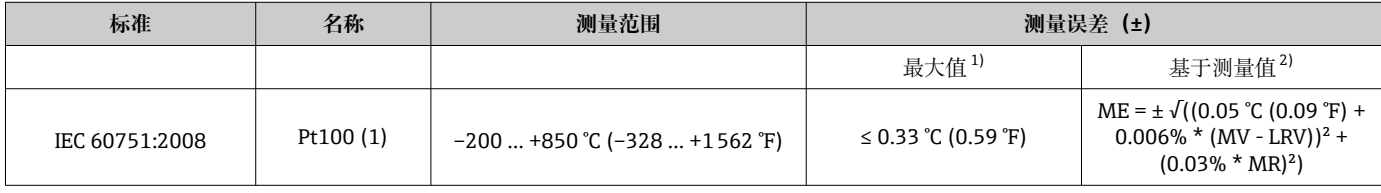

<span id="page-44-0"></span>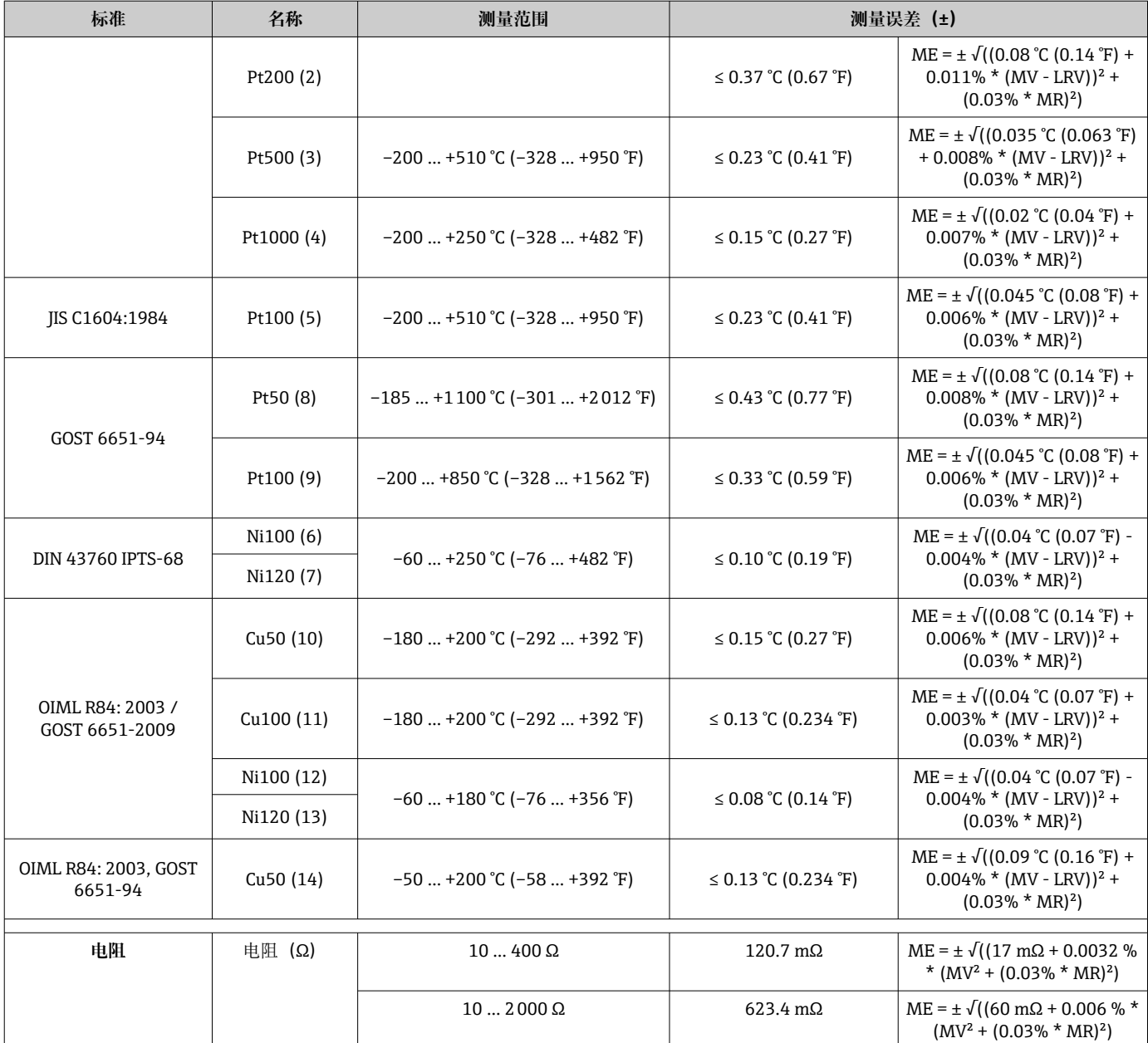

1) 设定量程的最大测量误差。

2) 与最大测量误差的偏差,可能受舍入影响。

### **热电偶(TC)和电压测量误差**

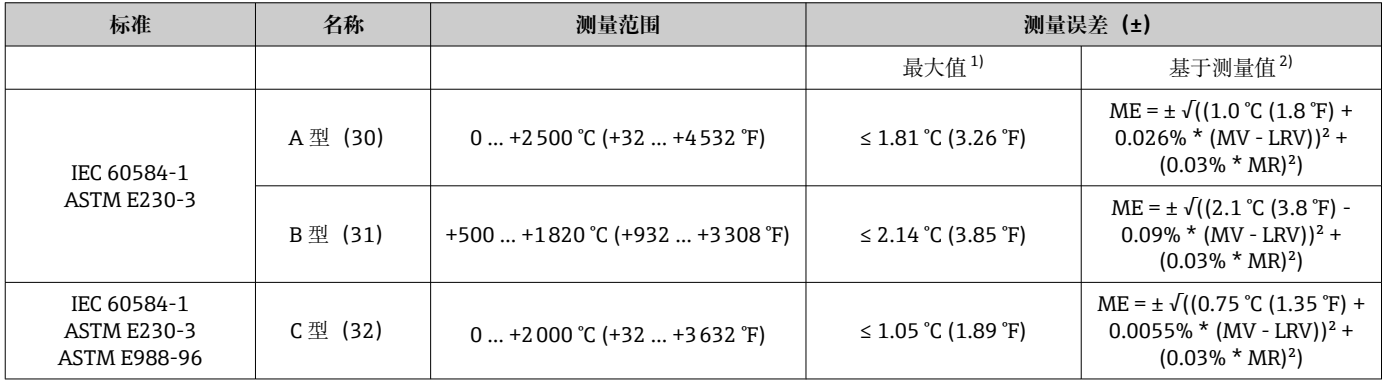

<span id="page-45-0"></span>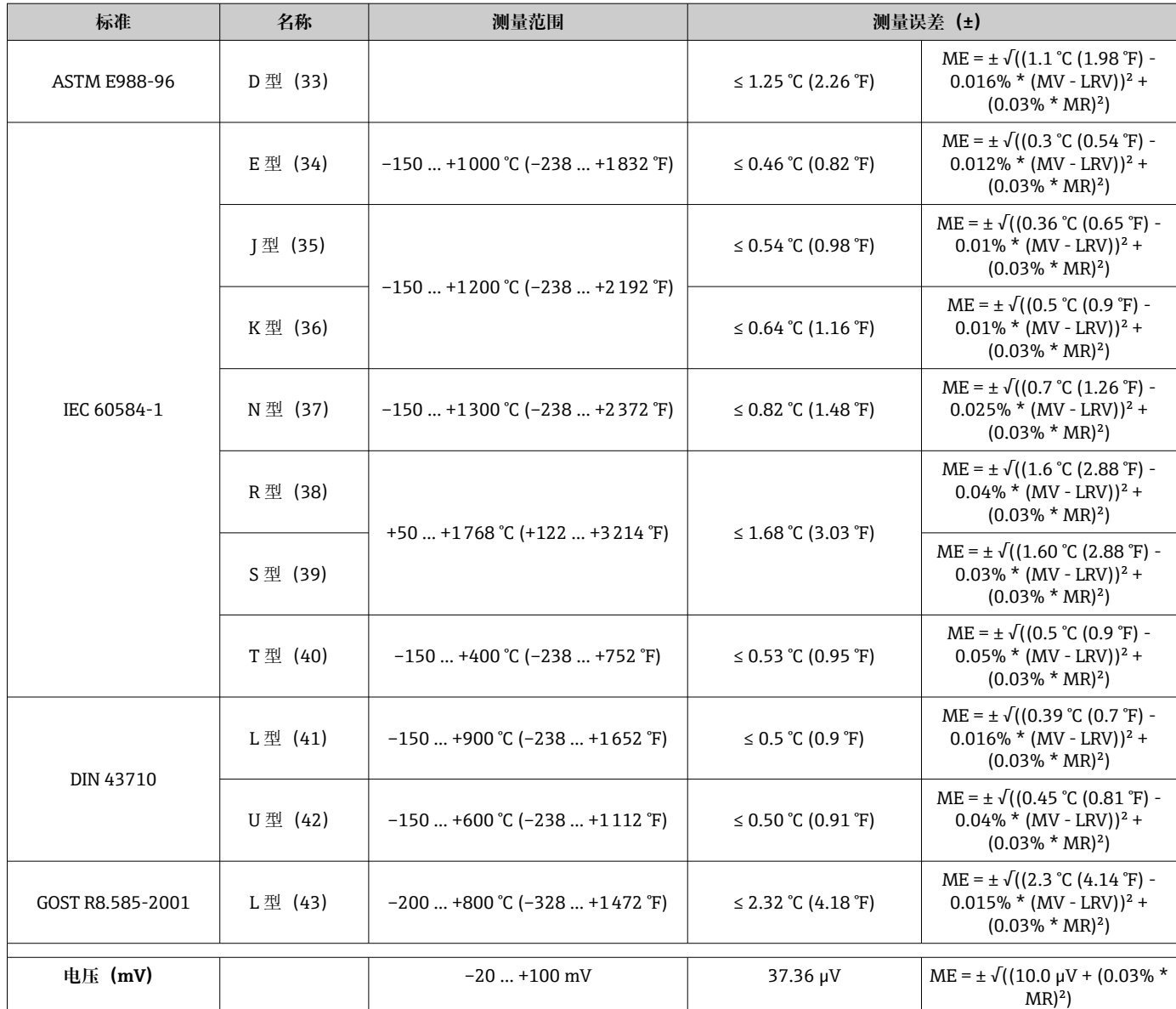

1) 设定量程的最大测量误差<br>2) 与最大测量误差的偏差,

2) 与最大测量误差的偏差,可能受舍入影响。

变送器总测量误差(电流输出) = √(数字量测量误差2 + 数字量/模拟量(D/A)测量误 差²)

#### Pt100 计算实例: 测量范围 0 ... +200 ℃ (+32 ... +392 °F), 环境温度+35 ℃ (+95 °F), **30 V 供电电压**

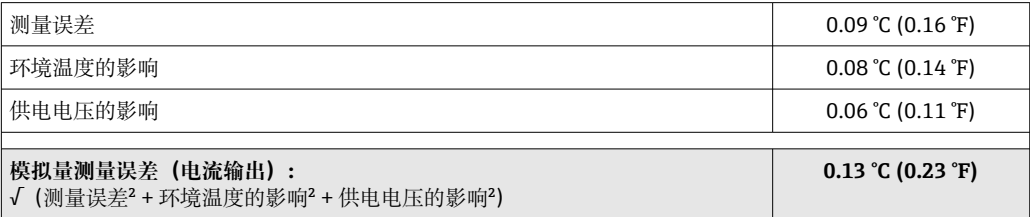

测量误差在 2 σ 范围内(高斯正态分布)。

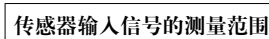

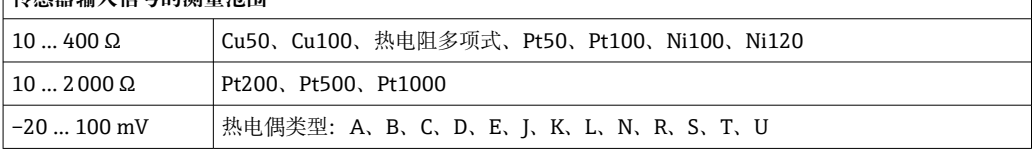

#### 传感器调整 **传感器-变送器匹配**

热电阻(RTD)传感器是线性度最高的温度测量元件,但是必须采用线性输出。通过下 列两种方法可以有效提高仪表的温度测量精度:

• Callendar-Van Dusen 系数(Pt100 热电阻) Callendar-Van Dusen 方程如下:  $RT = RQ[1+AT+BT^2+C(T-100)T^3]$ 

系数 A、B 和 C 用于匹配传感器(铂)和变送器, 提高系统测量精度。IEC 751 标准中 规定了标准传感器的系数。如果使用非标传感器,或有更高精度要求,通过传感器标 定确定数值。

• 铜/镍热电阻 RTD 温度计的线性化 铜/镍多项式方程如下:  $RT = R(1+AT+BT^2)$ 

系数 A 和 B 用于实现镍/铜热电阻 RTD 温度计的线性化。通过传感器标定分别设定每 个传感器的精确系数。随后,将设定的传感器系数发送至变送器中。

选择上述方法之一,可以实现传感器-变送器匹配,显著提升了整个系统的温度测量精 度。变送器基于连接传感器的特定参数进行温度测量值计算,而不是基于标准化传感器 曲线值计算。

**单点校正(偏置量)**

调整传感器参数

电流输出调节 4 mA 或 20 mA 电流输出校正值。

操作影响 测量误差在 2 σ 范围内(高斯正态分布)。

#### **环境温度和供电电压对热电阻(RTD)和电阻信号的影响**

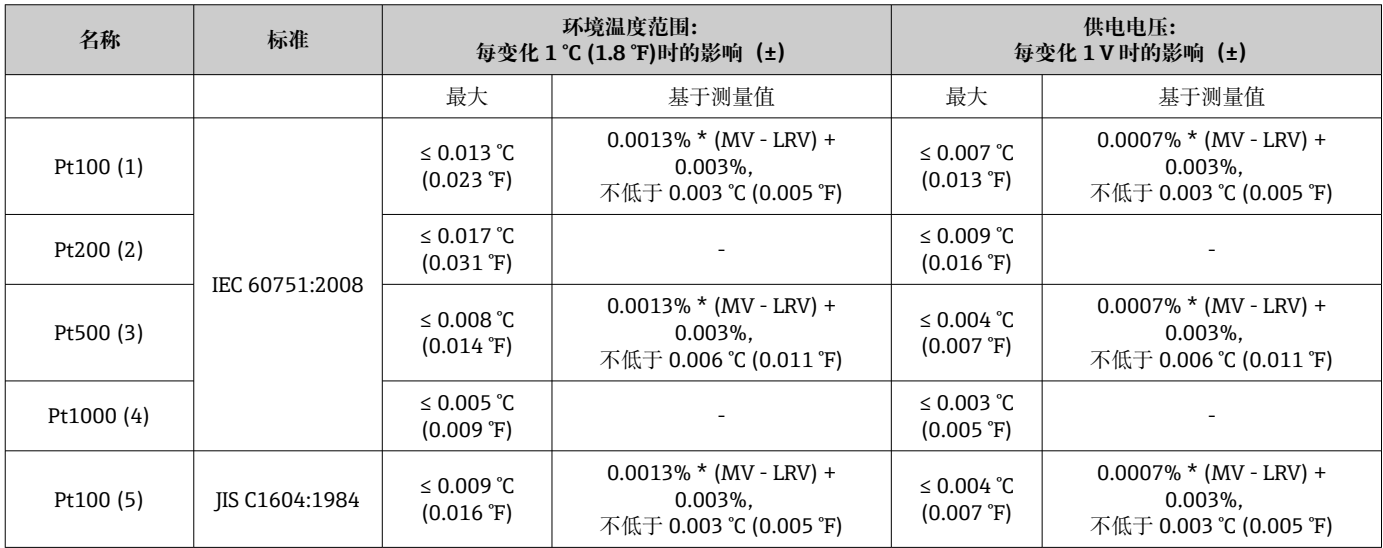

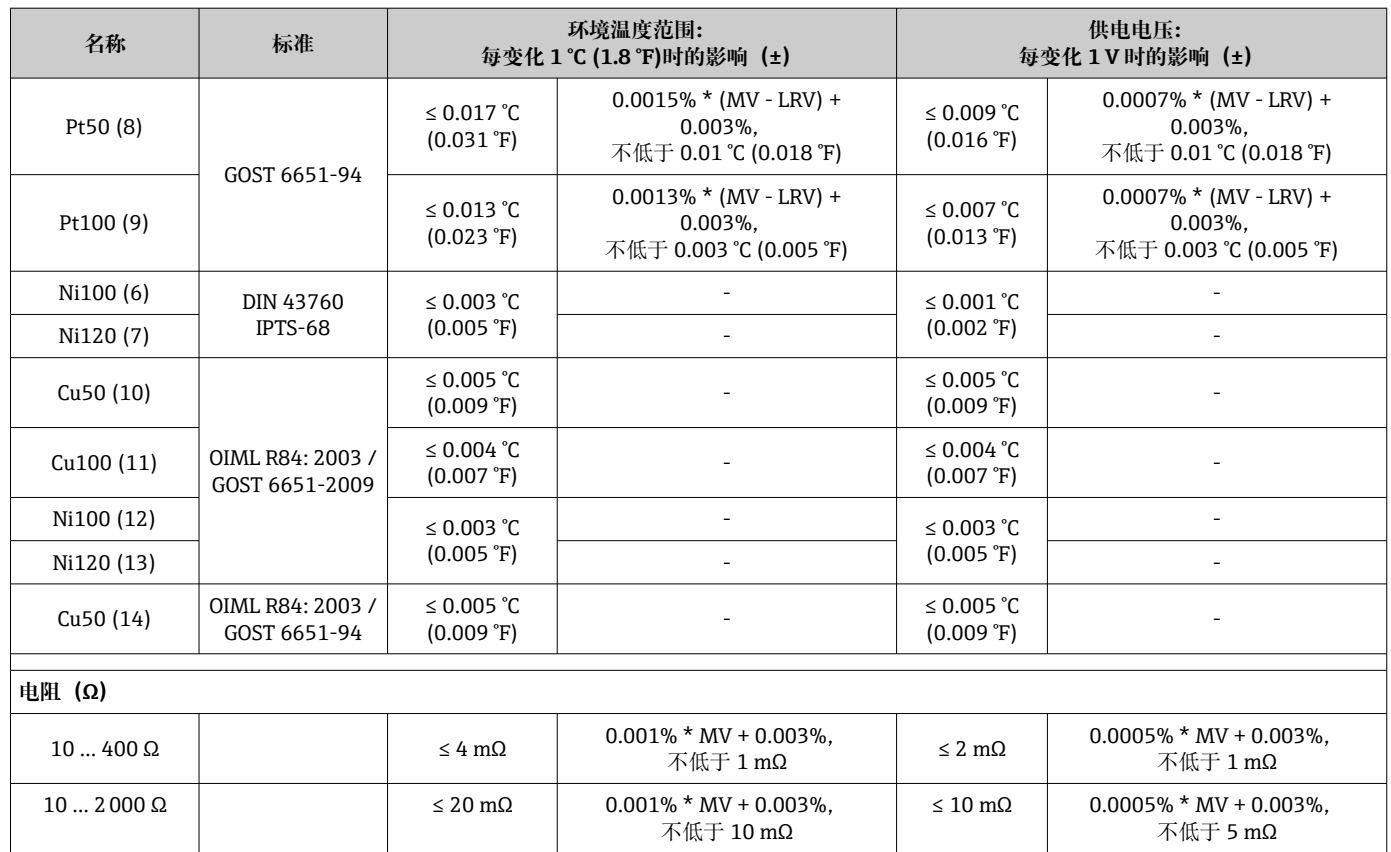

### **环境温度和供电电压对热电偶(TC)和电压信号的影响**

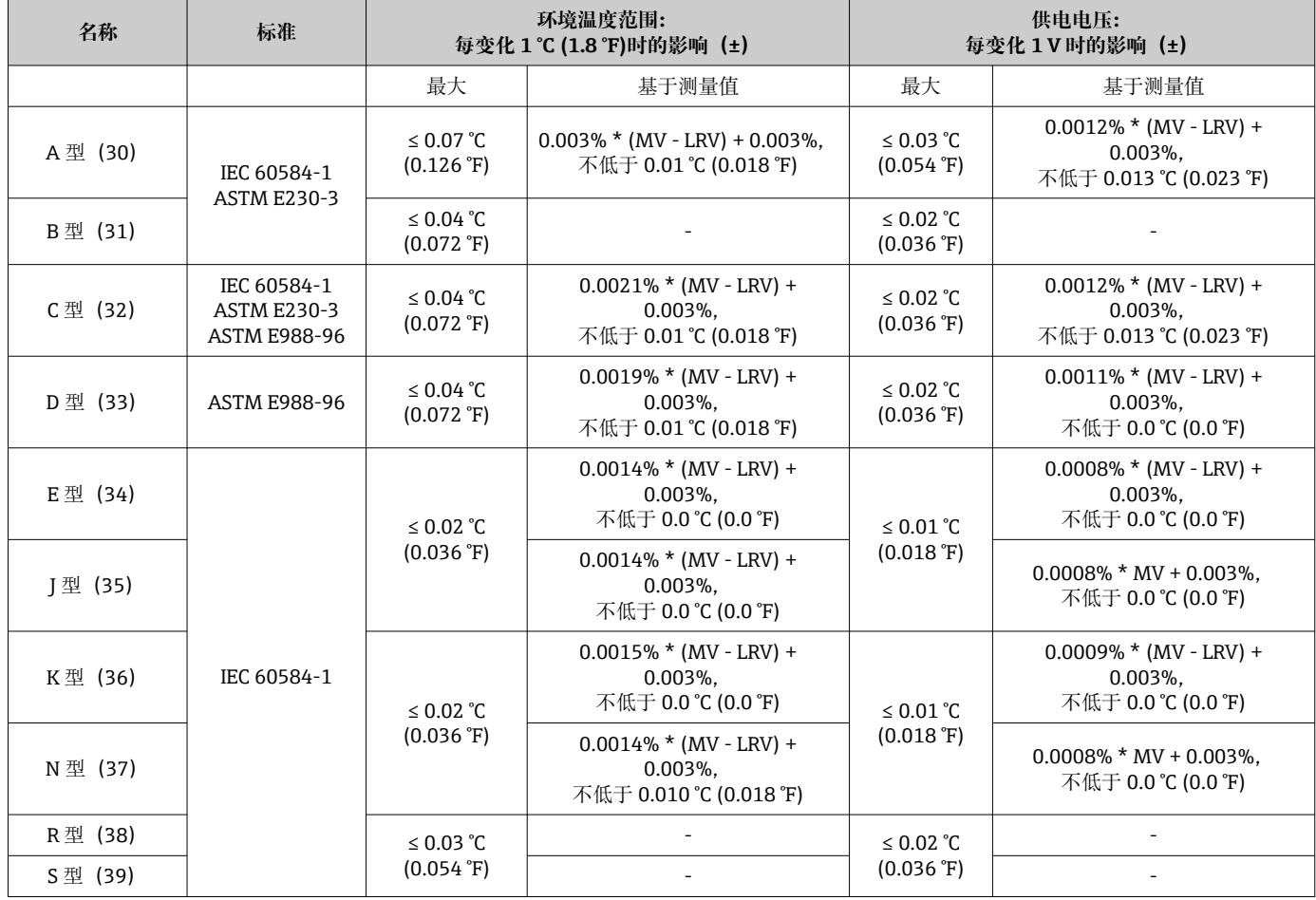

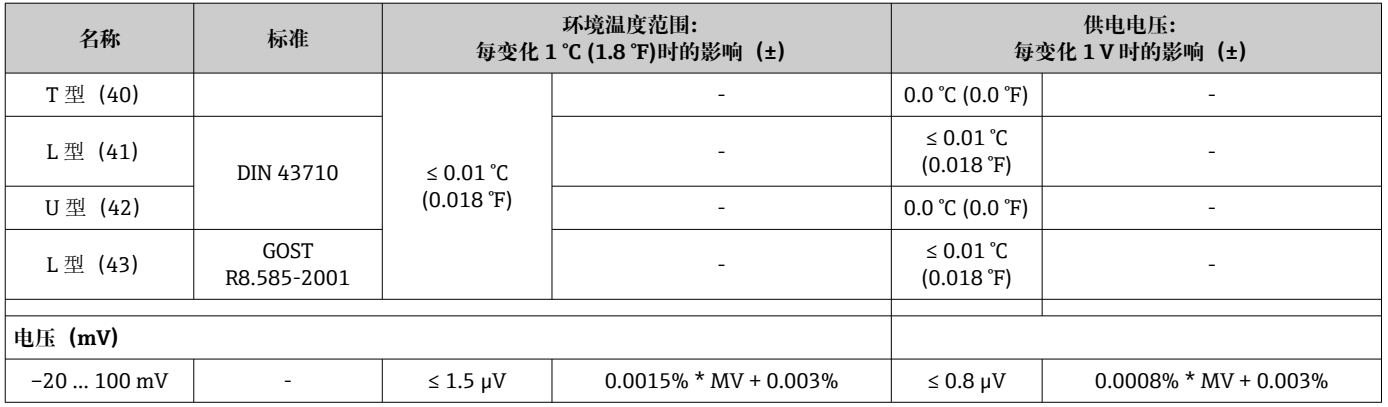

#### MV:测量值

LRV = 相关传感器量程下限值

变送器总测量误差(电流输出) = √(数字量测量误差2 + 数字量/模拟量(D/A)测量误  $\widetilde{\dot{\Xi}^2}$ 

#### **热电阻(RTD)和电阻信号的长期温漂**

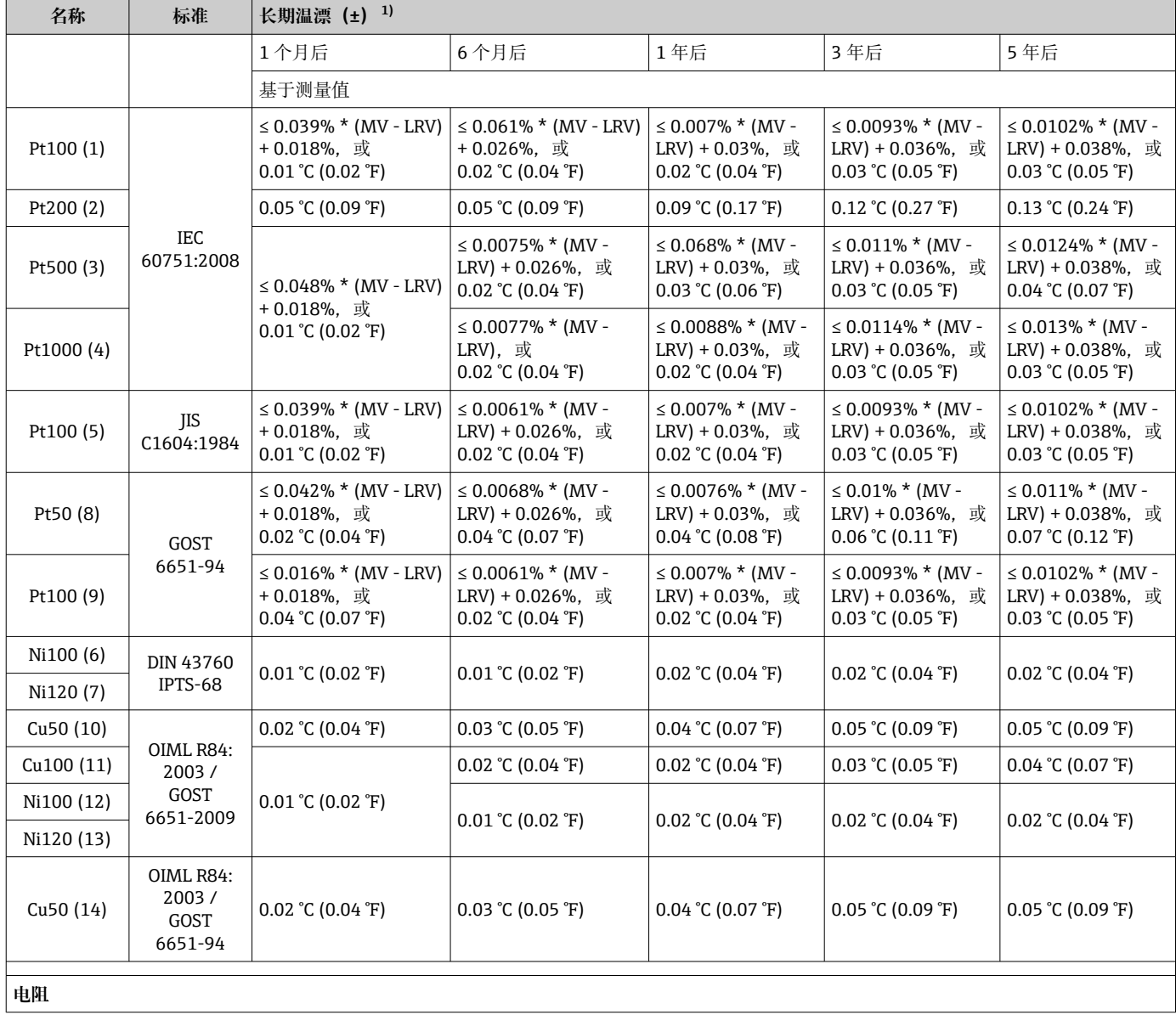

<span id="page-49-0"></span>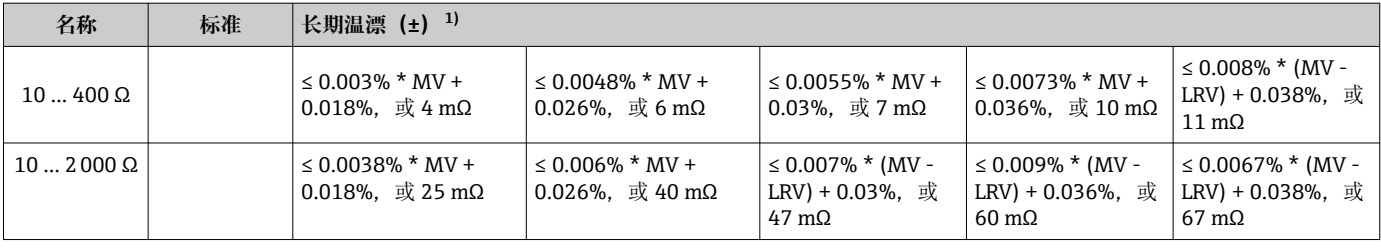

1) 取较大者

#### **热电偶(TC)和电压信号的长期温漂**

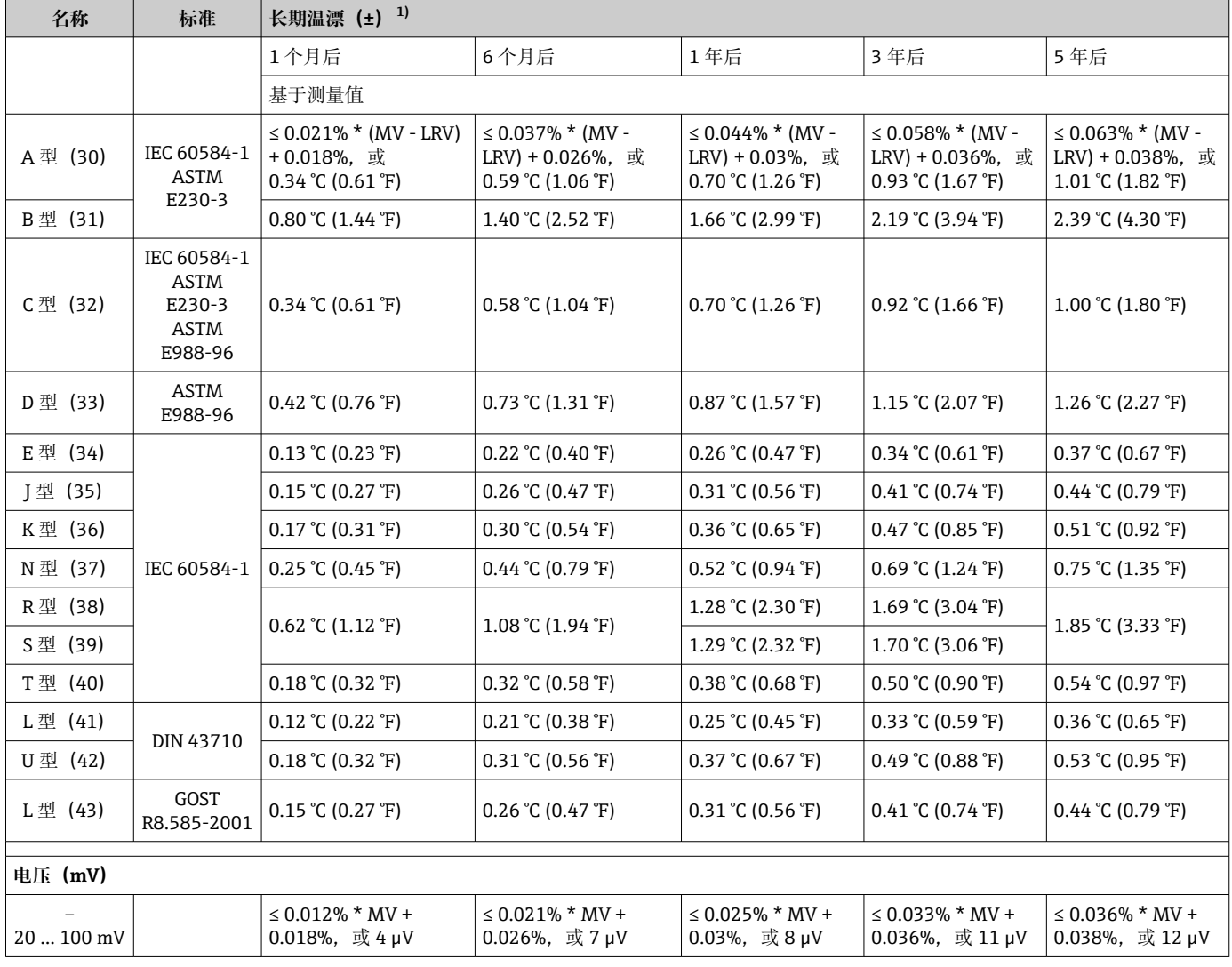

1) 取较大者

#### 参比端的影响 Pt100 DIN IEC 60751, B 级 (内部参比端及热电偶)

如果外接 Pt100 两线制热电阻 (RTD) 用于参比端测量, 变送器导致的测量误差小于 0.5 °C (0.9 °F),并且需要考虑测温部件的测量误差。

### **13.5 环境条件**

环境温度范围 – →40 ... +85 ℃ (-40 ... +185 °F); 在危险区中测量时参见防爆手册

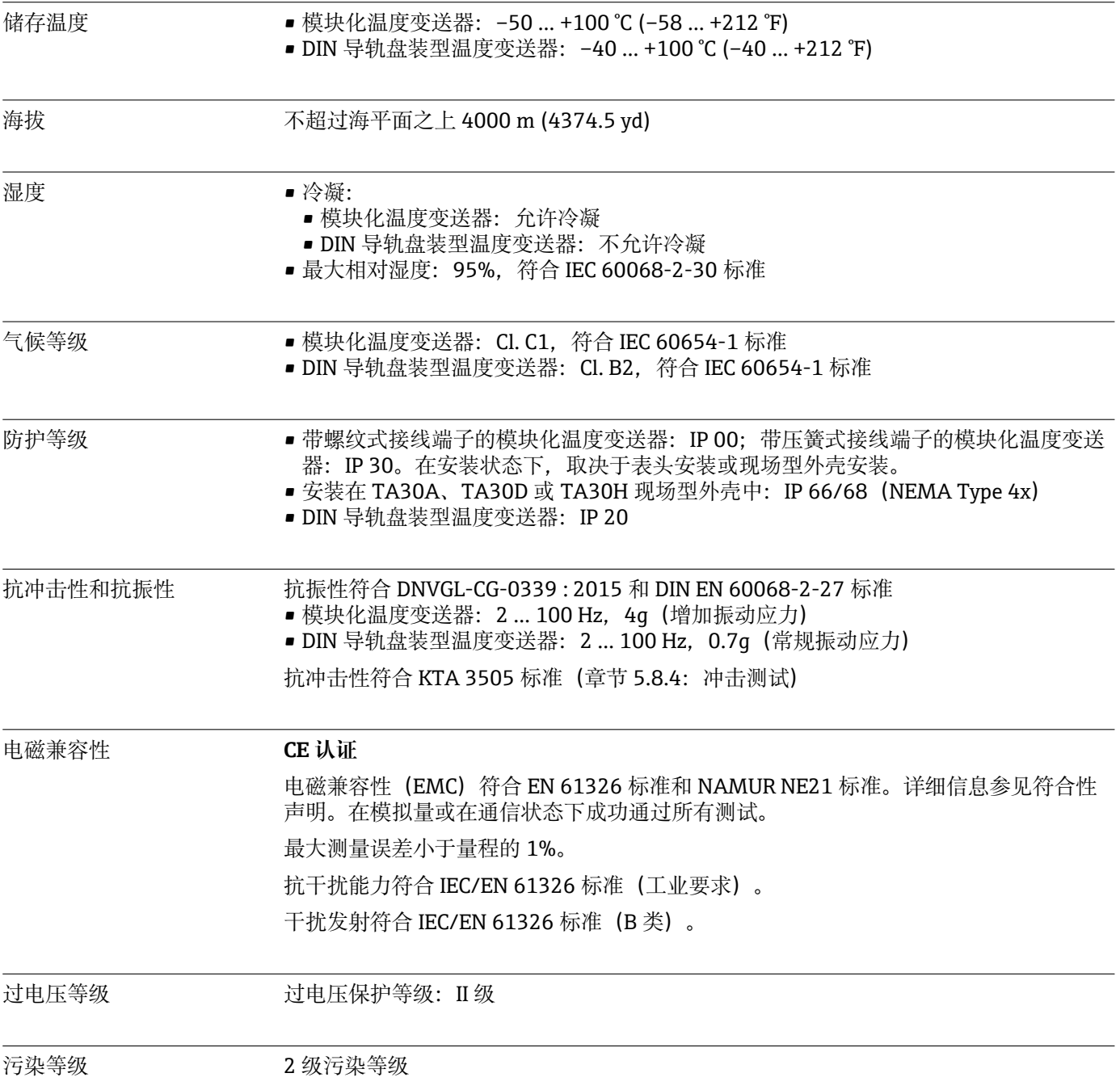

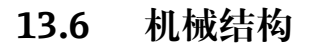

设计及外形尺寸 单位: mm (in)

**模块化变送器**

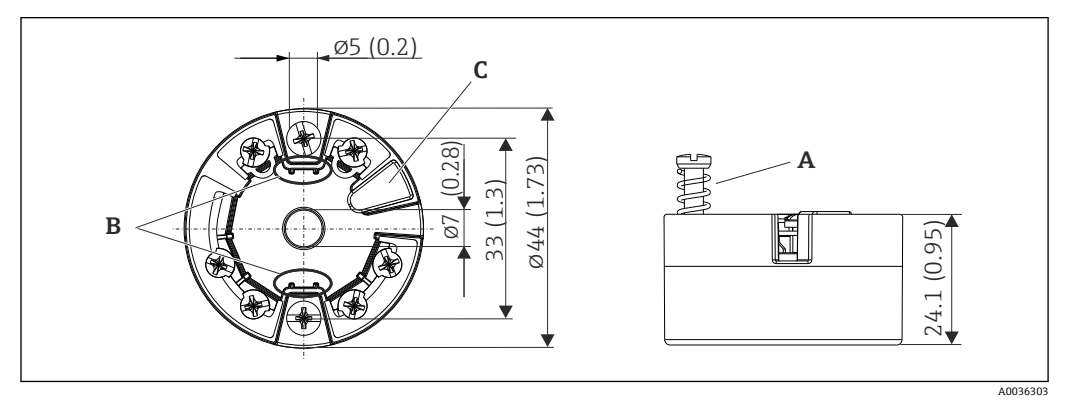

■ 21 带螺纹式接线端子的仪表

- A 弹簧行程 L ≥ 5 mm(非美标 M4 固定螺丝)
- B 安装部件,用于固定插拔式测量值显示单元 TID10
- C 接口,连接测量值显示单元或调试软件

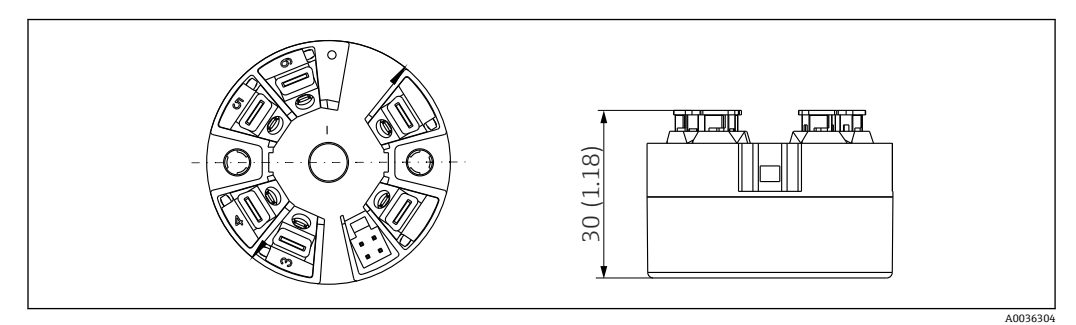

22 带直推式接线端子的仪表。除了外壳高度之外,其他外形尺寸均与带螺纹式接线端子的仪表相同。

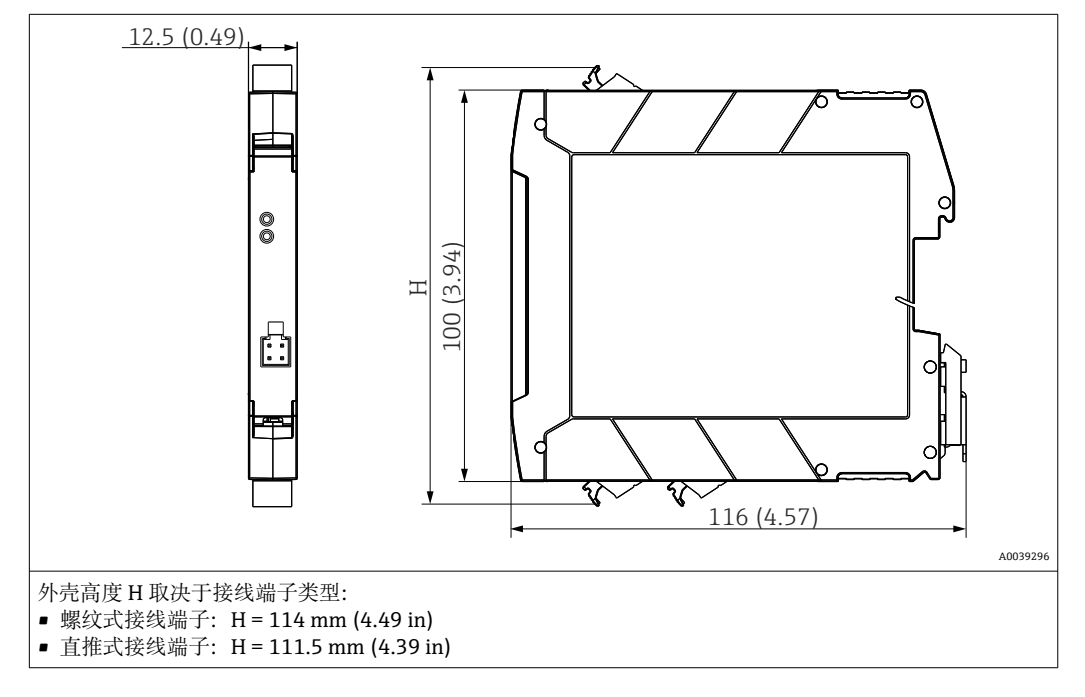

#### **DIN 导轨盘装型温度变送器/版本,底部带电源**

#### **现场型外壳**

所有现场型外壳的内部结构和尺寸均符合 DIN EN 50446 标准, B 类(平面)接线盒。 图例中安装 M20x1.5 缆塞。

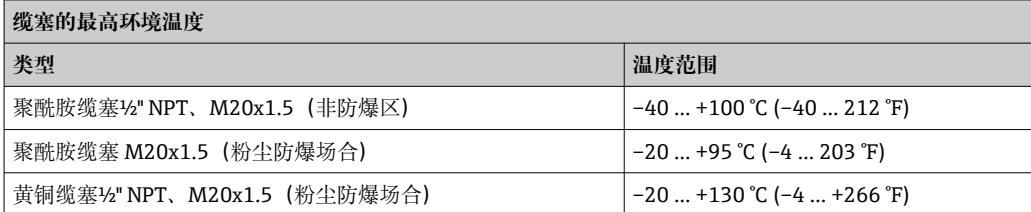

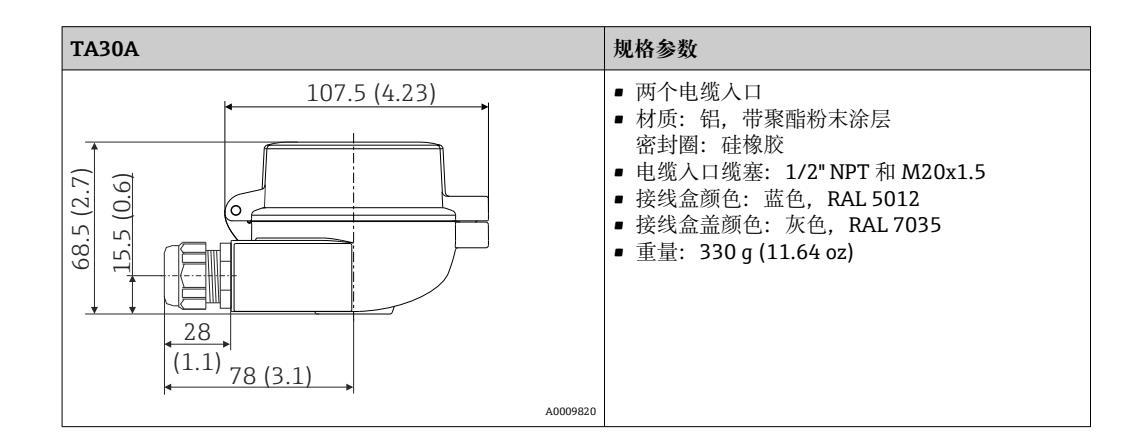

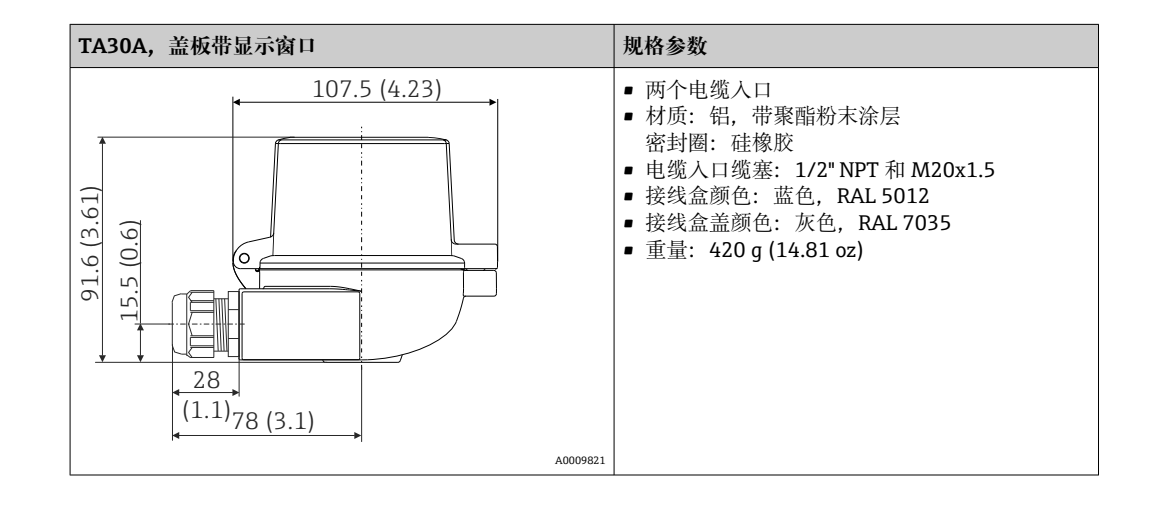

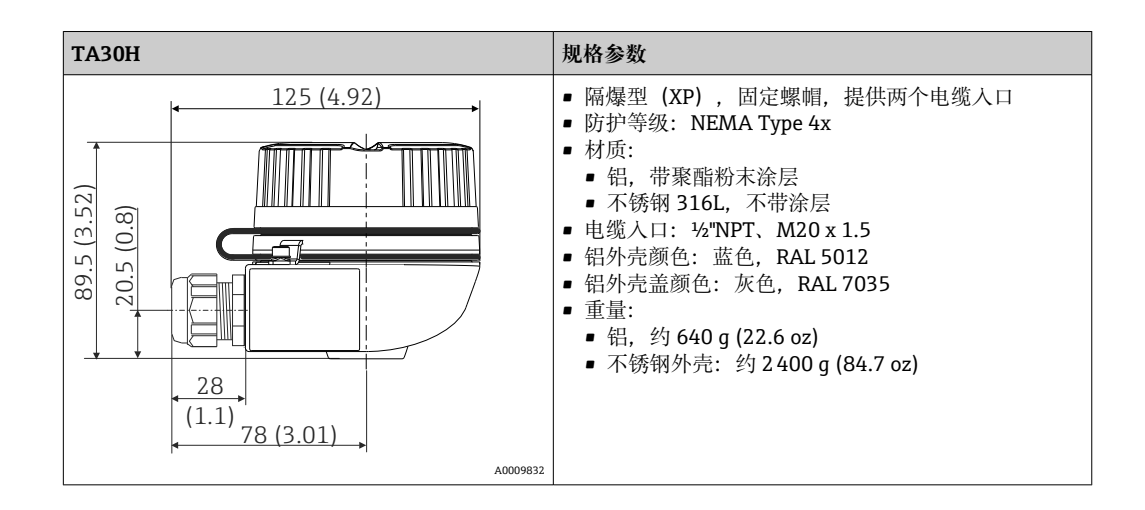

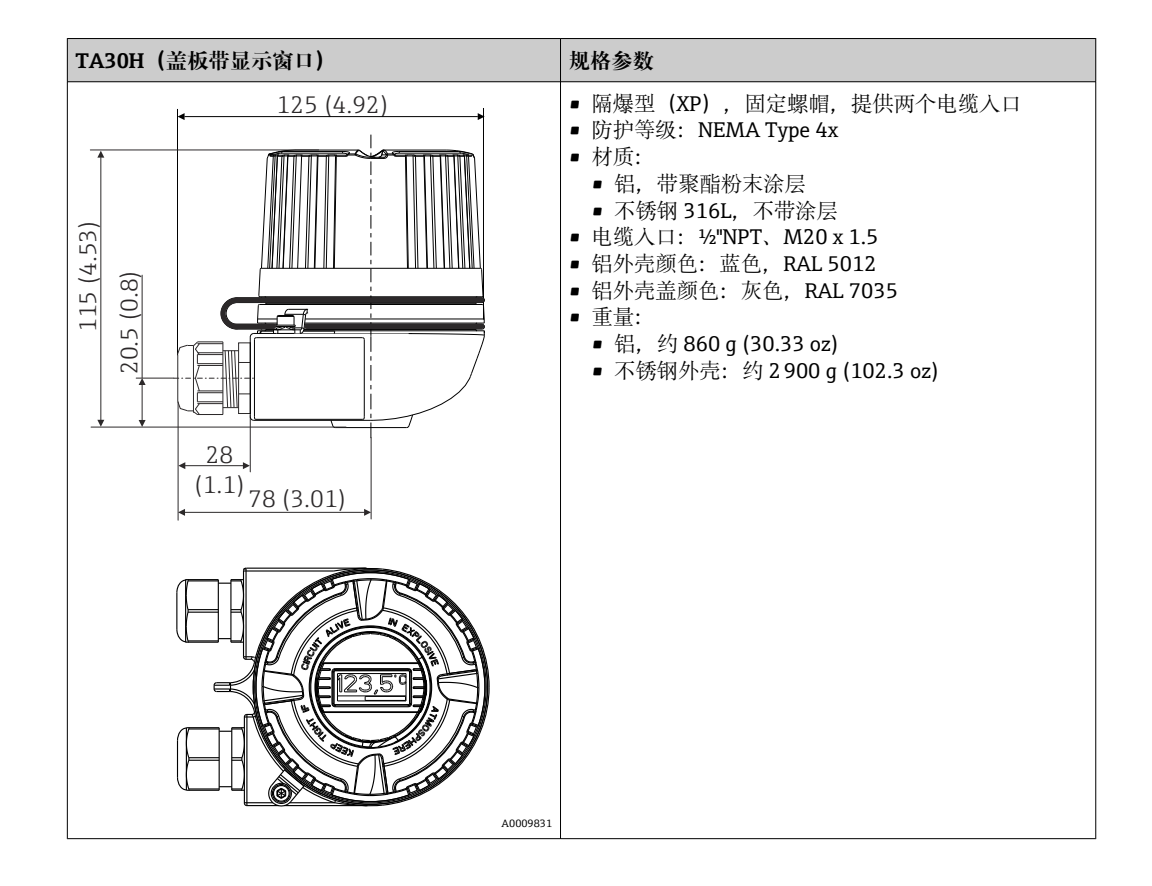

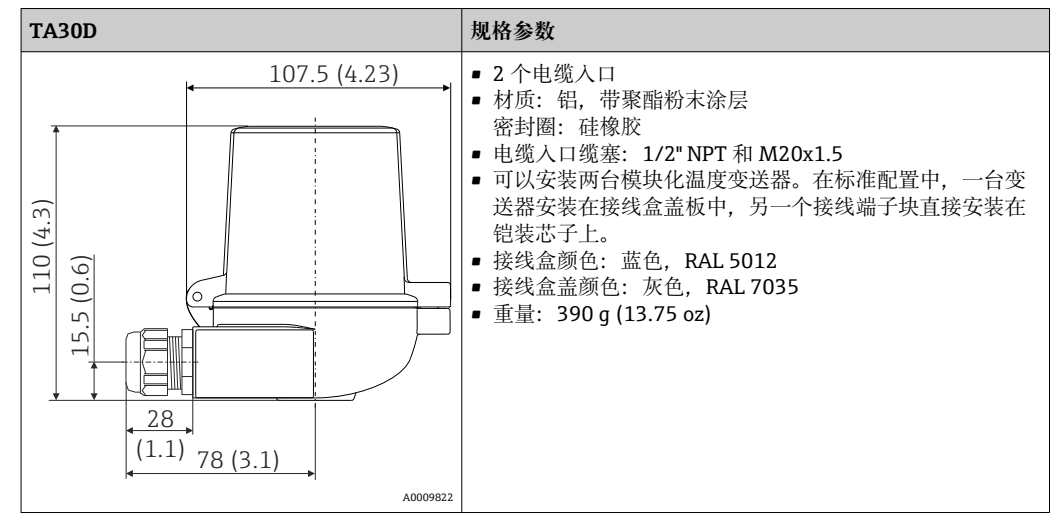

重量 • 模块化温度变送器: 约 40 ... 50 g (1.4 ... 1.8 oz)

• 现场型外壳:参见规格参数

■ DIN 导轨盘装型温度变送器: 约 100 g (3.53 oz)

#### 材质 **the community of the ST** 所有材料均符合 RoHS 标准。

- 外壳:聚碳酸酯(PC)
- 接线端子:
	- 螺纹式接线端子:镀镍黄铜压片,带镀金或镀锡触点
	- 直推式接线端子: 镀锡黄铜, 带 1.4310、301 (AISI) 弹簧触点
- 封装:
	- 模块化温度变送器:QSIL 553
	- 盘装型外壳: Silgel612EH

现场型外壳:参见规格参数

### **13.7 证书和认证**

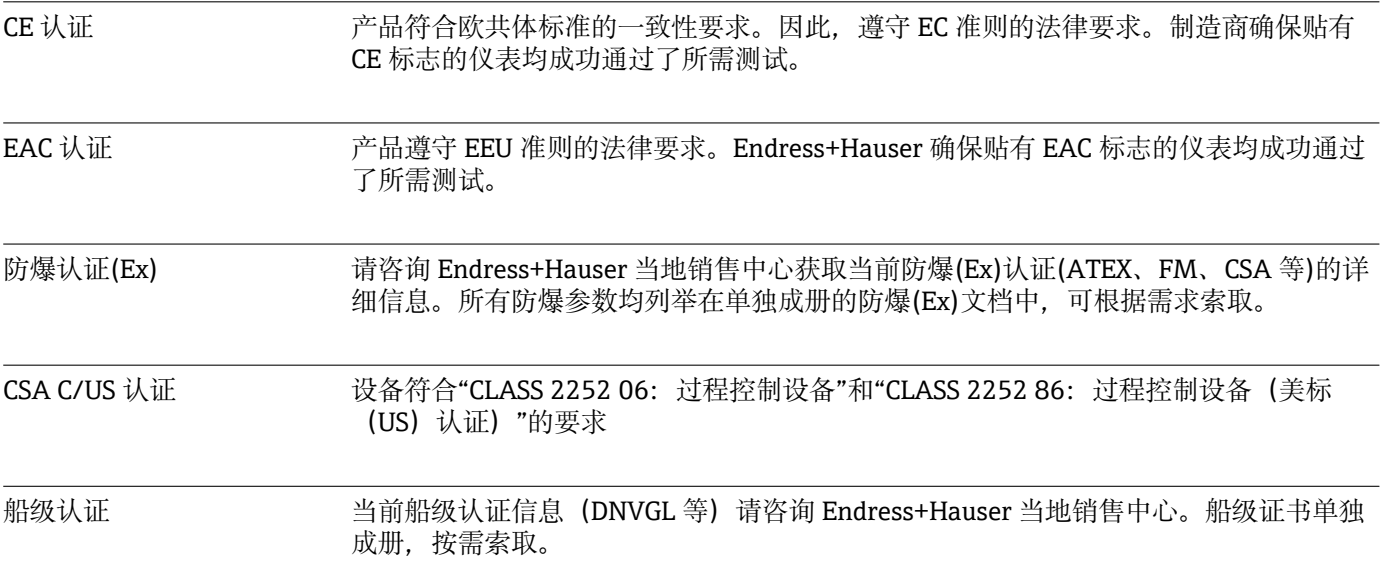

无线电认证 设备通过 Bluetooth®无线电认证,符合无线电设备指令(RED)和美国联邦通信委员会 (FCC) 15.247 标准。

### **欧洲**

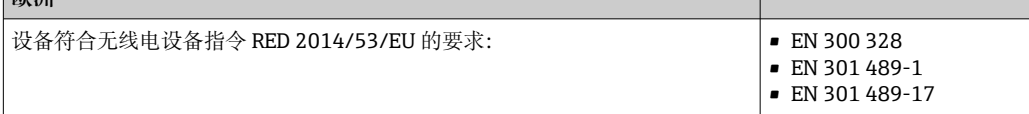

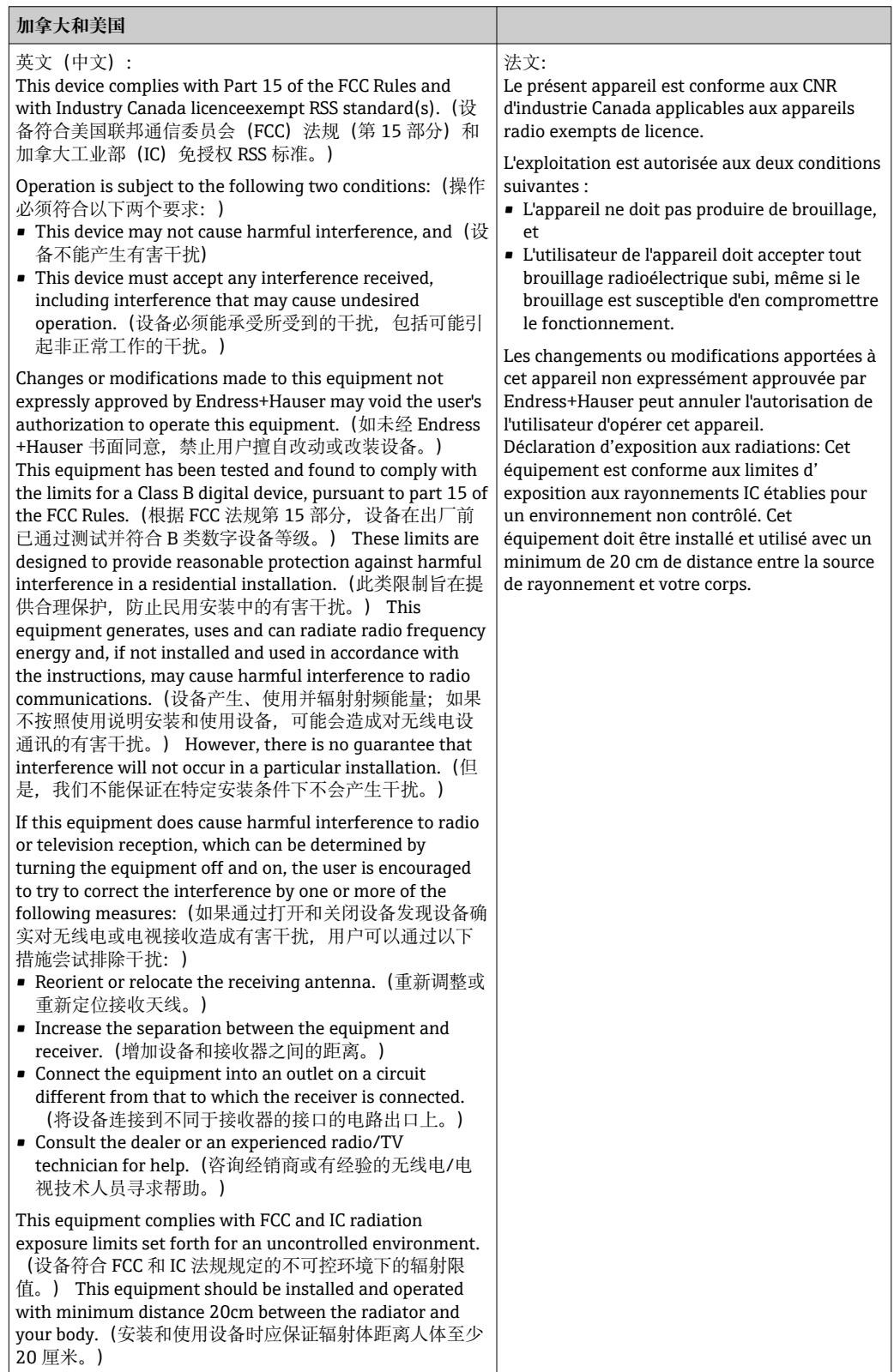

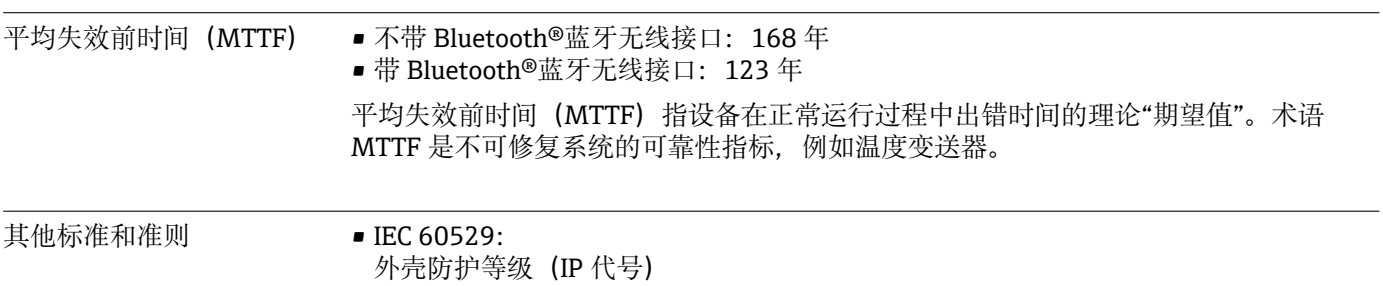

- IEC/EN 61010-1: 测量、控制和实验室使用电气设备的安全要求 • IEC/EN 61326: 电磁兼容性(EMC 要求) ■ B 类数字设备符合加拿大 ICES-003 标准
	- Cet appareil numérique de la classe B est conforme à la norme NMB-003 du Canada. 认证号: CAN ICES-3 (B)/NMB-3(B)

### **13.8 文档资料**

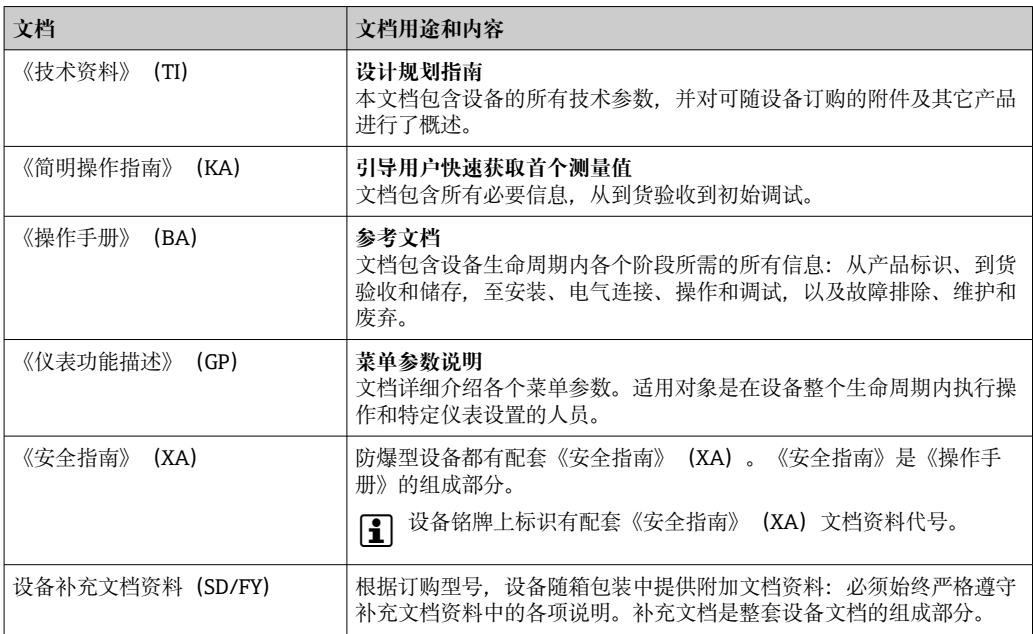

文档资料的获取方式:

- ■登陆 Endress+Hauser 公司网站的资料下载区: www.endress.com →资料下载
- 在 W@M 设备浏览器 (www.endress.com/deviceviewer) 中输入铭牌上的序列 号: 显示所有设备参数和配套技术文档资料信息。
- 在 Endress+Hauser Operations App 中输入铭牌上的序列号, 或使用 Endress +Hauser Operations App 扫描铭牌上的二维码 (QR 码): 显示所有设备参数和配 备技术文档资料信息。

### **14 操作菜单和菜单参数说明**

 $\vert \mathbf{f} \vert$ 下表为"Guidance"、"Diagnostics"、"Application"和"System"菜单的完整菜单参数 概览,具体菜单参数说明请点击表格中列举的参考页码进行查询。

并非每台设备都会显示以下参数,与实际配置相关。相关信息参见参数说明中的"前 提条件"。

图标 是表示调试工具(例如 FieldCare)中的参数菜单路径。

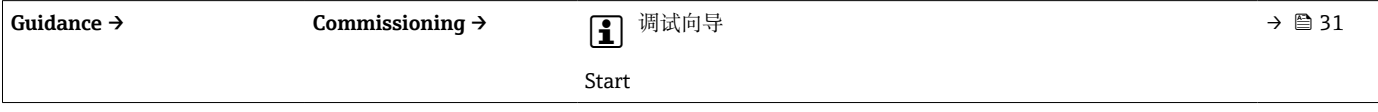

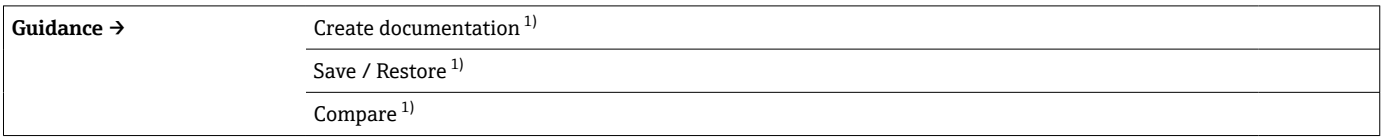

1) 菜单参数仅显示在基于 FDT/DTM 技术的调试软件中(例如 Endress+Hauser 的 FieldCare 和 DeviceCare)

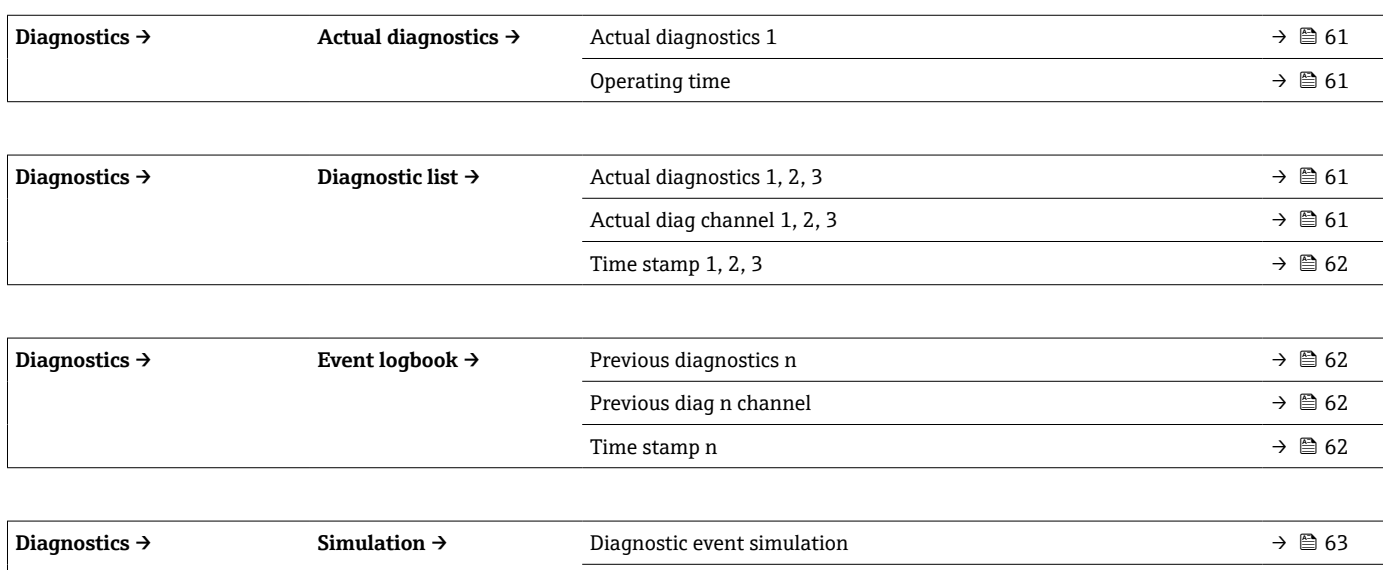

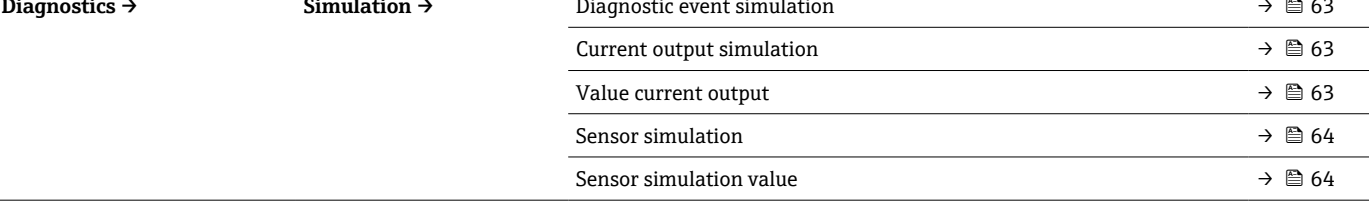

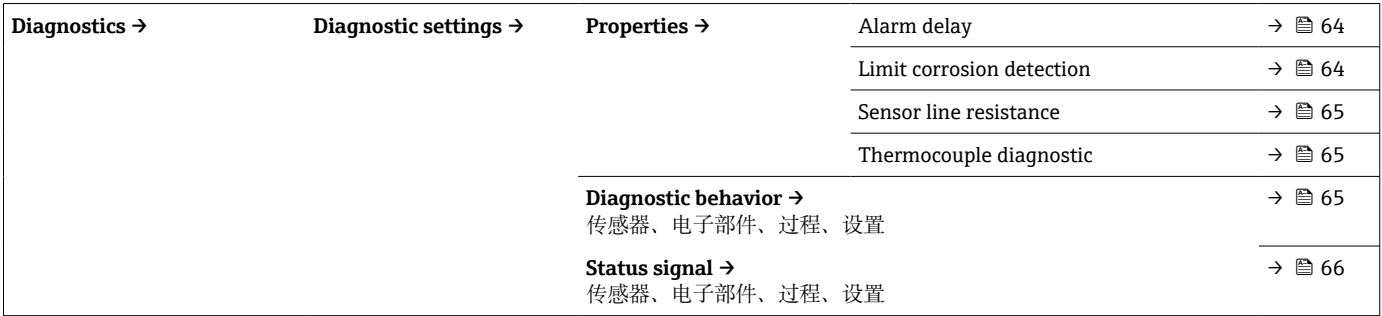

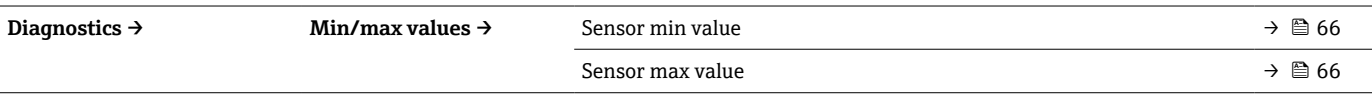

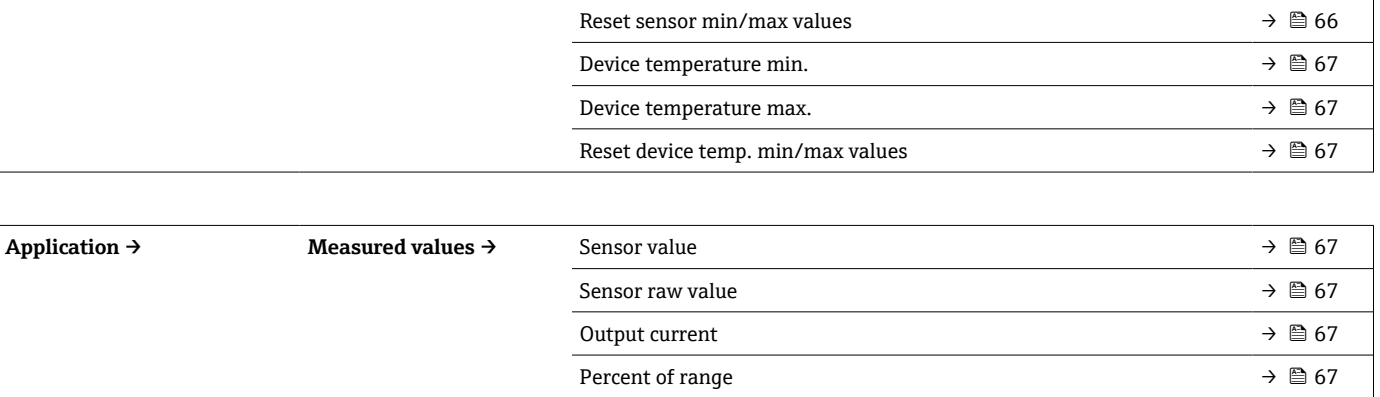

Device temperature  $\rightarrow$  **⊜** 67

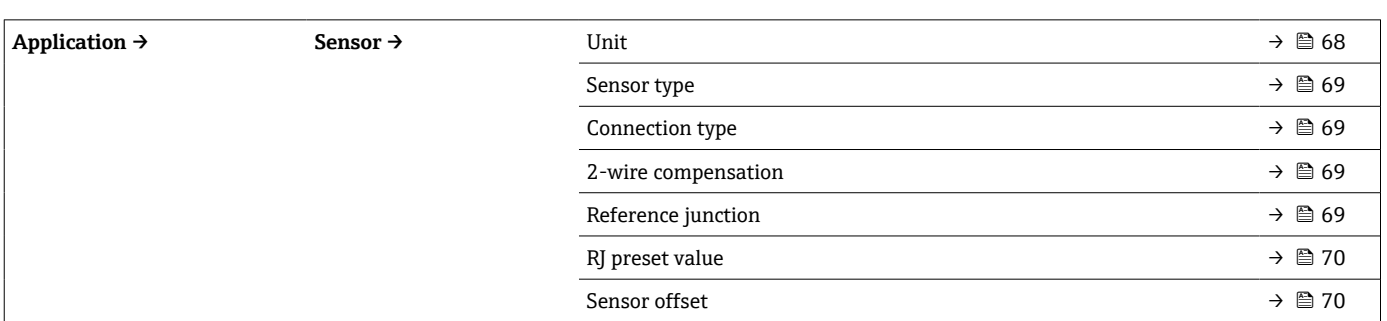

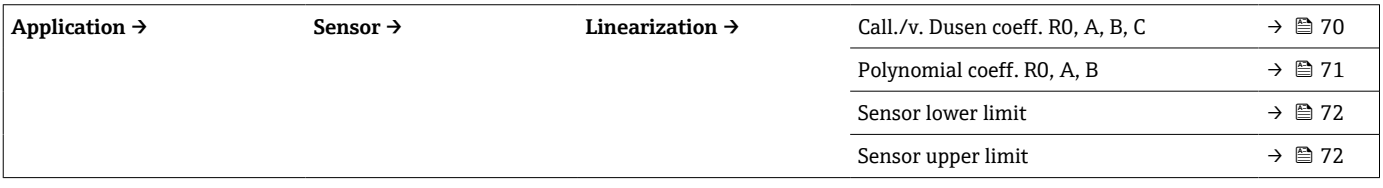

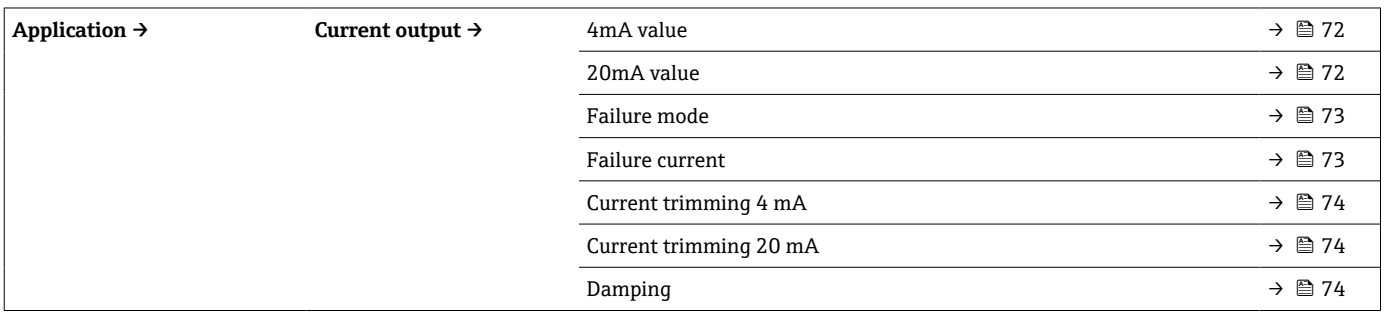

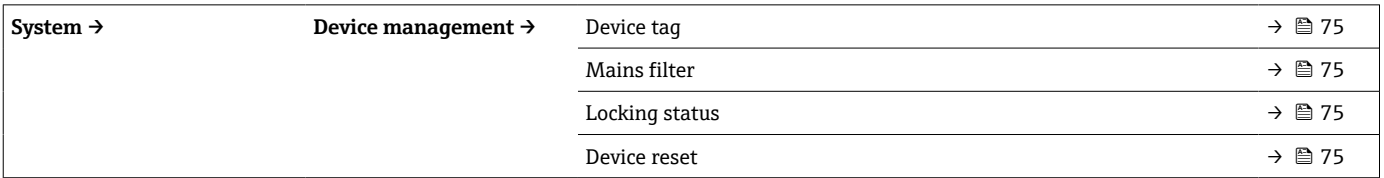

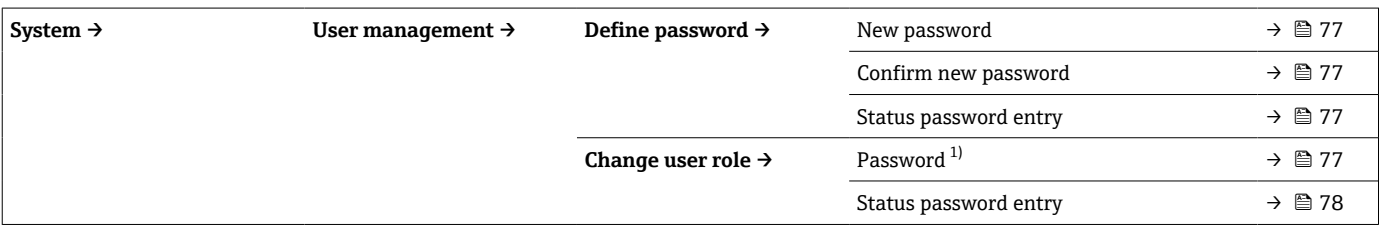

<span id="page-59-0"></span>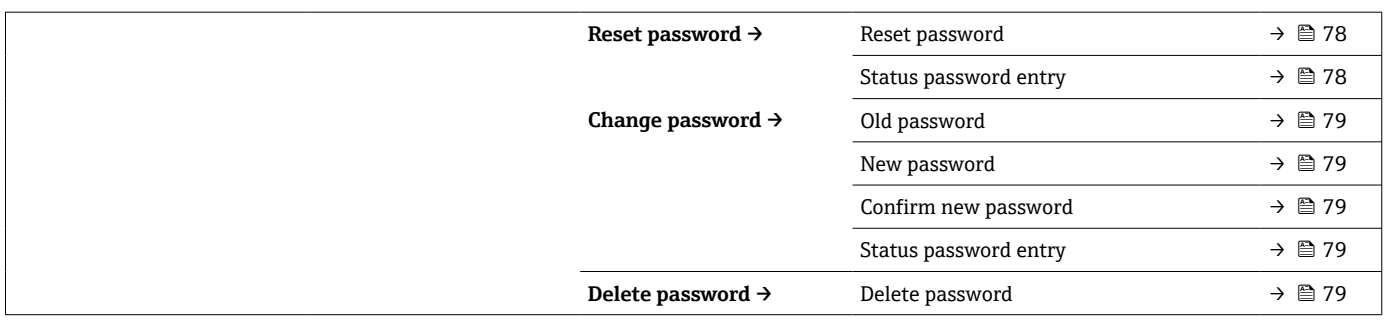

1) 通过 SmartBlue app 操作设备时, 必须首先正确选择用户角色。

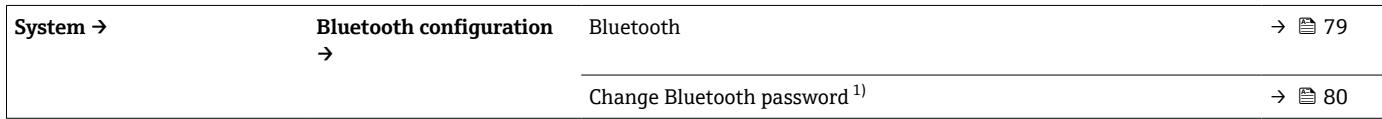

#### 1) 仅显示在 SmartBlue app 中

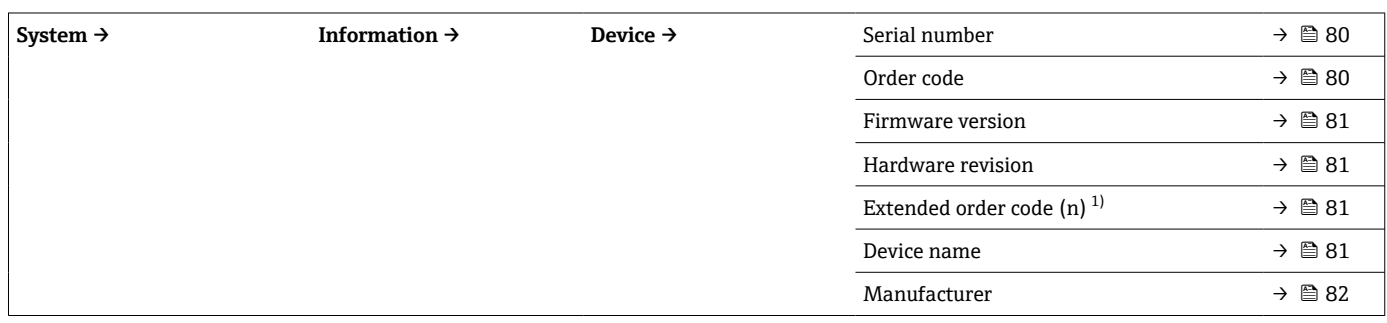

#### 1)  $n = 1, 2, 3$

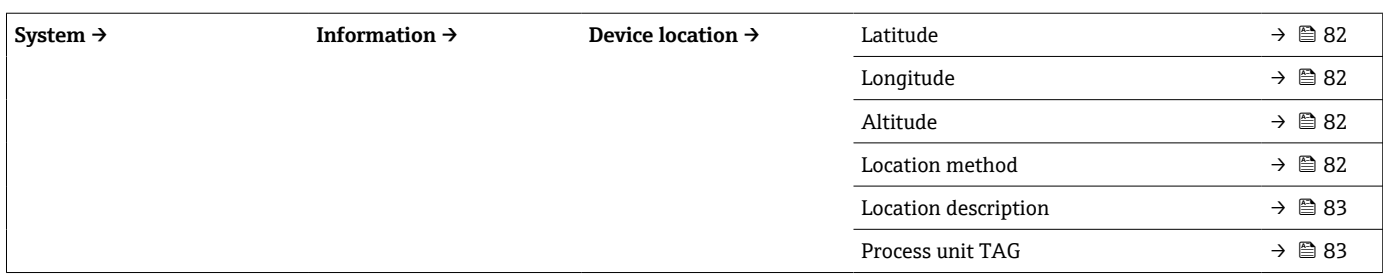

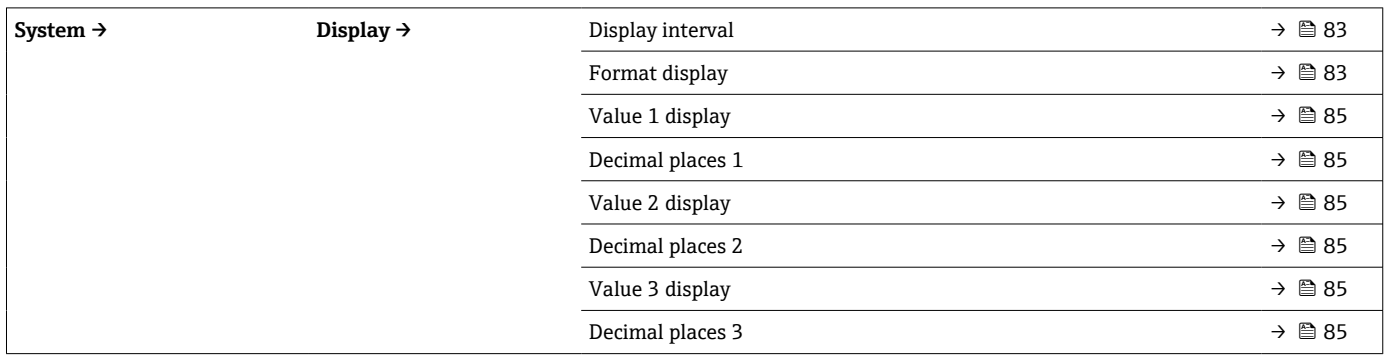

### **14.1 Diagnostics:诊断菜单**

### **14.1.1 Actual diagnostics:当前诊断信息子菜单**

<span id="page-60-0"></span>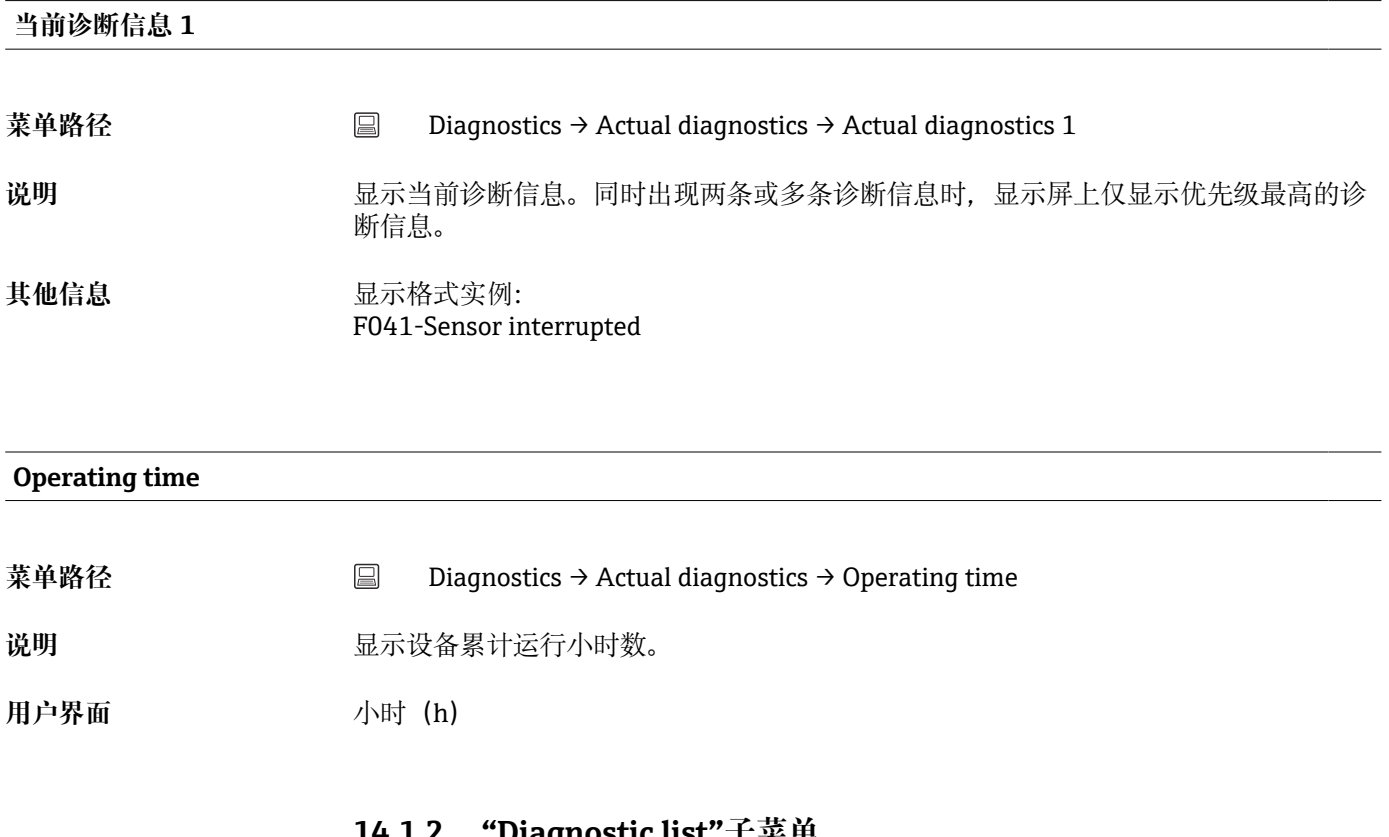

**14.1.2 "Diagnostic list"子菜单**

1 n = 诊断信息条数 (n = 1...3, 取整数)

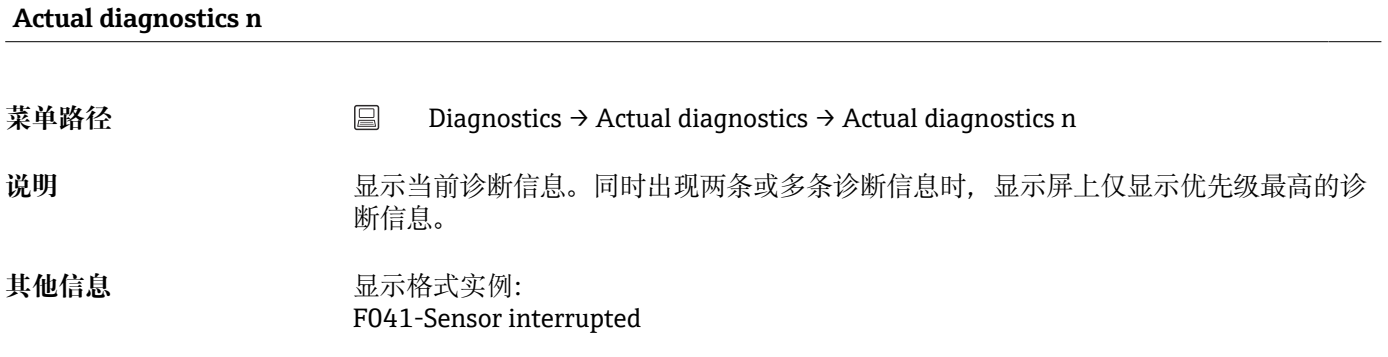

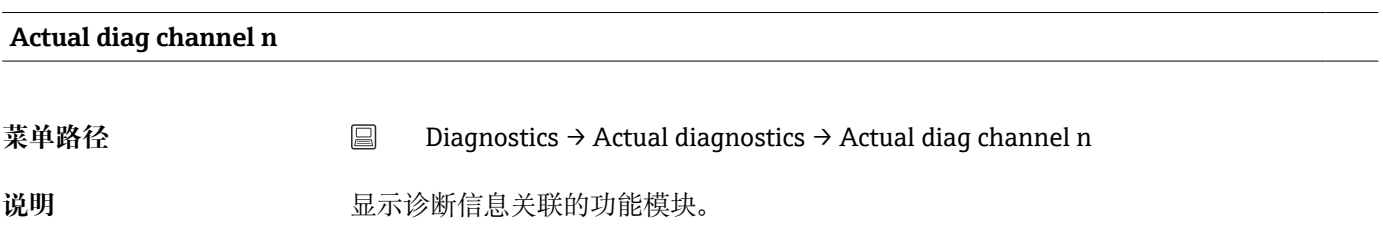

#### <span id="page-61-0"></span>**用户界面** • Device

- Sensor
- Device temperature
- Current output
- Sensor RJ

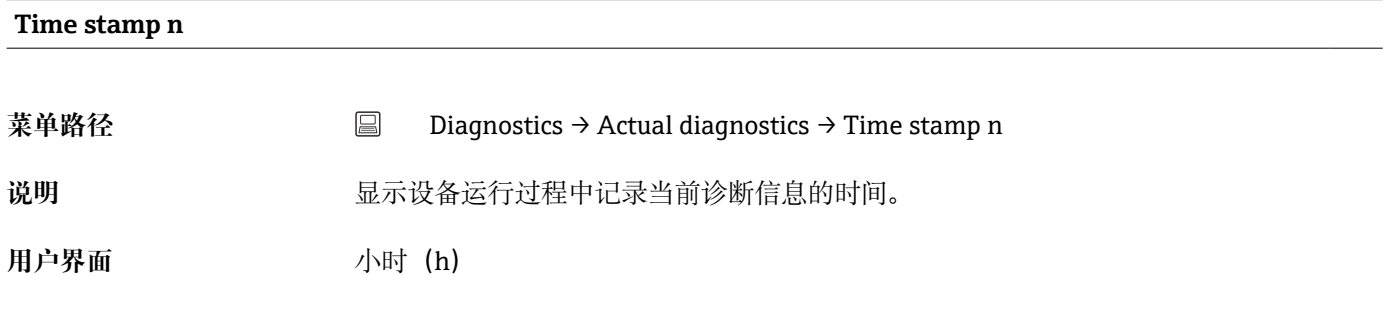

### **14.1.3 "Event logbook"子菜单**

n = 诊断信息条数(n = 1...10,取整数)。按照时间顺序显示最近 10 条历史诊断信 息。

#### **Previous diagnostics n**

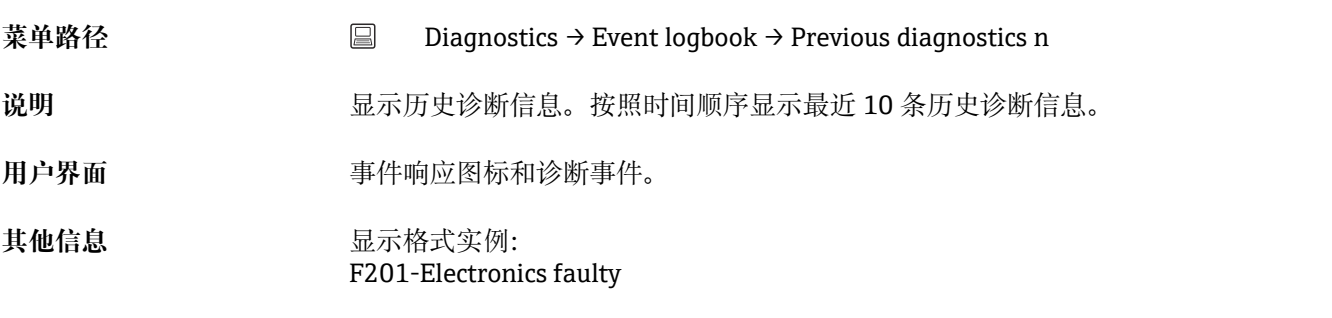

#### **Previous diag n channel**

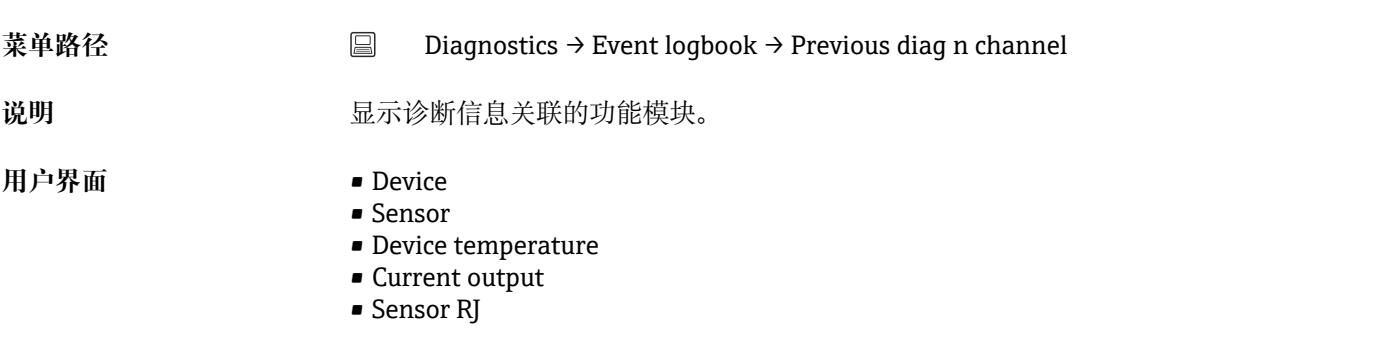

#### **Time stamp n**

<span id="page-62-0"></span>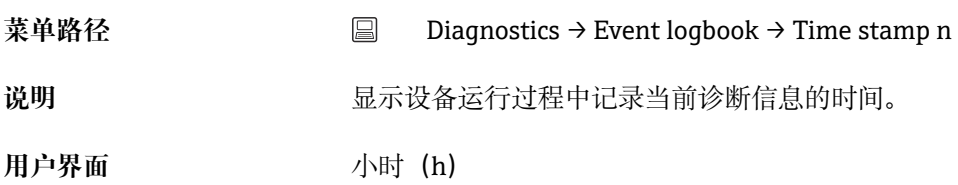

### **14.1.4 "Simulation"子菜单**

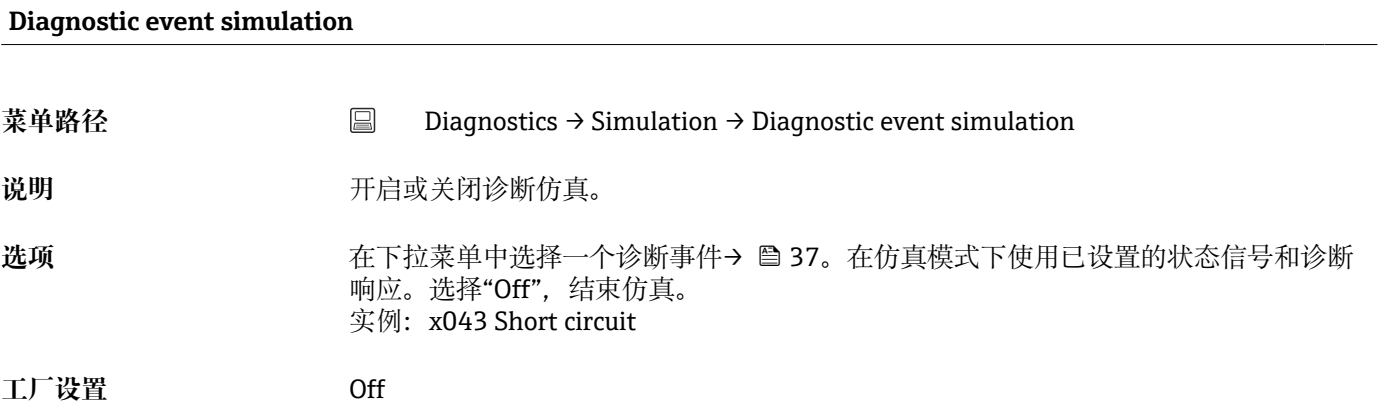

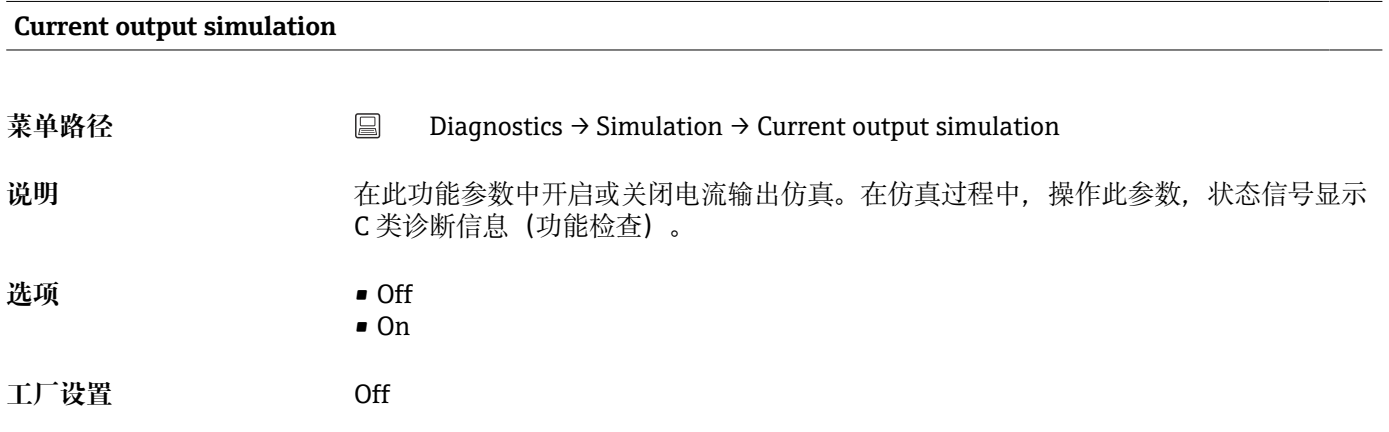

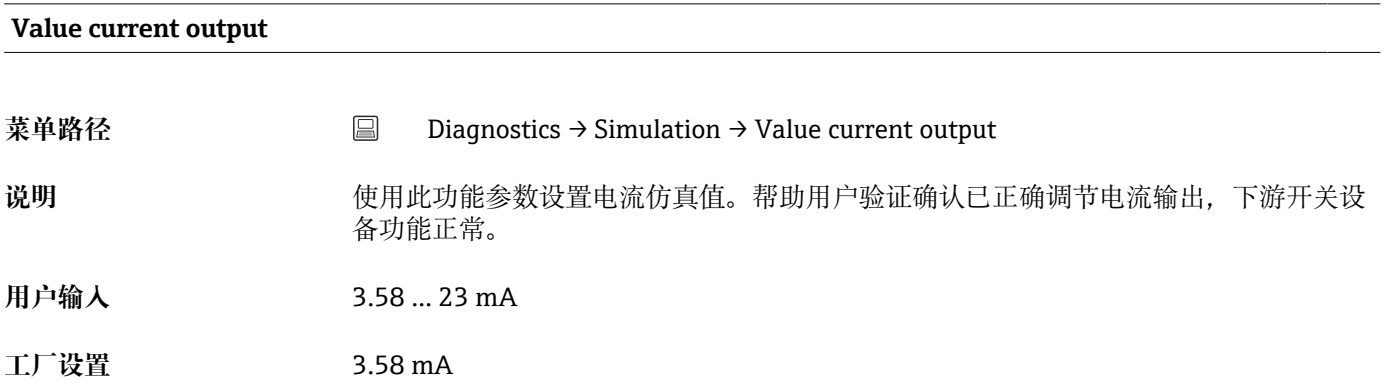

#### <span id="page-63-0"></span>**Sensor simulation**

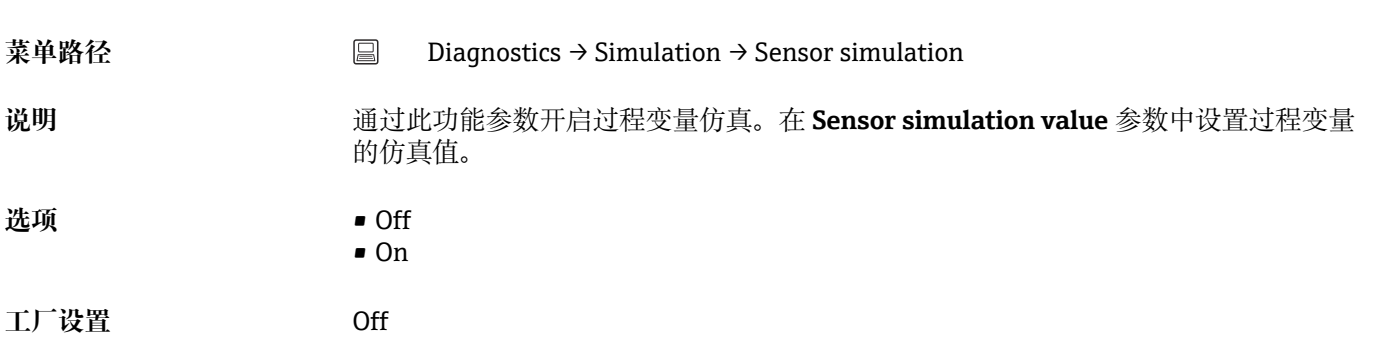

# **Sensor simulation value 菜单路径** Diagnostics → Simulation → Sensor simulation value 说明 **说明 医动态** 在此功能参数中输入过程变量仿真值。基于仿真值进行后续测量值处理和信号输出。帮 助用户验证确认已正确设置测量设备。

**用户输入** –1.0 · 10<sup>20</sup> … +1.0 · 10<sup>20</sup> °C

**工厂设置** 0.00 °C

#### **14.1.5 "Diagnostic settings"子菜单**

**Properties:属性子菜单**

# **Alarm delay 菜单路径** Diagnostics → Diagnostic settings → Properties → Alarm delay

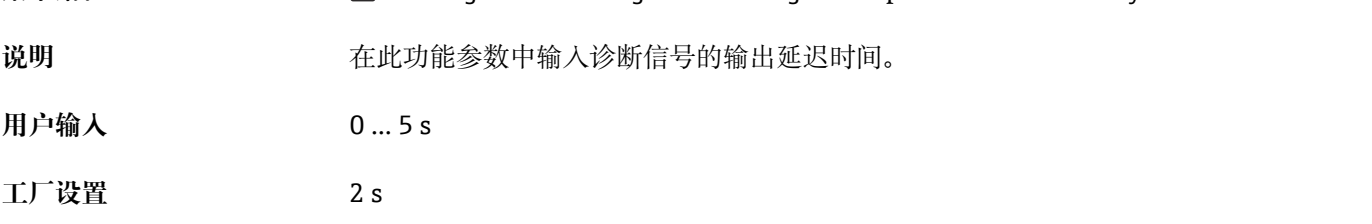

#### **Limit corrosion detection**

**菜单路径** Diagnostics → Diagnostic settings → Properties → Limit corrosion detection 前提 **前提 的复**子 传感器连接类型必须选择为四线制热电阻连接或热电偶连接。→ 圖 69

<span id="page-64-0"></span>说明 **说明 医动态** 在此功能参数中输入腐蚀检测的限定值。如果超出限定值, 设备采用预设置的诊断响 应。 **用户输入** 5 … 10000 Ω

**工厂设置** • 50.0 Ω:四线制热电阻连接

• 5000 Ω:热电偶连接

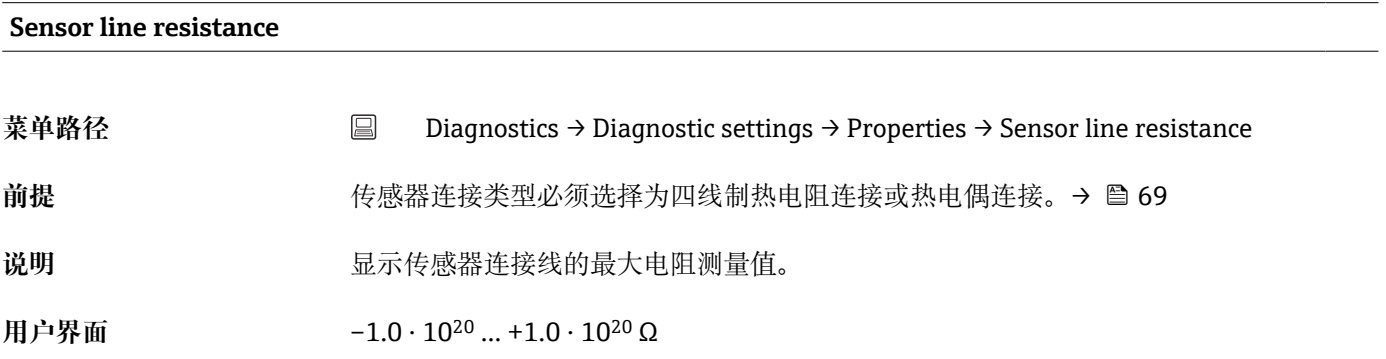

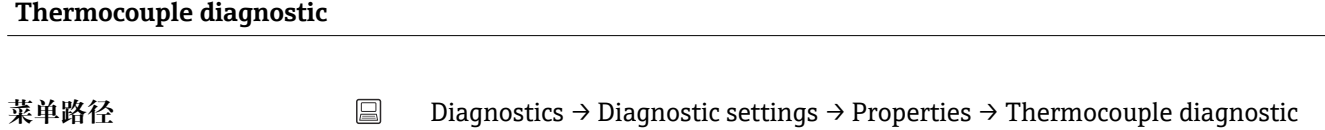

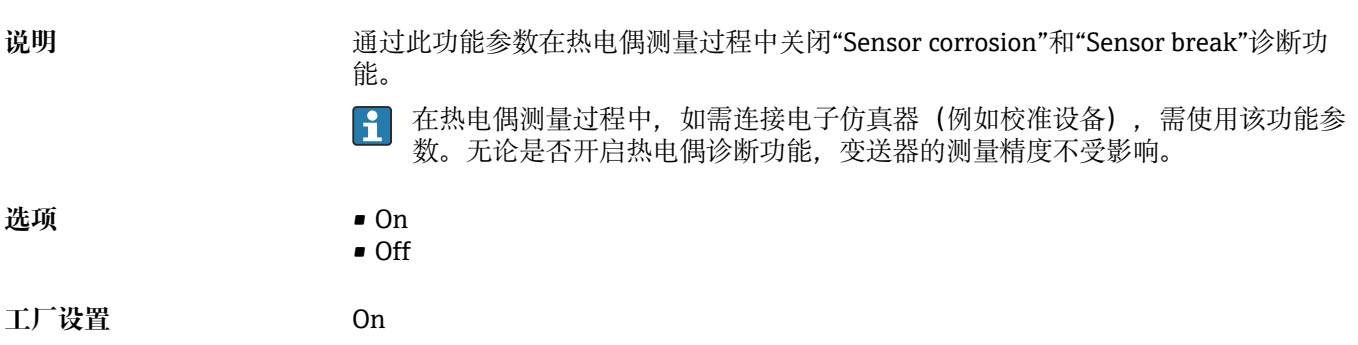

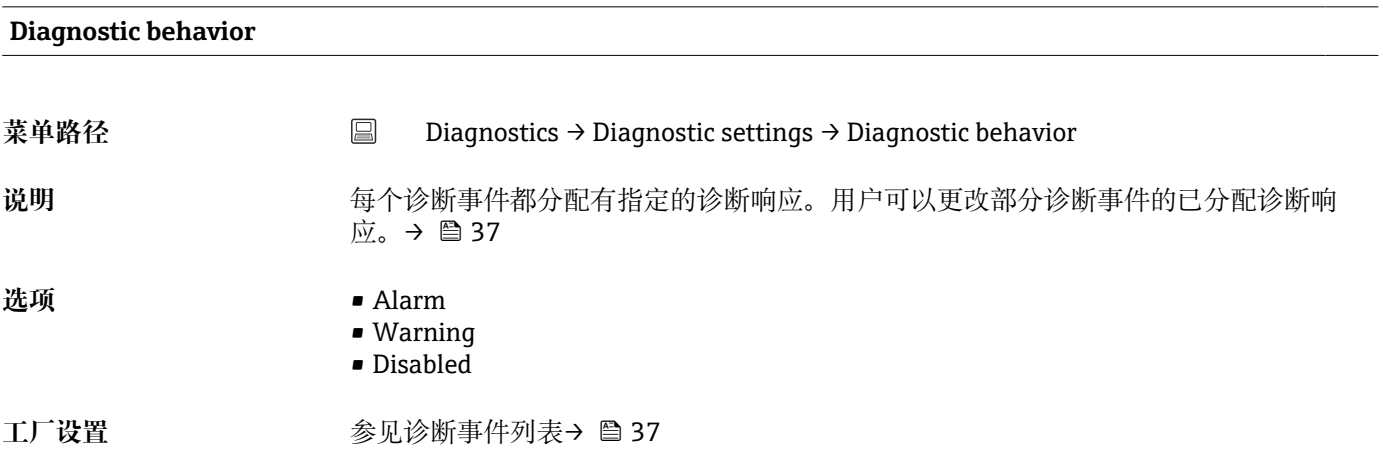

#### <span id="page-65-0"></span>**Status signal**

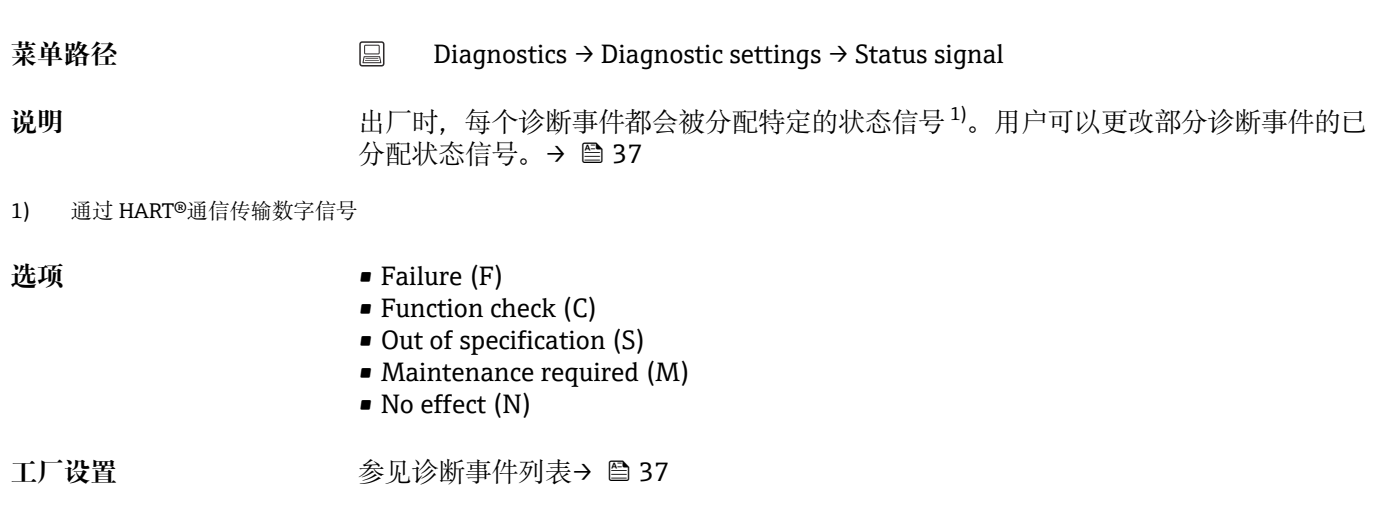

### **14.1.6 "Min/max values"子菜单**

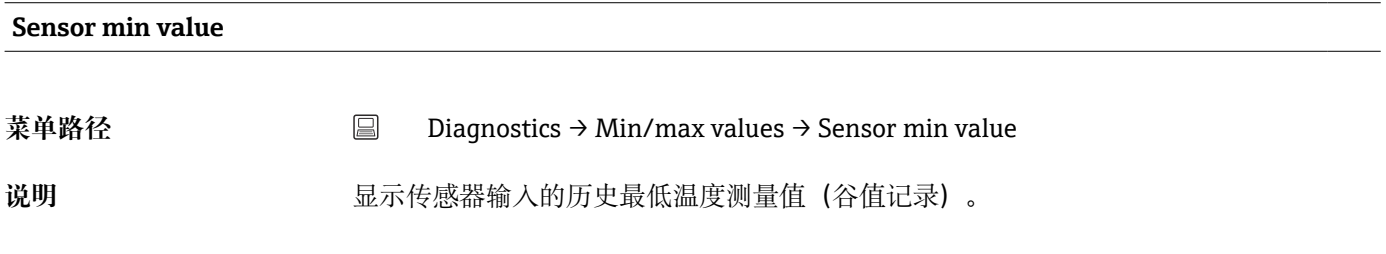

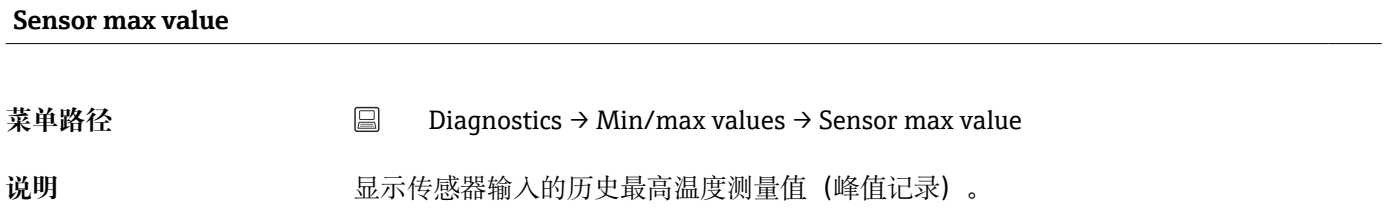

### **Reset sensor min/max values**

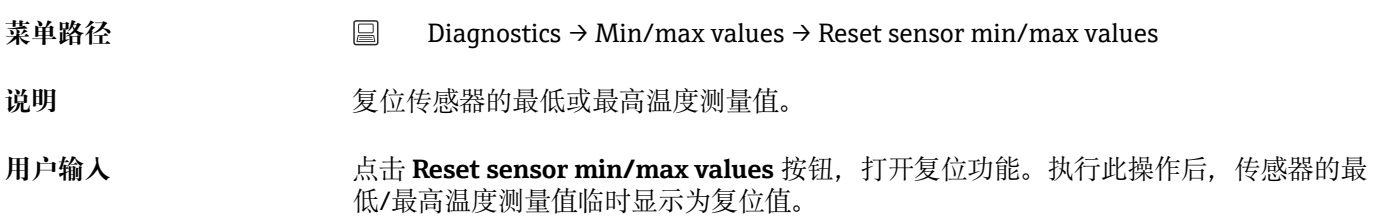

<span id="page-66-0"></span>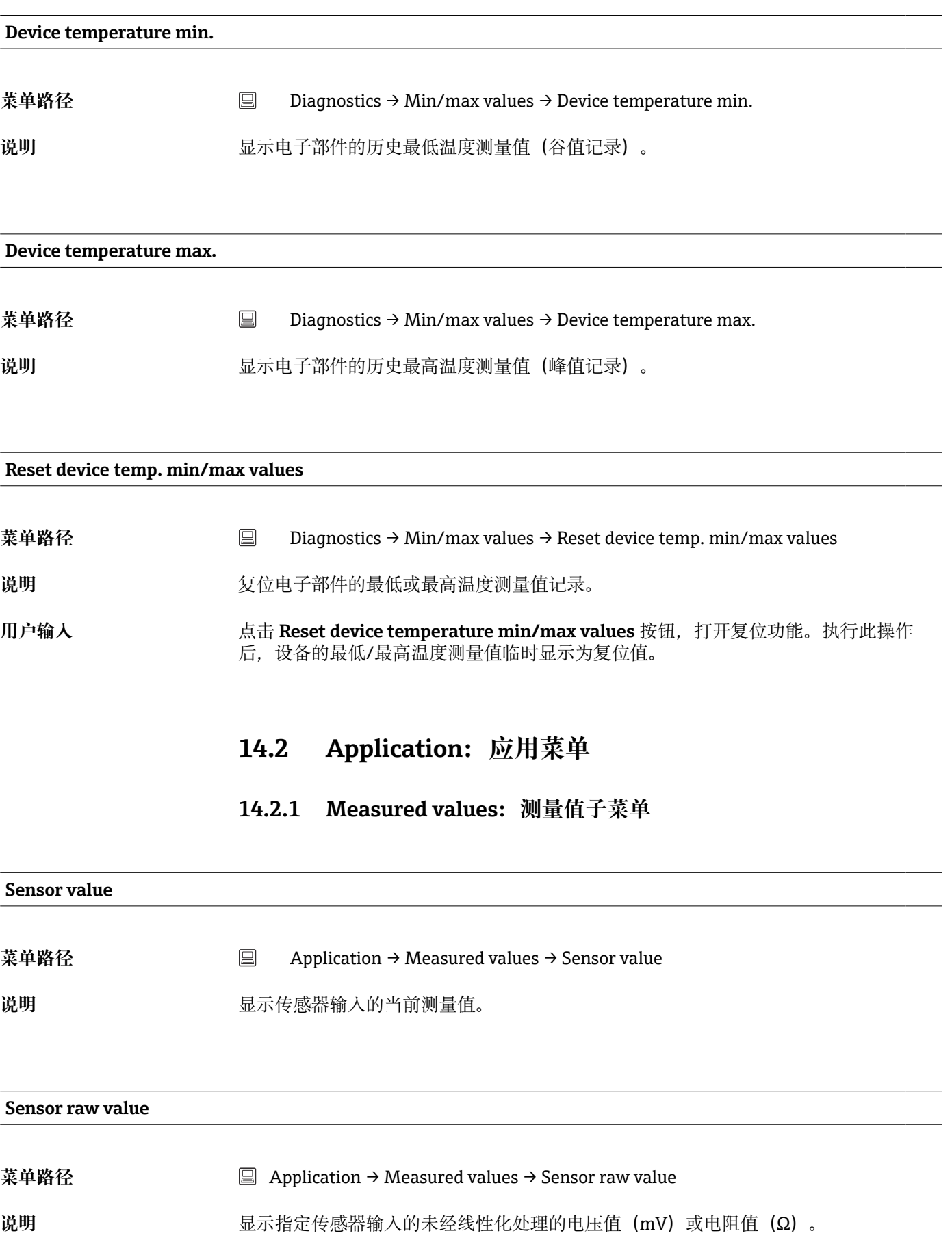

#### <span id="page-67-0"></span>**Output current**

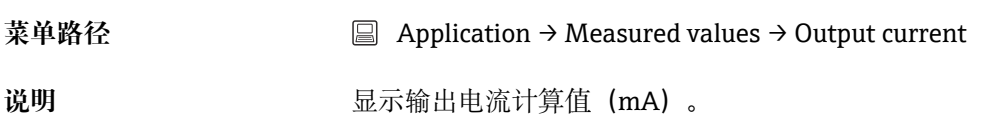

#### **Percent of range**

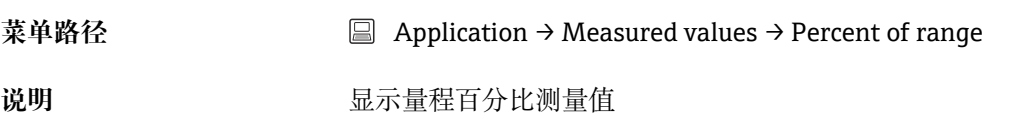

#### **Device temperature**

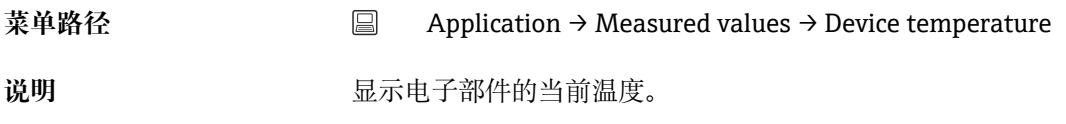

### **14.2.2 Sensor:传感器子菜单**

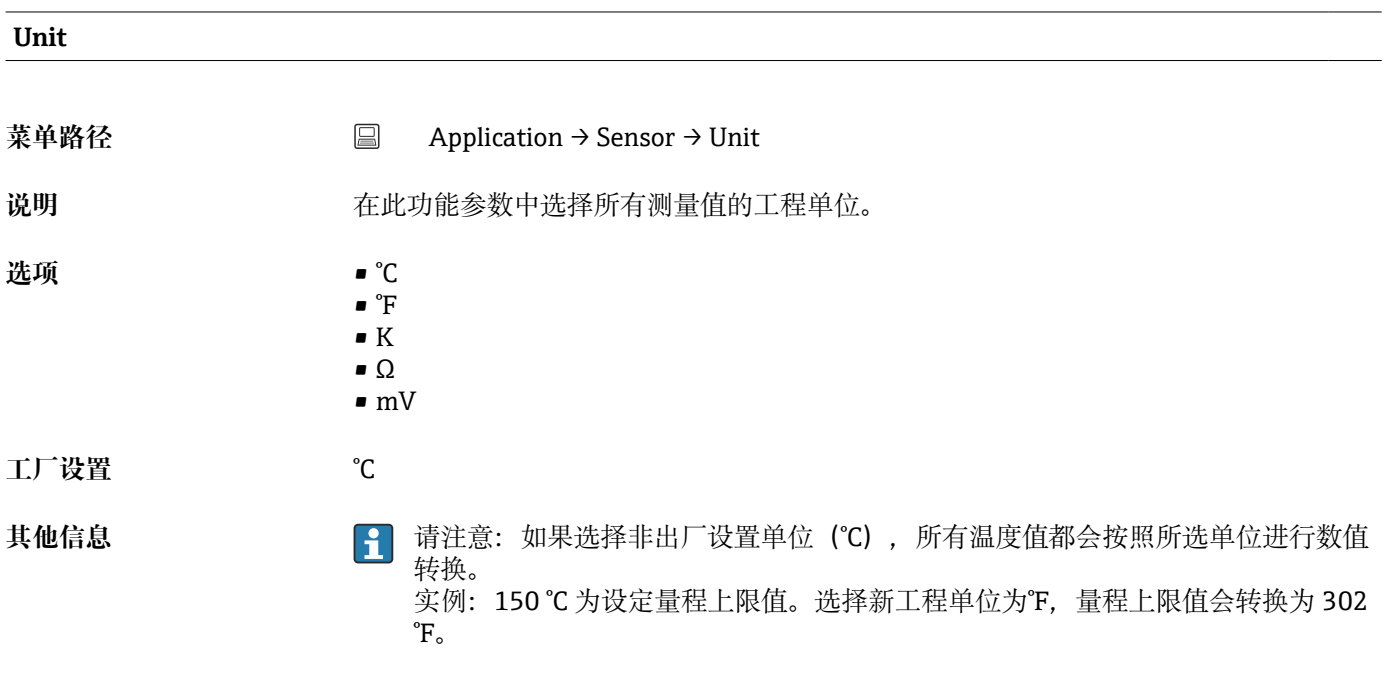

<span id="page-68-0"></span>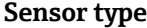

**连接方式**

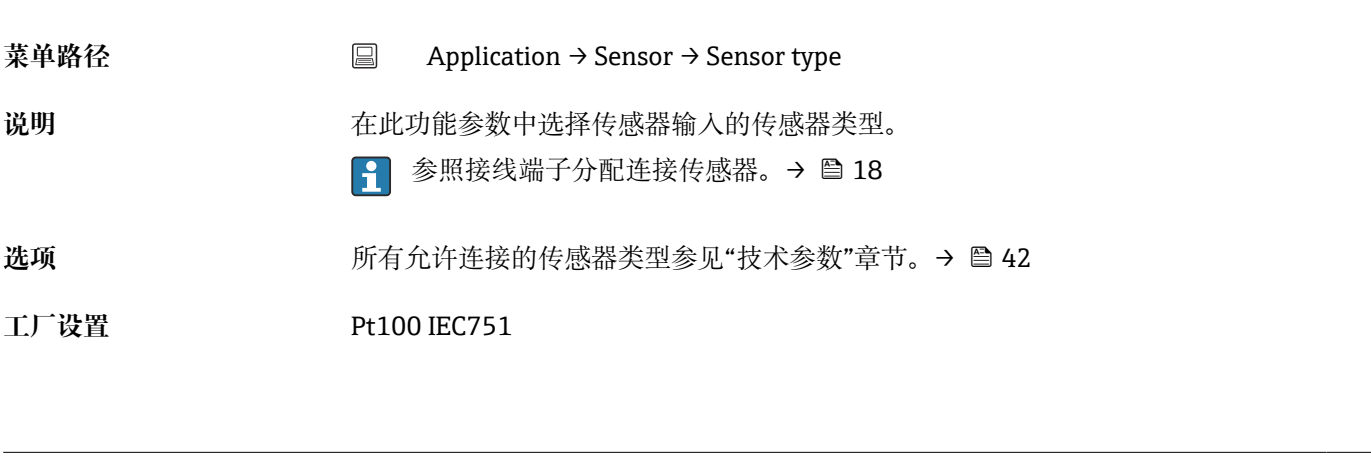

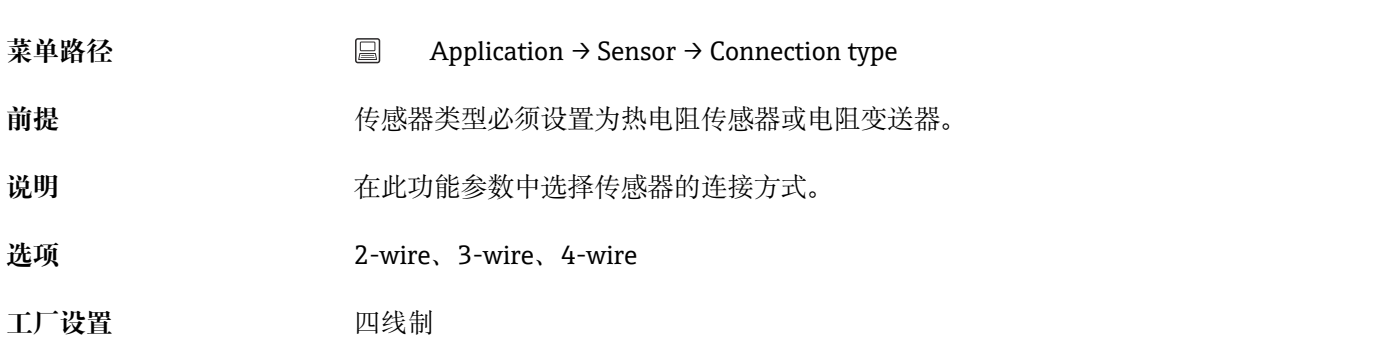

#### **2-wire compensation**

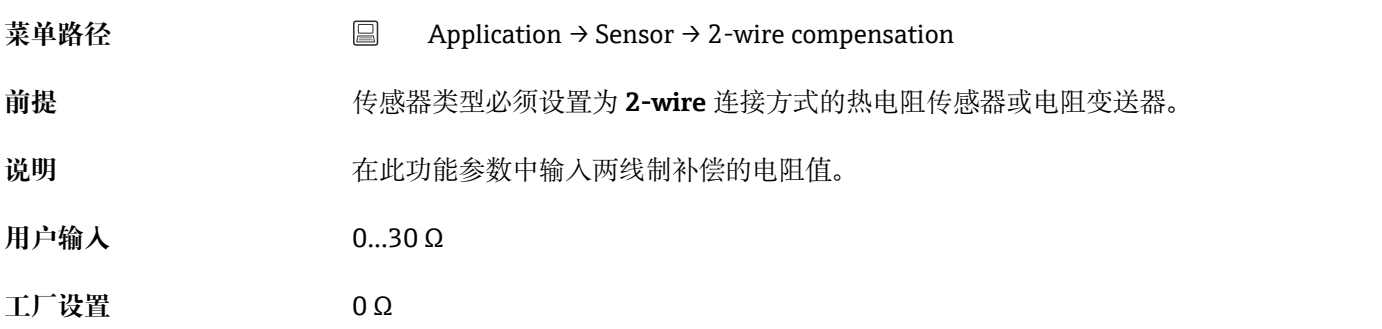

### **Reference junction**

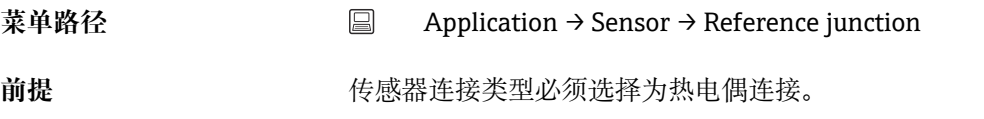

<span id="page-69-0"></span>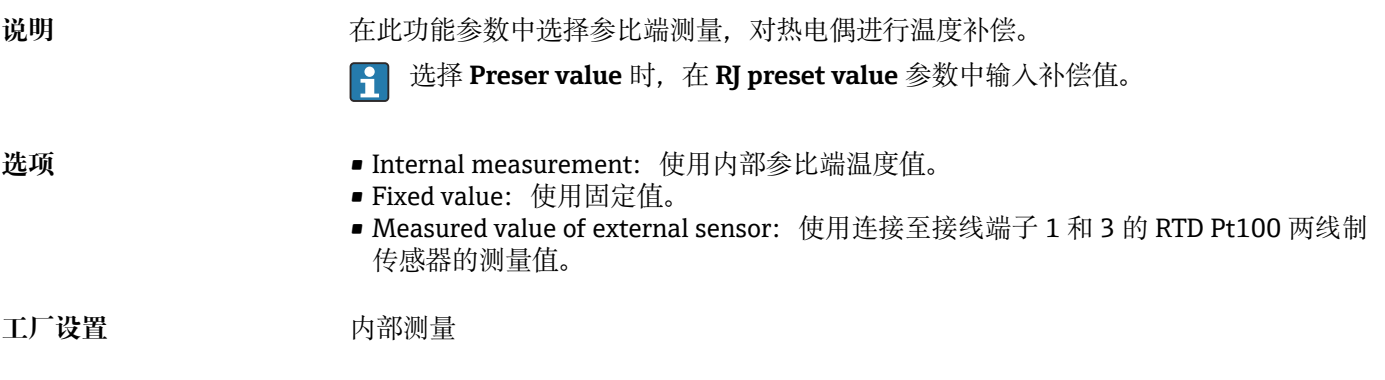

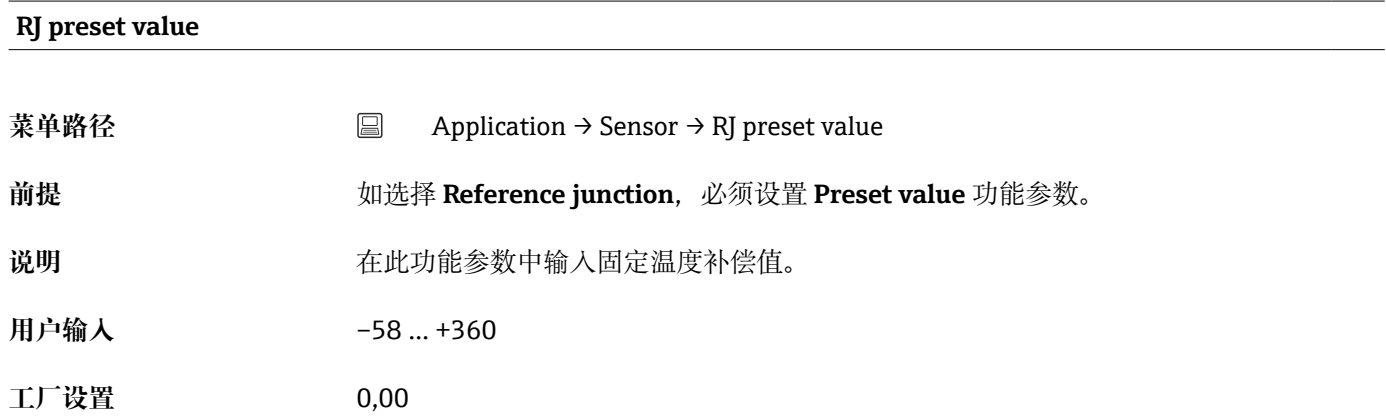

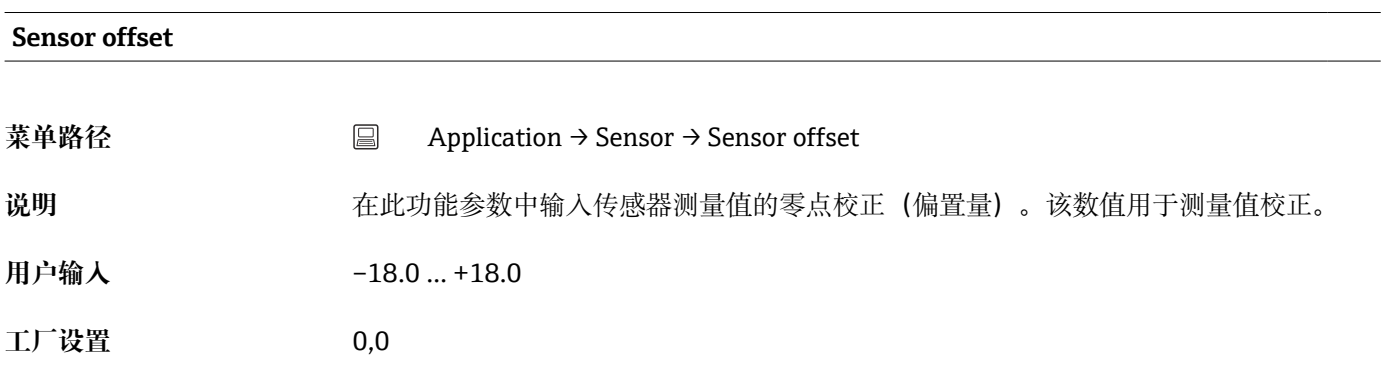

### **14.2.3 Linearization:线性化子菜单**

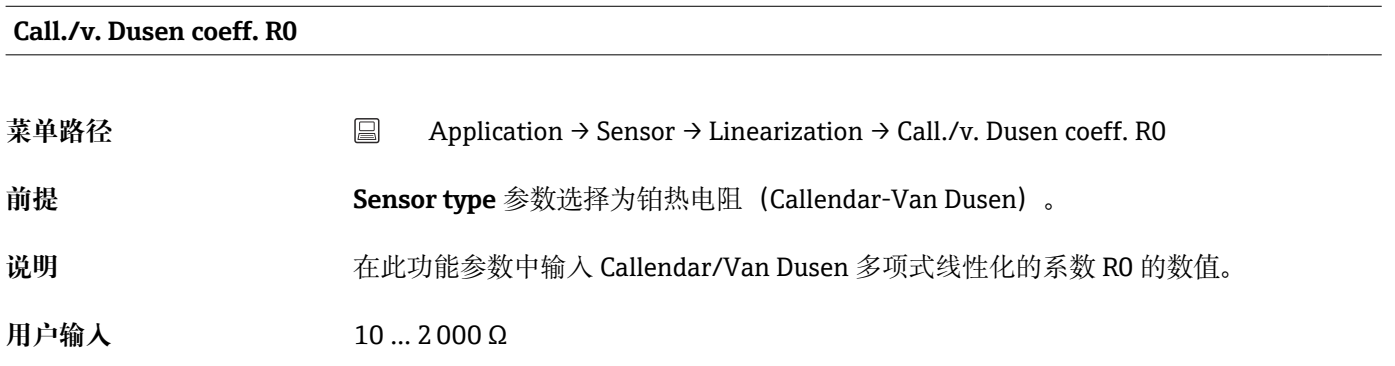

<span id="page-70-0"></span>**工厂设置** 100.000 Ω

#### **Call./v. Dusen coeff. A, B and C**

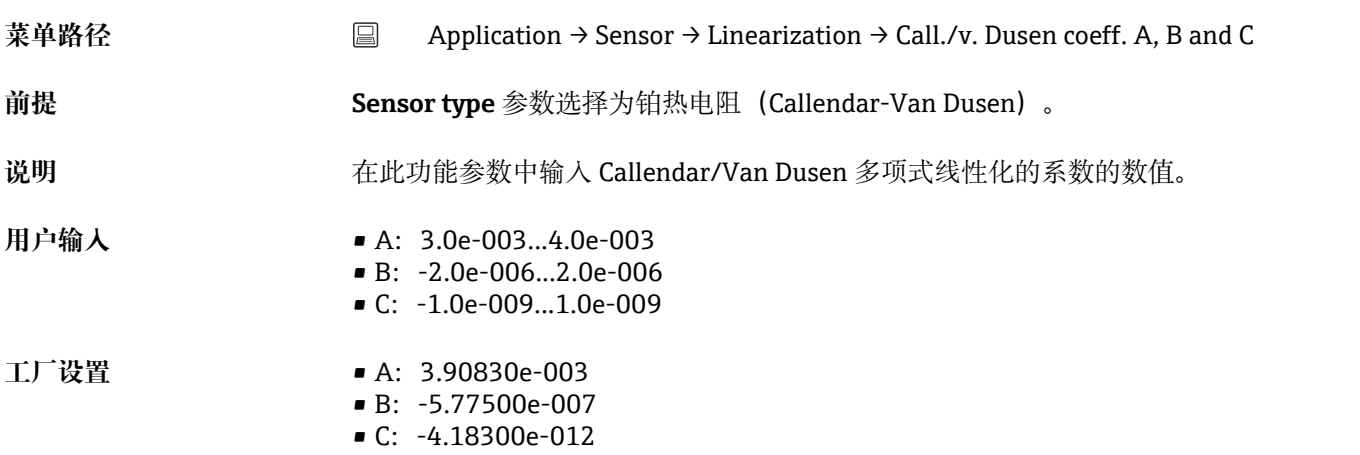

#### **Polynomial coeff. R0**

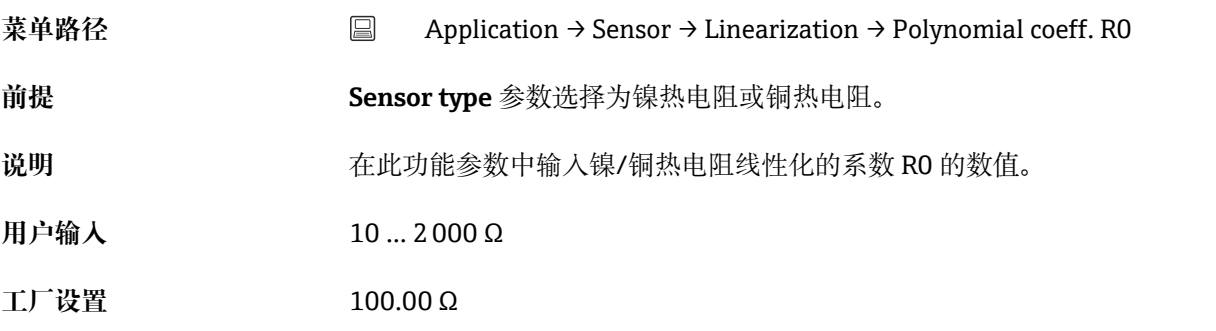

#### **Polynomial coeff. A, B**

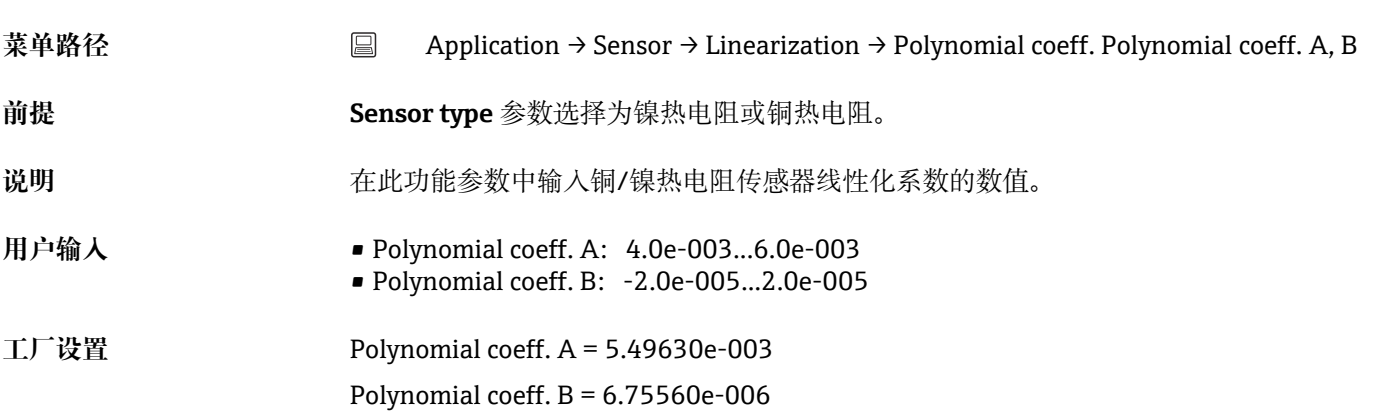

#### <span id="page-71-0"></span>**Sensor lower limit**

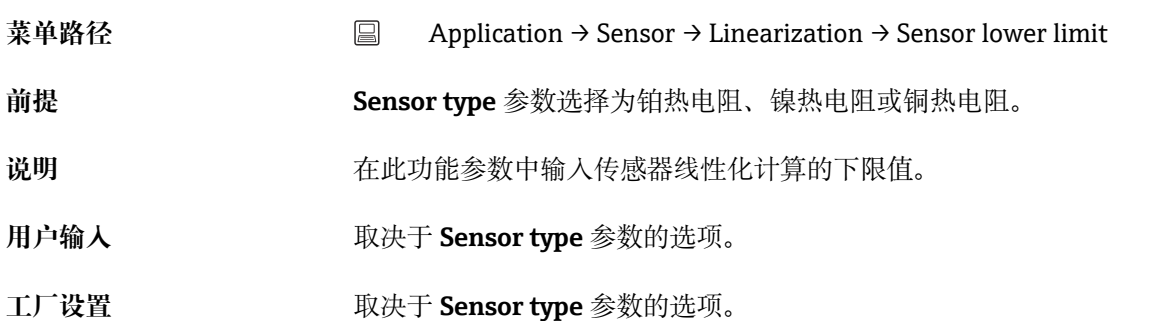

#### **Sensor upper limit**

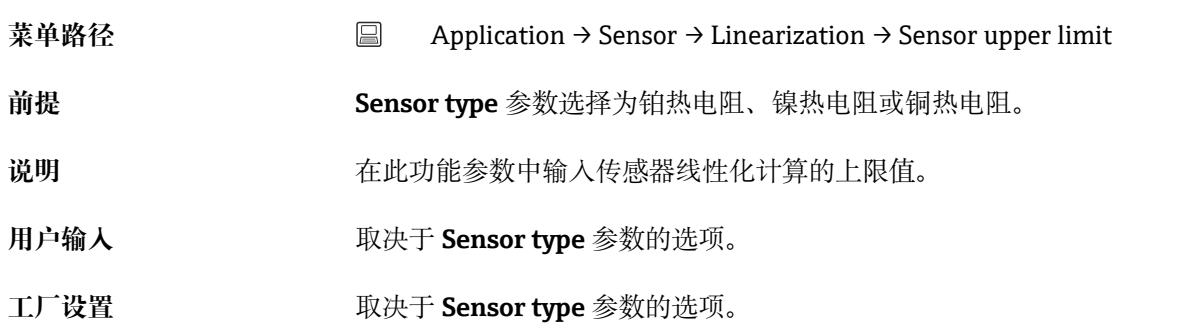

### **14.2.4 Current output:电流输出子菜单**

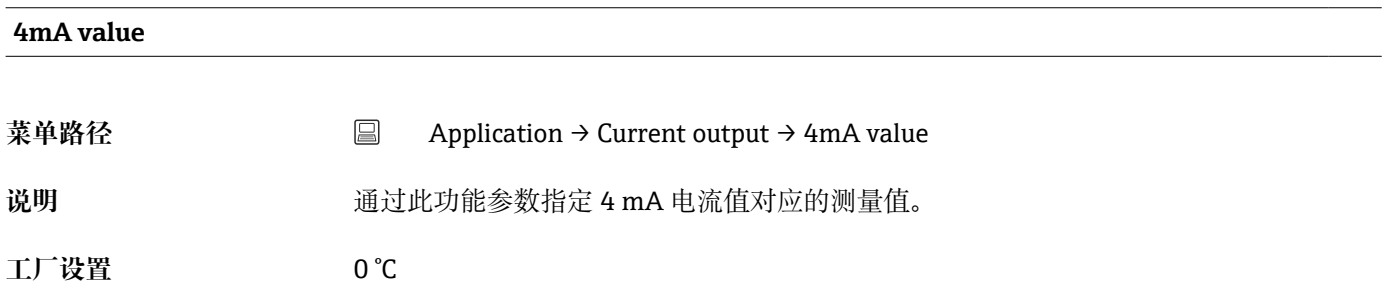

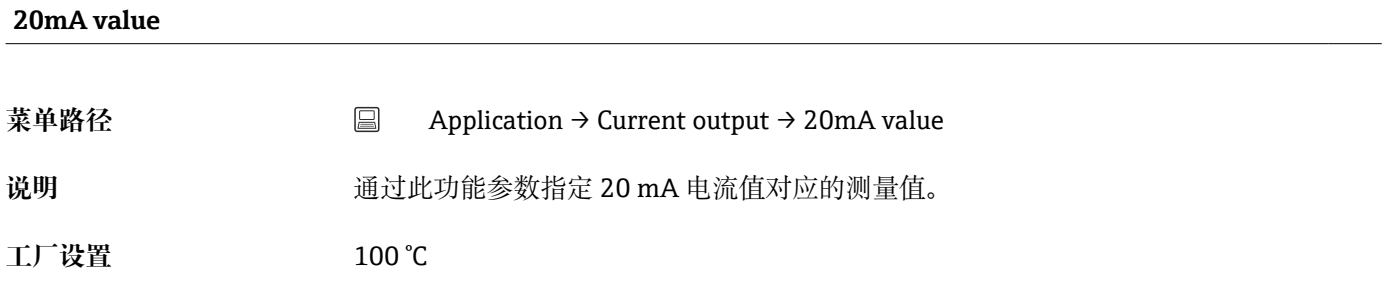
<span id="page-72-0"></span>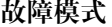

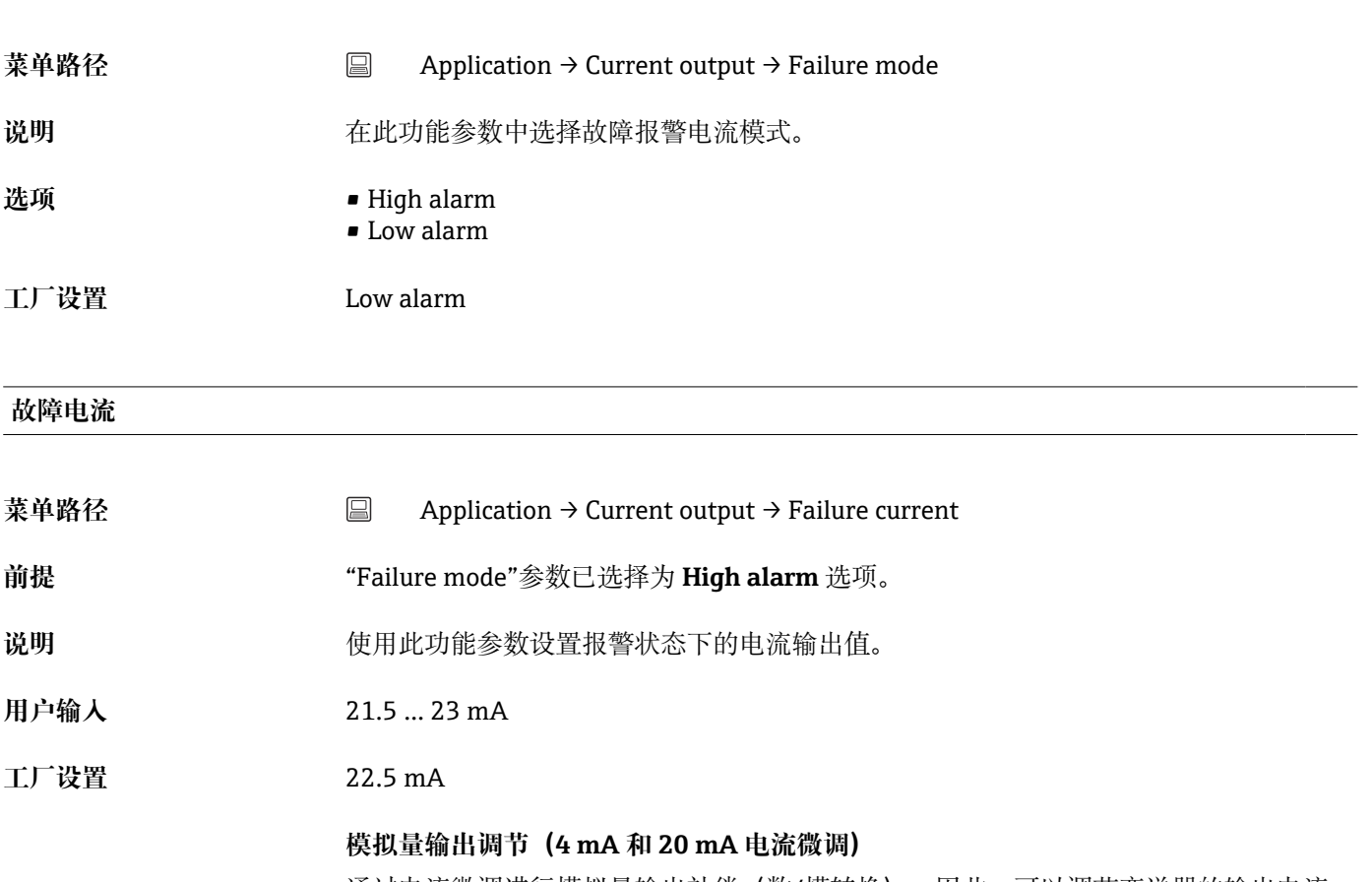

通过电流微调进行模拟量输出补偿(数/模转换)。因此,可以调节变送器的输出电流, 将其调整至上层系统的期望值。

#### **过程**

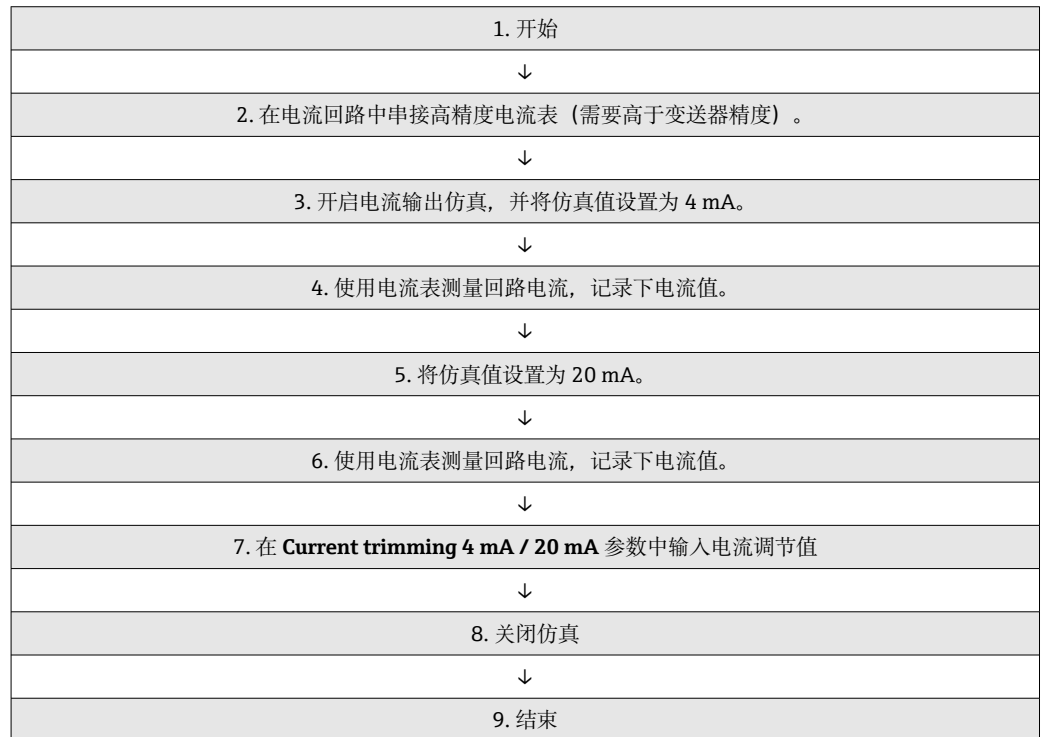

#### <span id="page-73-0"></span>**Current trimming 4 mA**

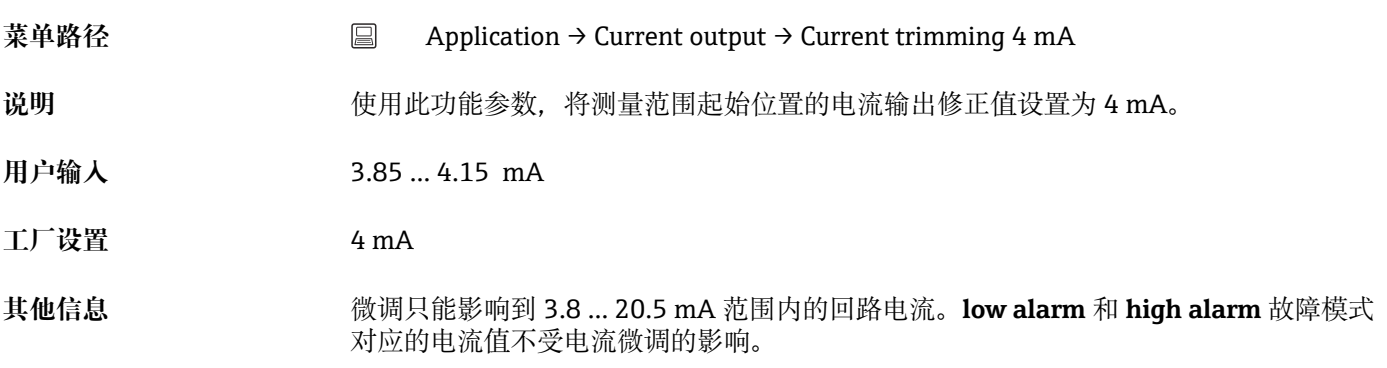

#### **Current trimming 20 mA**

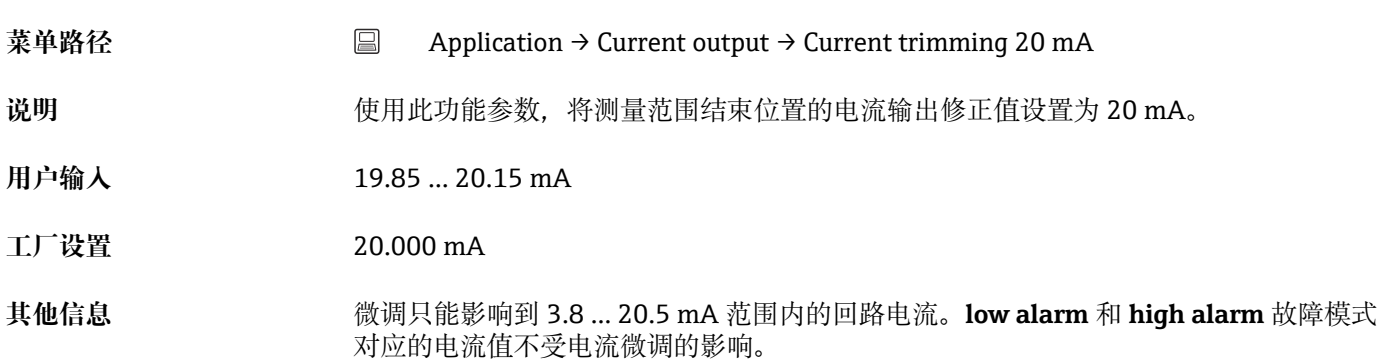

# **Damping** 菜单路径 **Application → Current output → Damping** 说明 **说明 医** 在此功能参数中输入电流输出阻尼时间常数。 **用户输入** 0 … 120 s **工厂设置** 0 s **其他信息** 电流输出按照一个指数延迟时间对响应测量值波动。在此功能参数中输入延迟时间的时

间常数。如果输入的时间常数较小,电流输出快速响应测量值变化。如果输入的时间常 数较大,电流输出响应测量值变化的速度明显变慢。

### **14.3 System:系统菜单**

### **14.3.1 Device management:设备管理子菜单**

<span id="page-74-0"></span>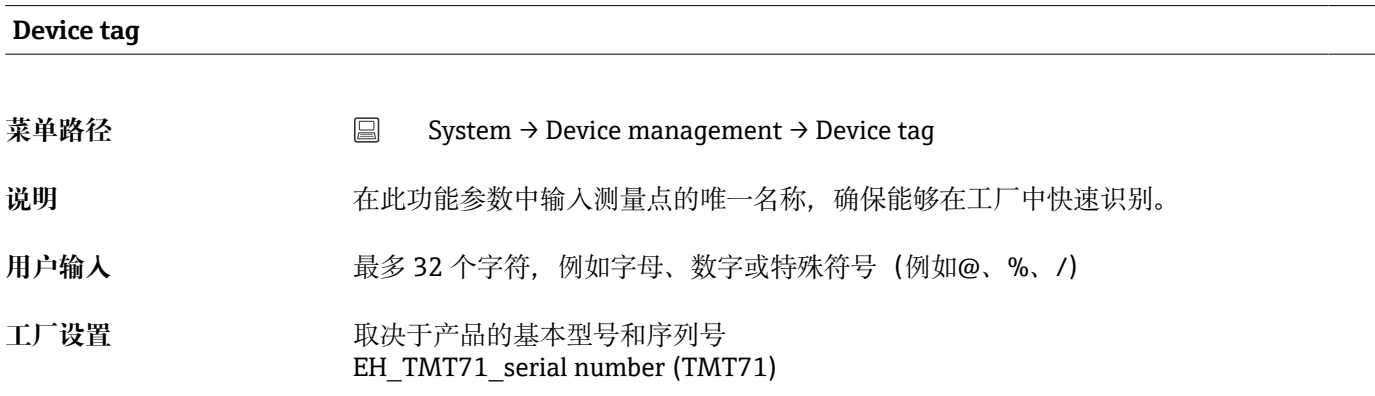

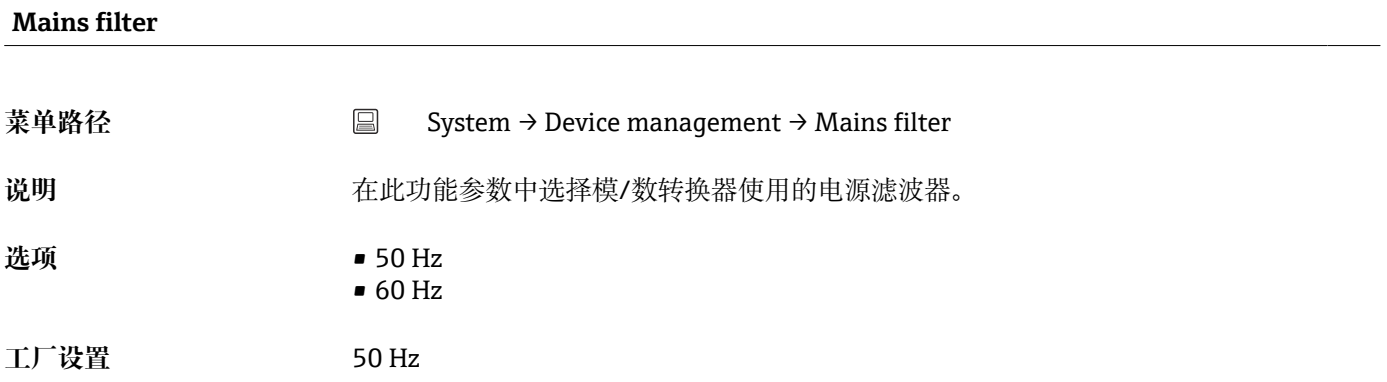

#### **Locking status**

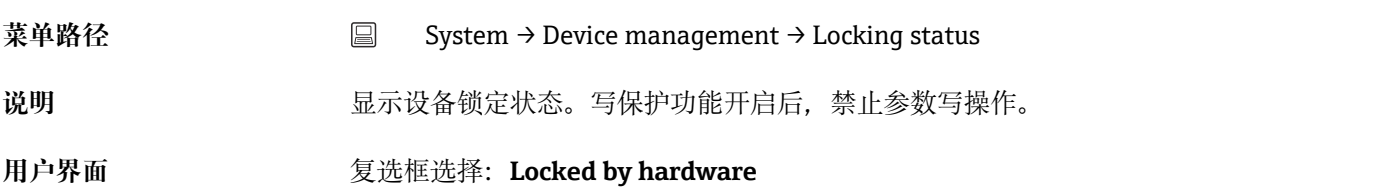

#### **Device reset**

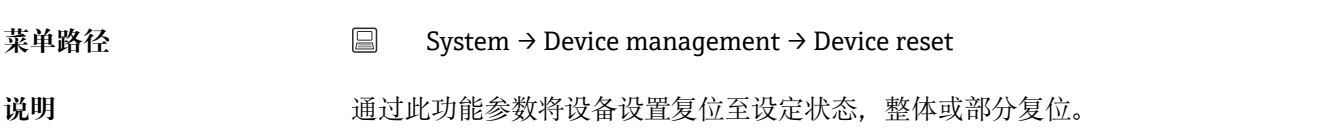

<span id="page-75-0"></span>

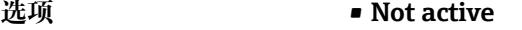

不执行任何操作,用户退出此参数。

- **To factory defaults** 所有参数均复位至工厂设置。
- **To delivery settings** 所有功能参数均复位至订购设置。选择用户自定义设置的设备的出厂设置不同于工厂 设置。 • **Restart device**

重启设备,但是设备设置保持不变。

#### 工厂设置<br>
Not active

#### **14.3.2 User management:用户管理子菜单**

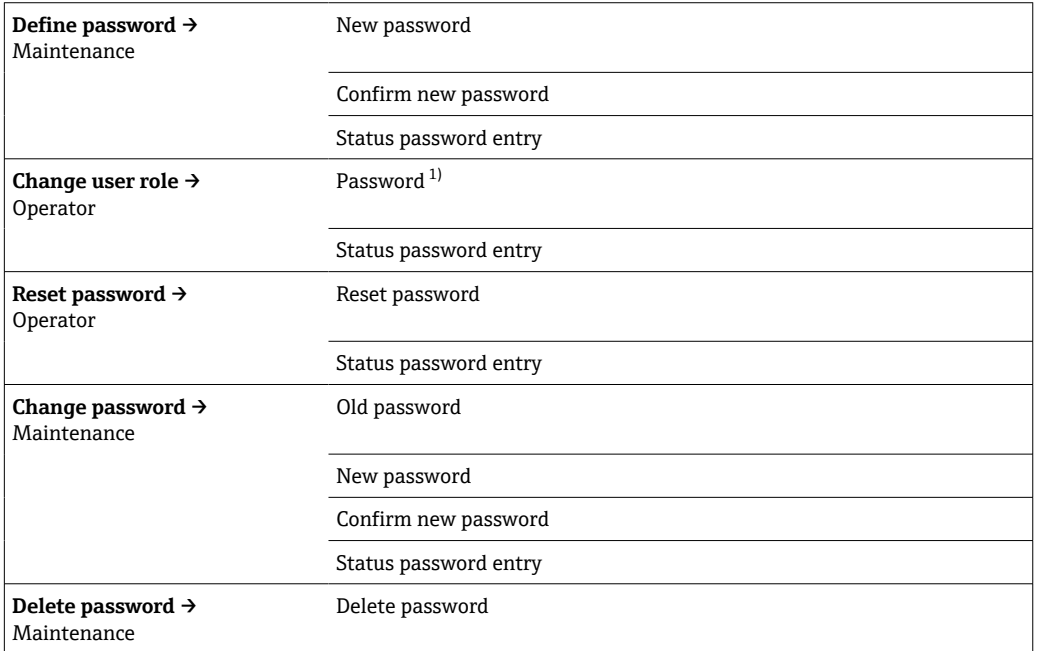

1) 通过 SmartBlue App 操作设备时, 在此参数中选择用户角色。

使用以下选项浏览子菜单:

#### • **Back**

返回上一页

#### • **Cancel**

选择 Cancel, 复位至子菜单打开前的状态

#### **Define password**

菜单路径 System → User management → Define password

说明 **说明 医** 在于一个 通过此功能参数设置密码

用户输入 **按下按钮** 

<span id="page-76-0"></span>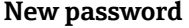

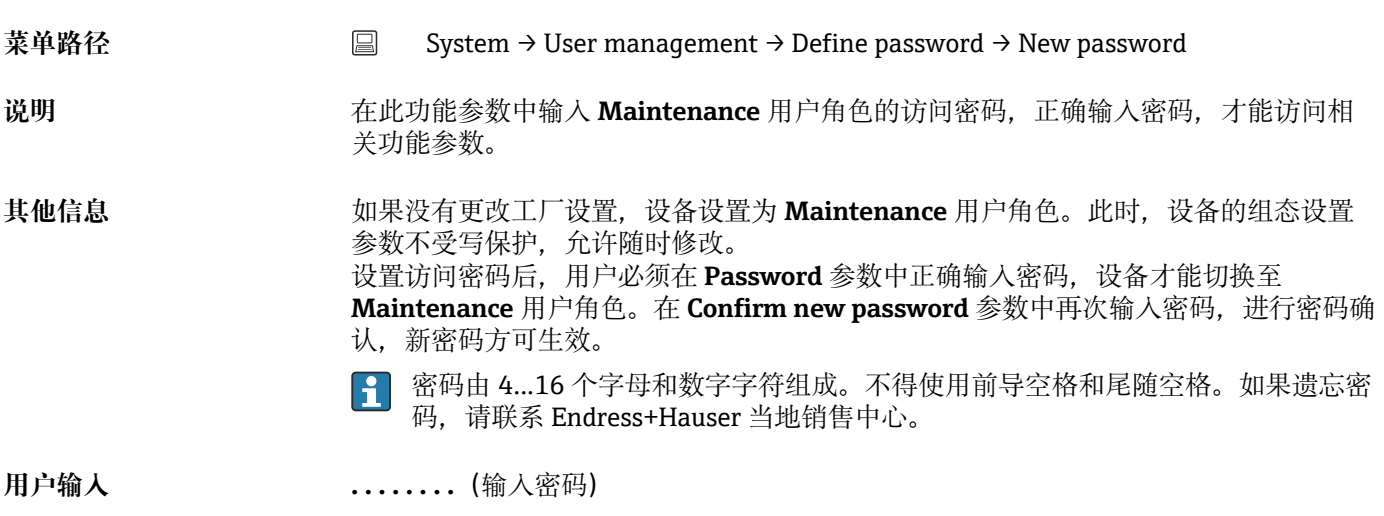

#### **Confirm new password**

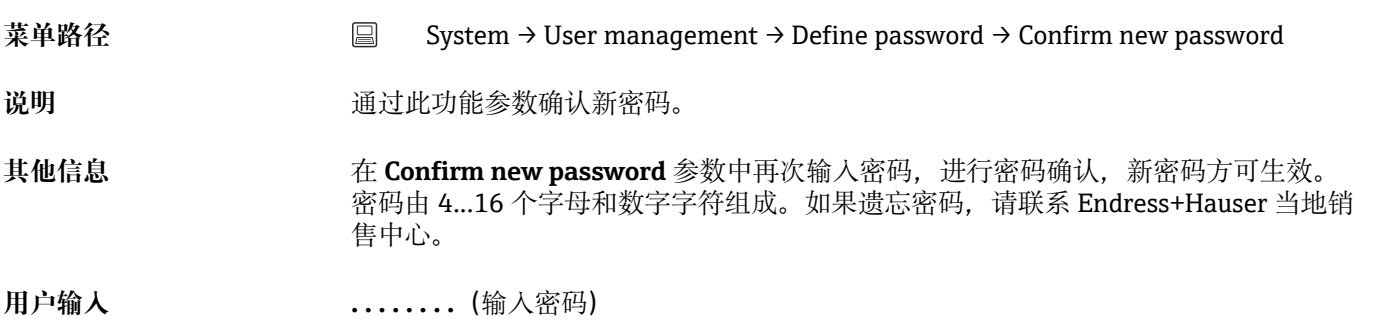

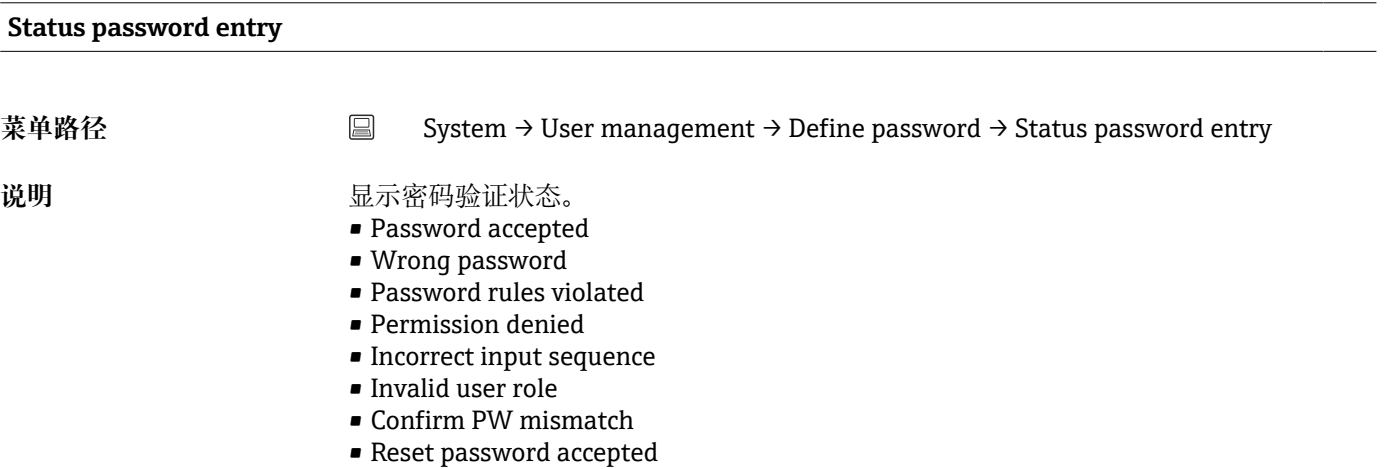

#### **Enter password**

<span id="page-77-0"></span>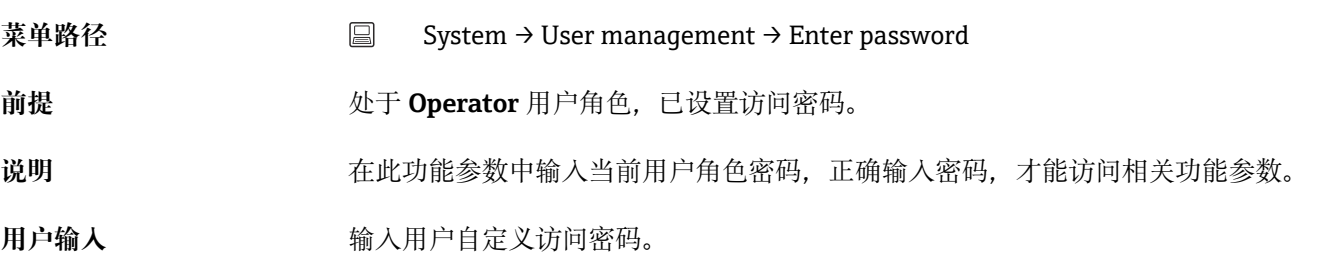

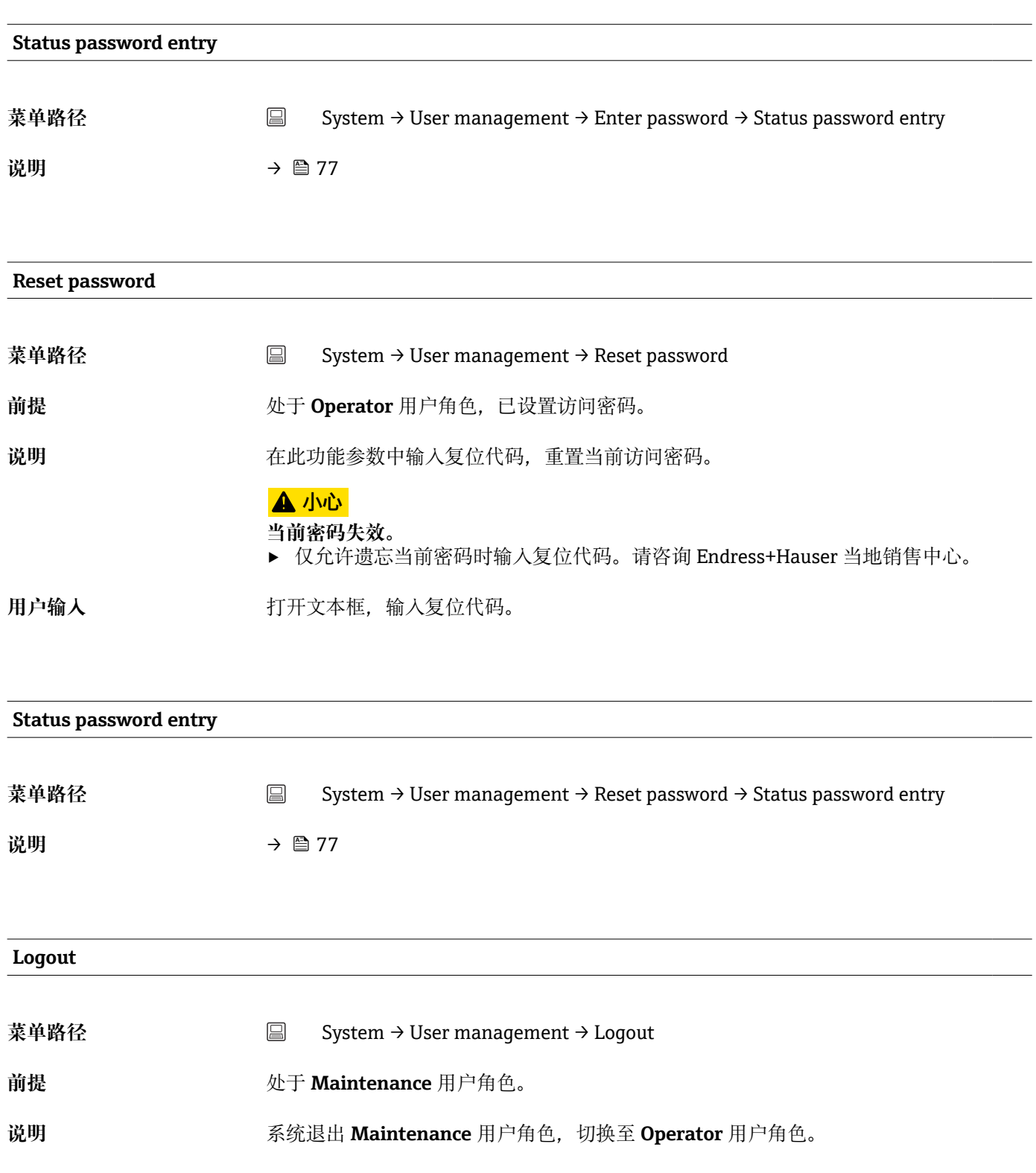

#### <span id="page-78-0"></span>用户输入 **2000** 安下按钮。

# **Change password** 菜单路径 **■ System → User management → Change password 前提 处于 Maintenance** 用户角色。 说明 **• ● 当前密码:** 在此功能参数中正确输入当前密码,随后方可修改。 • New password:  $\rightarrow$   $\blacksquare$  76 • Confirm new password:  $\rightarrow$   $\blacksquare$  76 用户输入 **• ···········** (输入当前密码) ■ ........ (输入新密码) • **. . . . . . . .**(确认新密码)

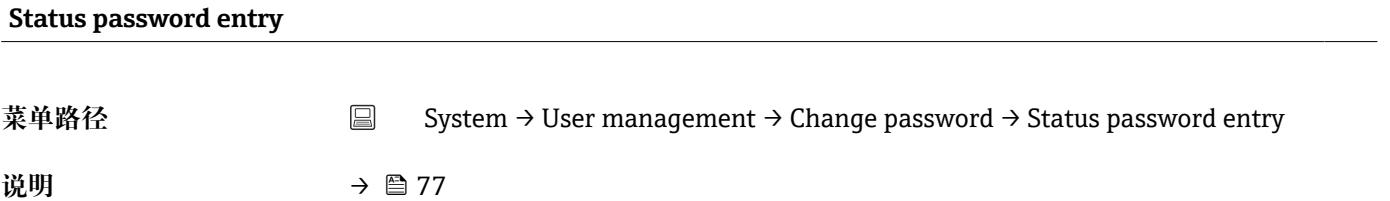

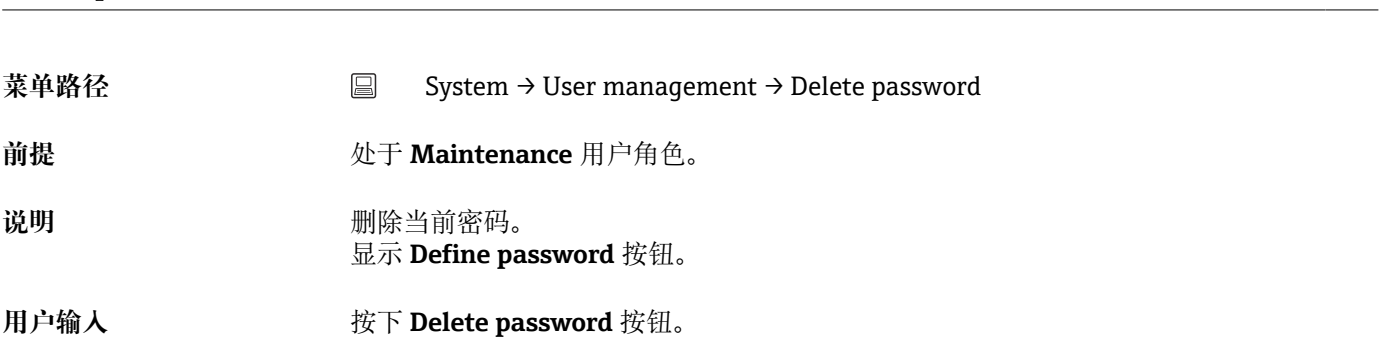

#### **14.3.3 Bluetooth configuration:蓝牙设置子菜单**

#### **Bluetooth**

**Delete password**

菜单路径 **■ System → Bluetooth configuration → Bluetooth** 

<span id="page-79-0"></span>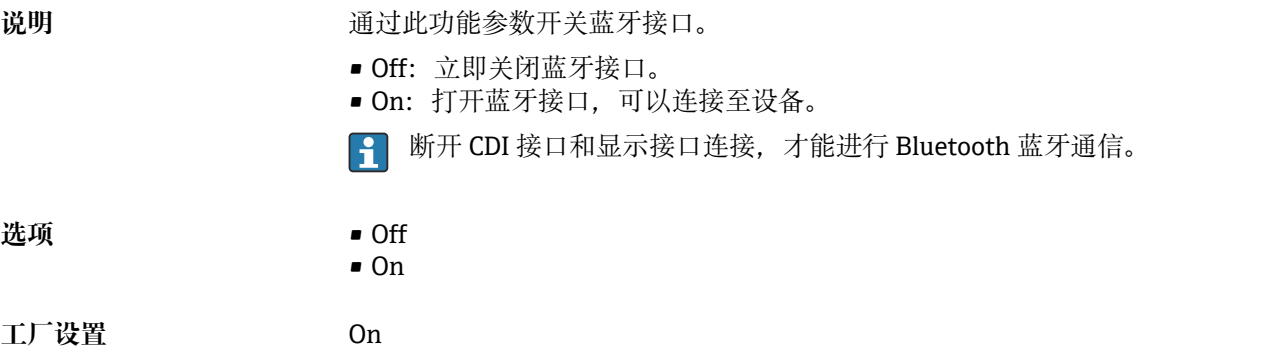

### **Change Bluetooth password**<sup>1)</sup>

1) 仅显示在 SmartBlue app 中

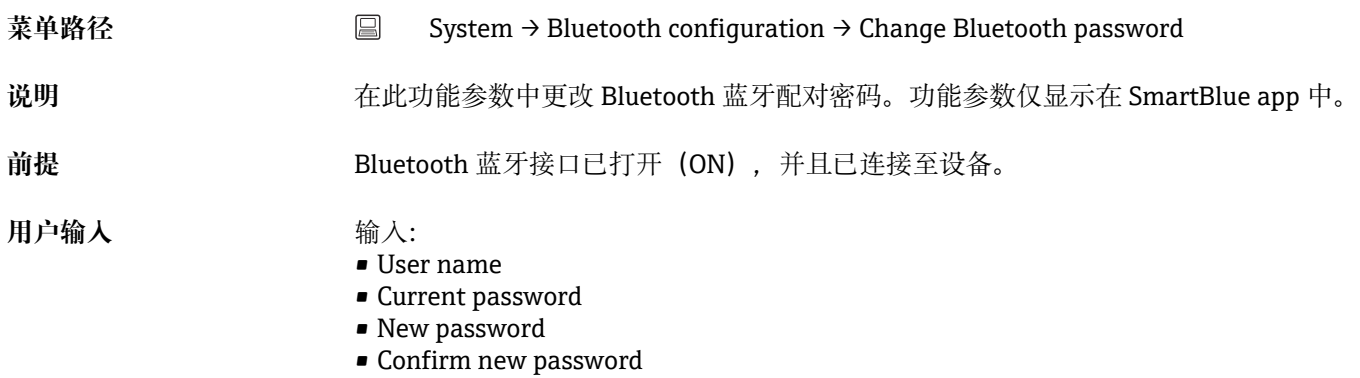

按下 OK, 确认输入的新密码。

#### **14.3.4 Information:信息子菜单**

**Device:设备子菜单**

### **Serial number** 菜单路径 System → Information → Device → Serial number 说明 **说** 我不设备序列号。铭牌上也有相应的标识。 **序列号的作用**  $\vert \mathbf{i} \vert$ • 快速识别测量设备,例如与 Endress+Hauser 联系时。 • 使用设备浏览器查询测量设备的具体信息:www.endress.com/deviceviewer 用户界面 **butter of the oral 最多 11** 位字母和数字组成的字符串。

**Order code**

<span id="page-80-0"></span>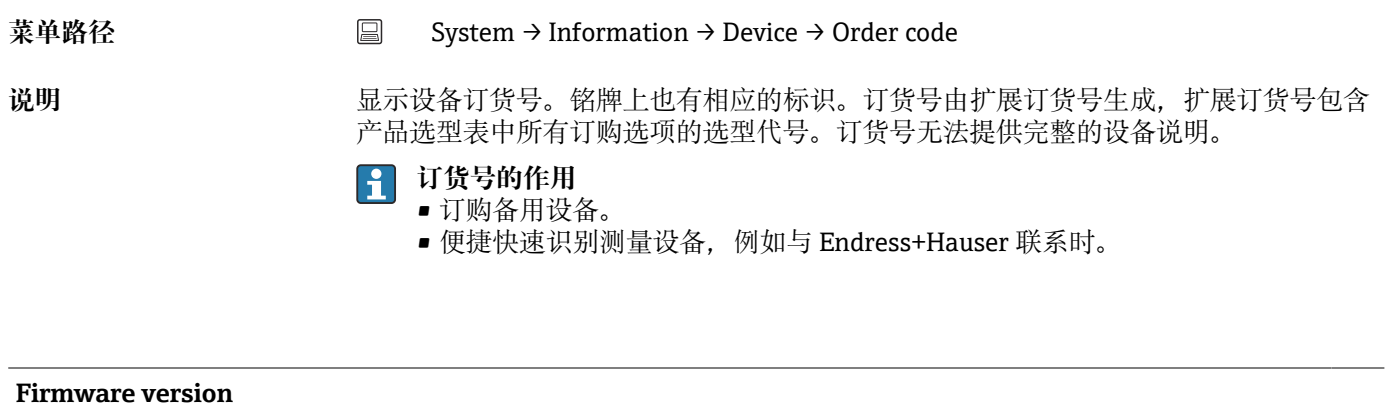

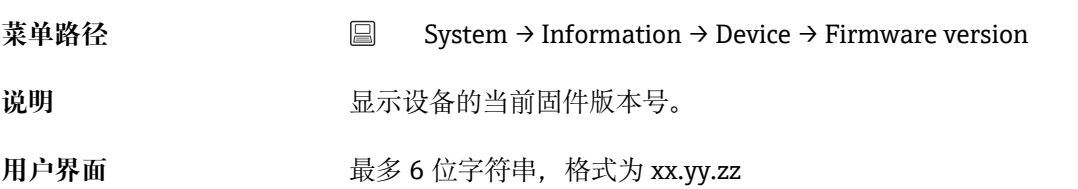

**Hardware revision**

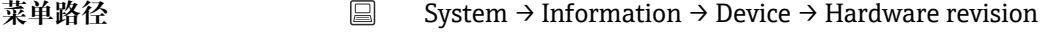

说明 **说** 2000 · 亚示设备的当前硬件修订版本号。

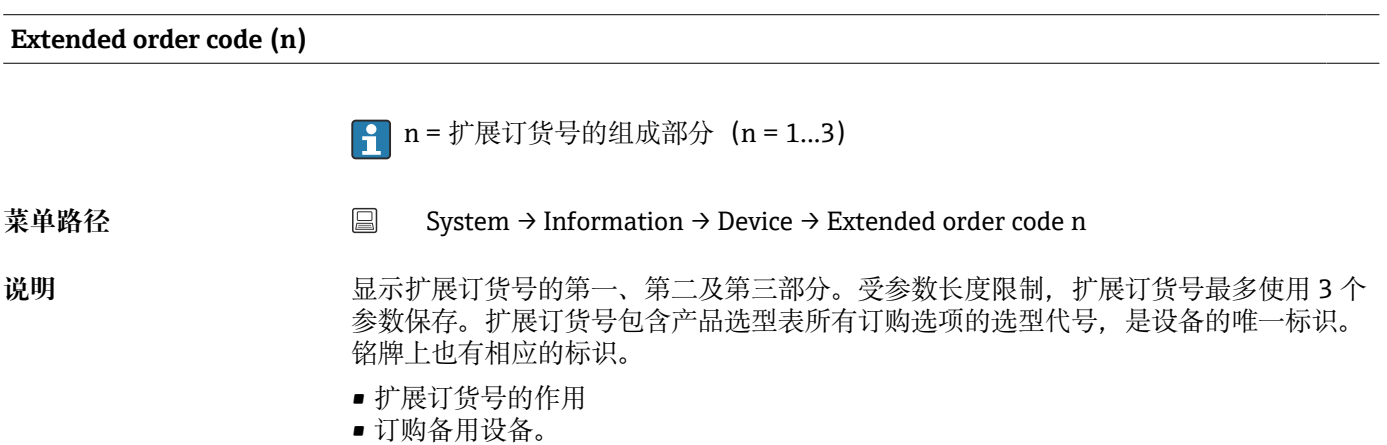

• 对照发货清单检查设备的订购选项。

#### **Device name**

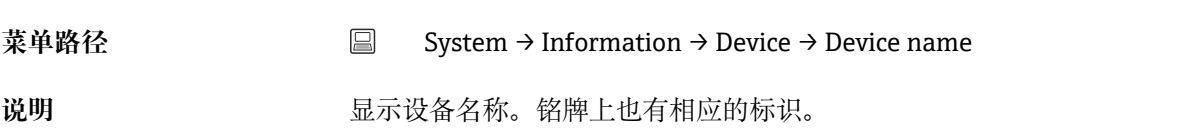

<span id="page-81-0"></span>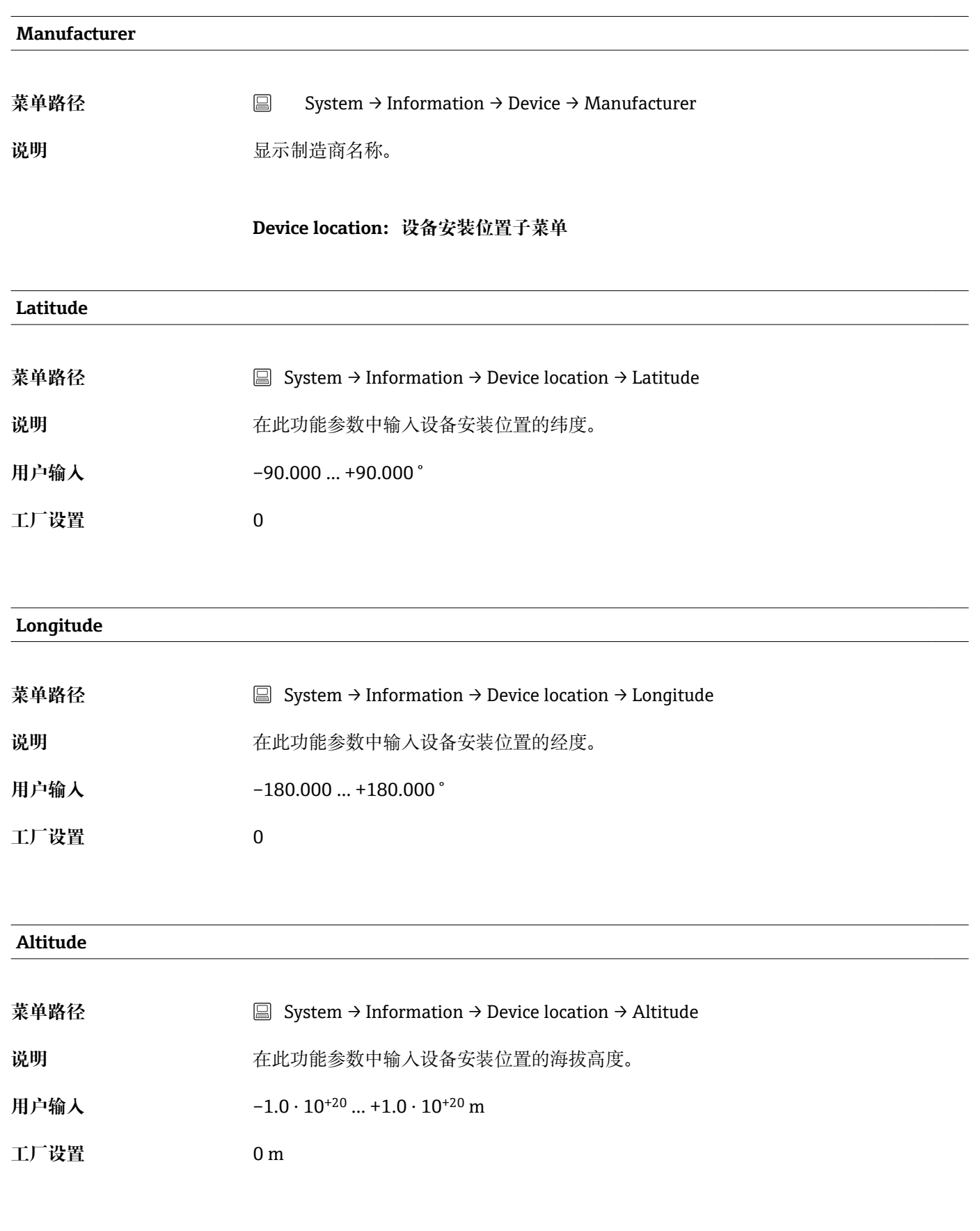

#### **Location method**

<span id="page-82-0"></span>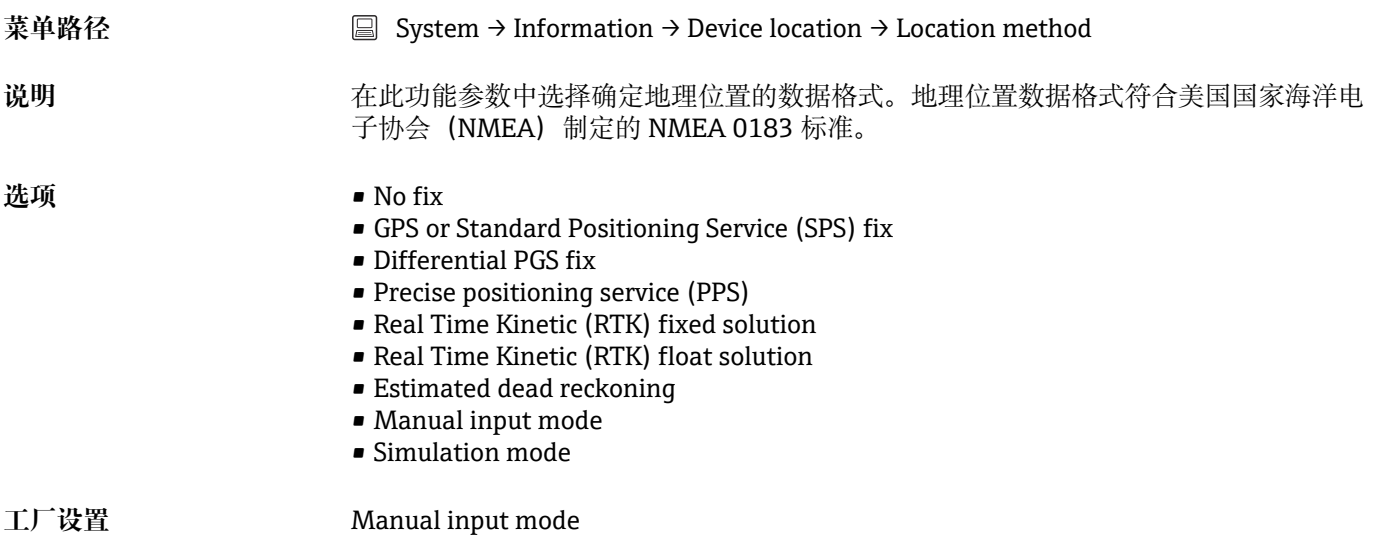

#### **Location description**

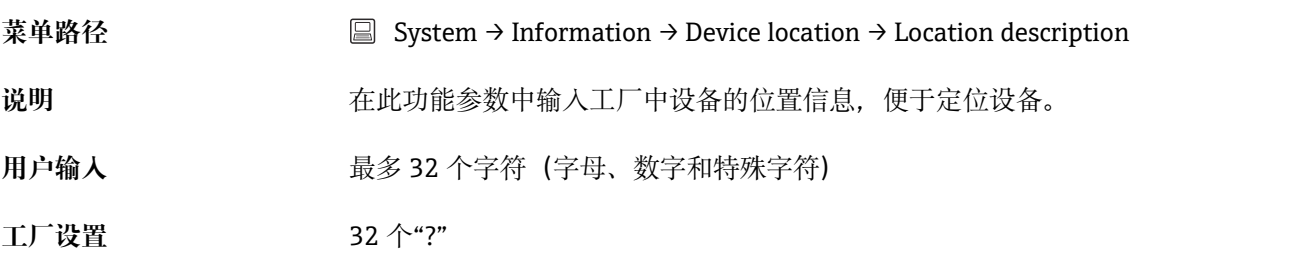

#### **Process unit tag**

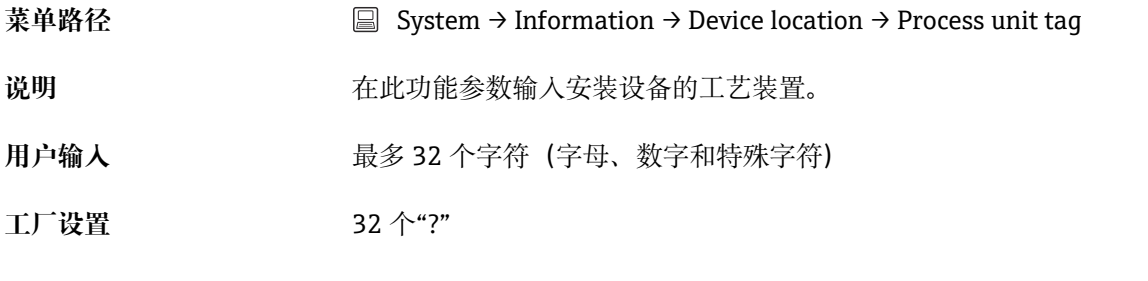

### **14.3.5 "Display"子菜单**

#### **Display interval**

菜单路径 System → Display → Display interval

<span id="page-83-0"></span>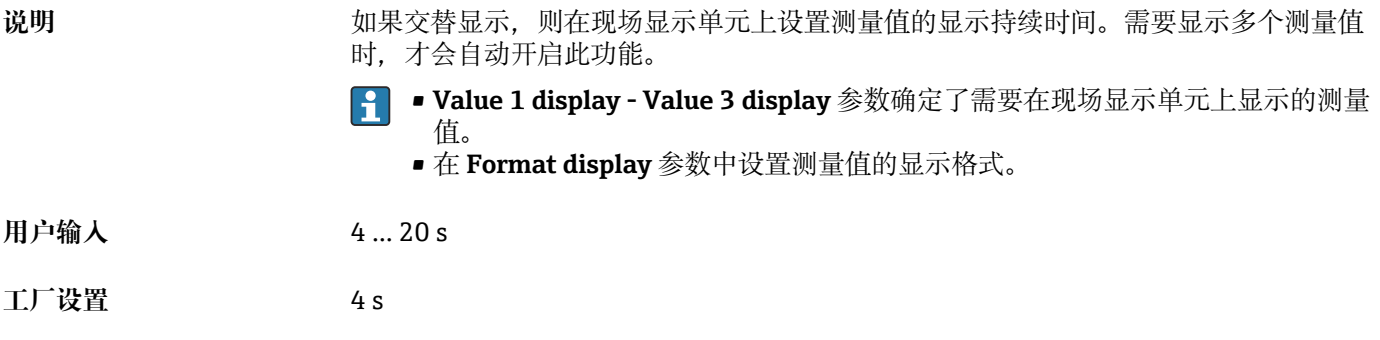

#### **Format display**

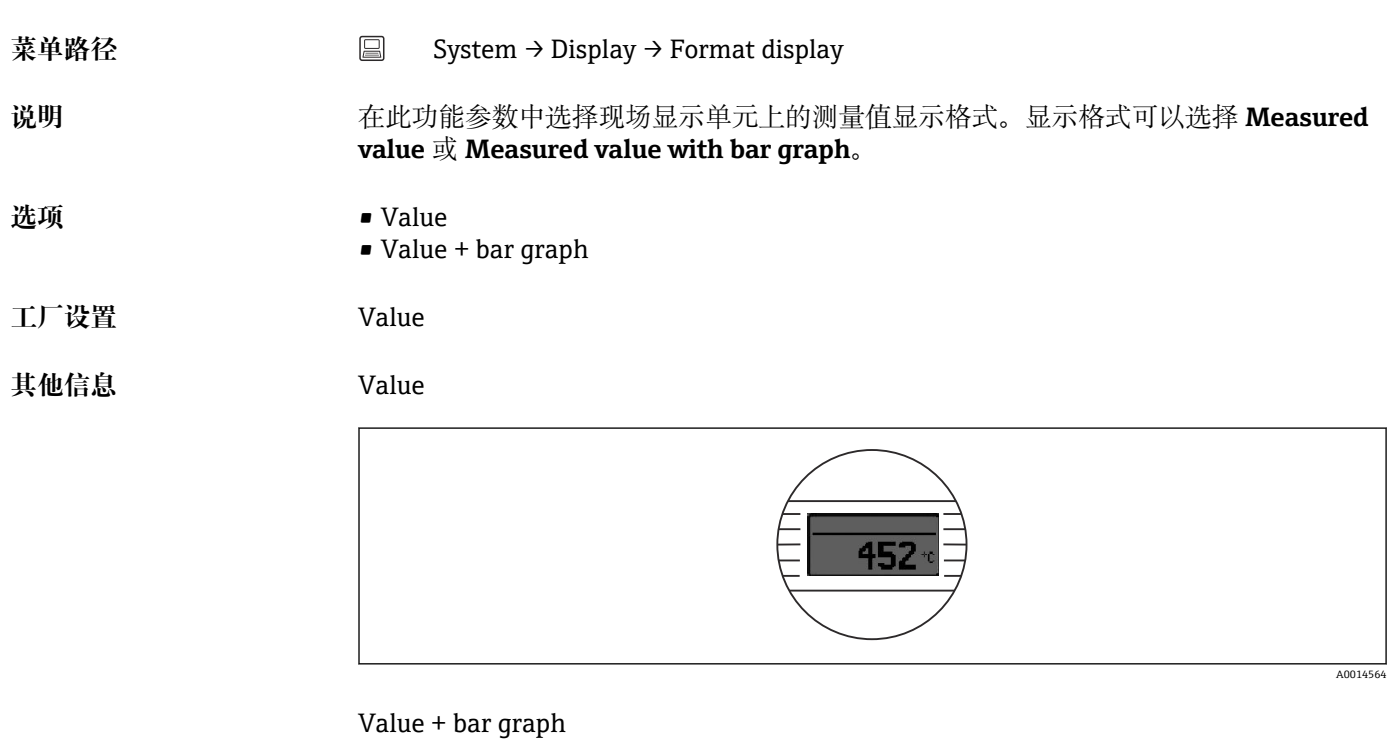

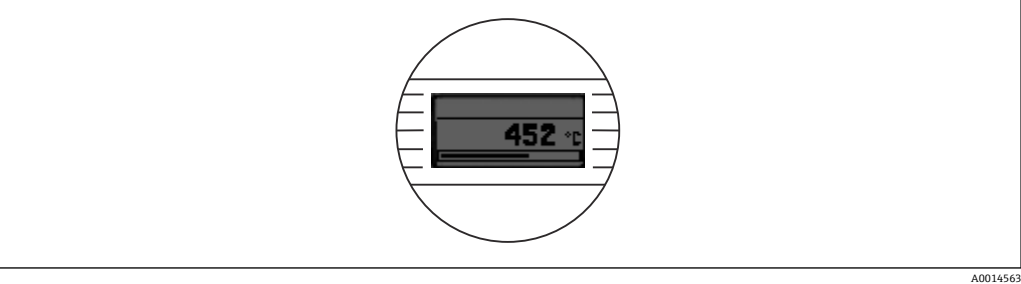

Value 1 display (Value 2 display 或 Value 3 display)

菜单路径 System → Display → Format display → Value 1 display (Value 2 display 或 Value 3 display)

<span id="page-84-0"></span>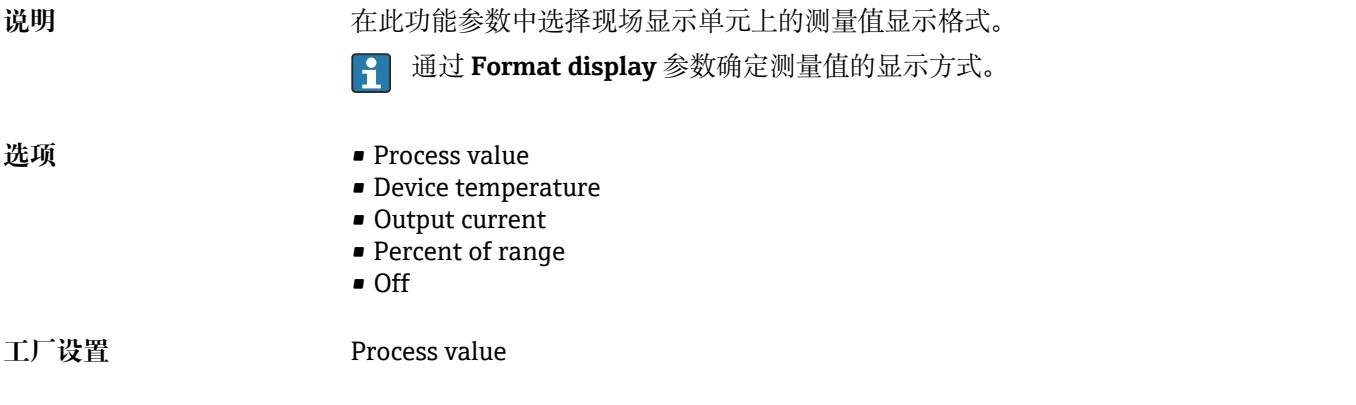

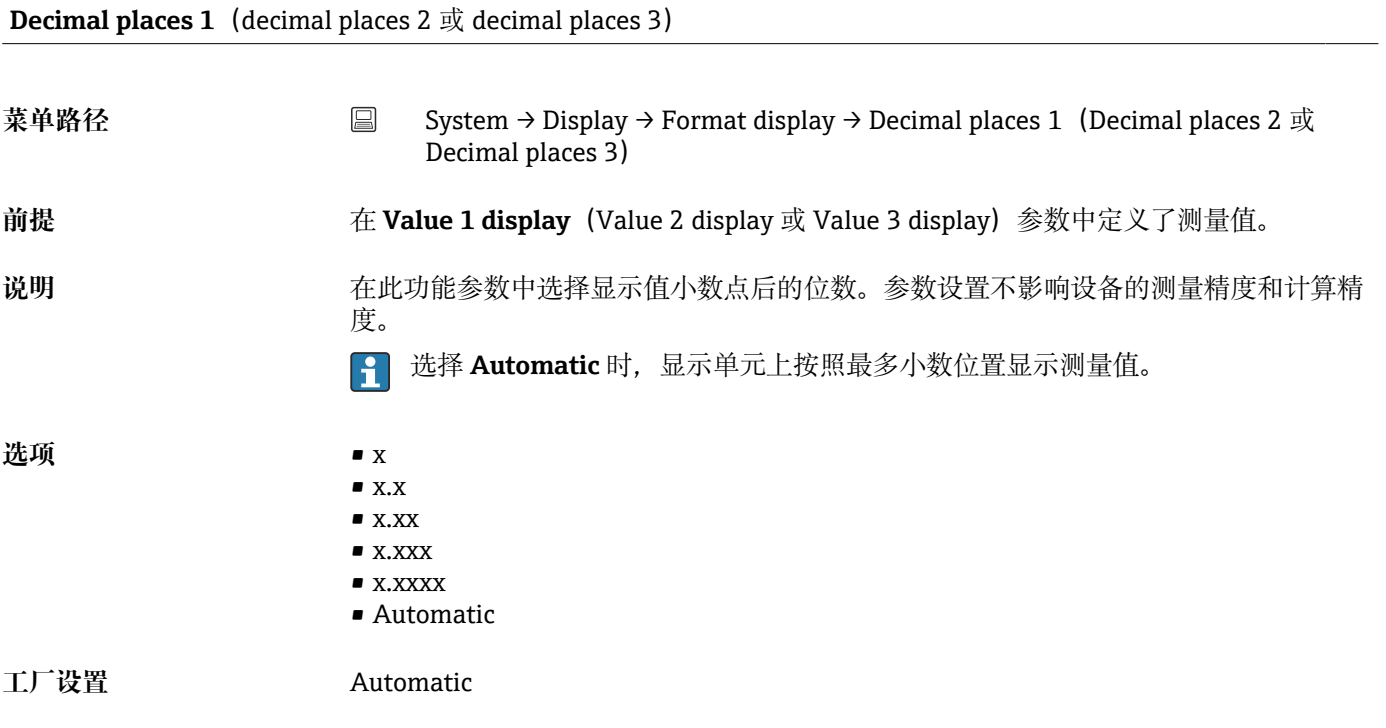

# **索引**

#### **0 … 9**

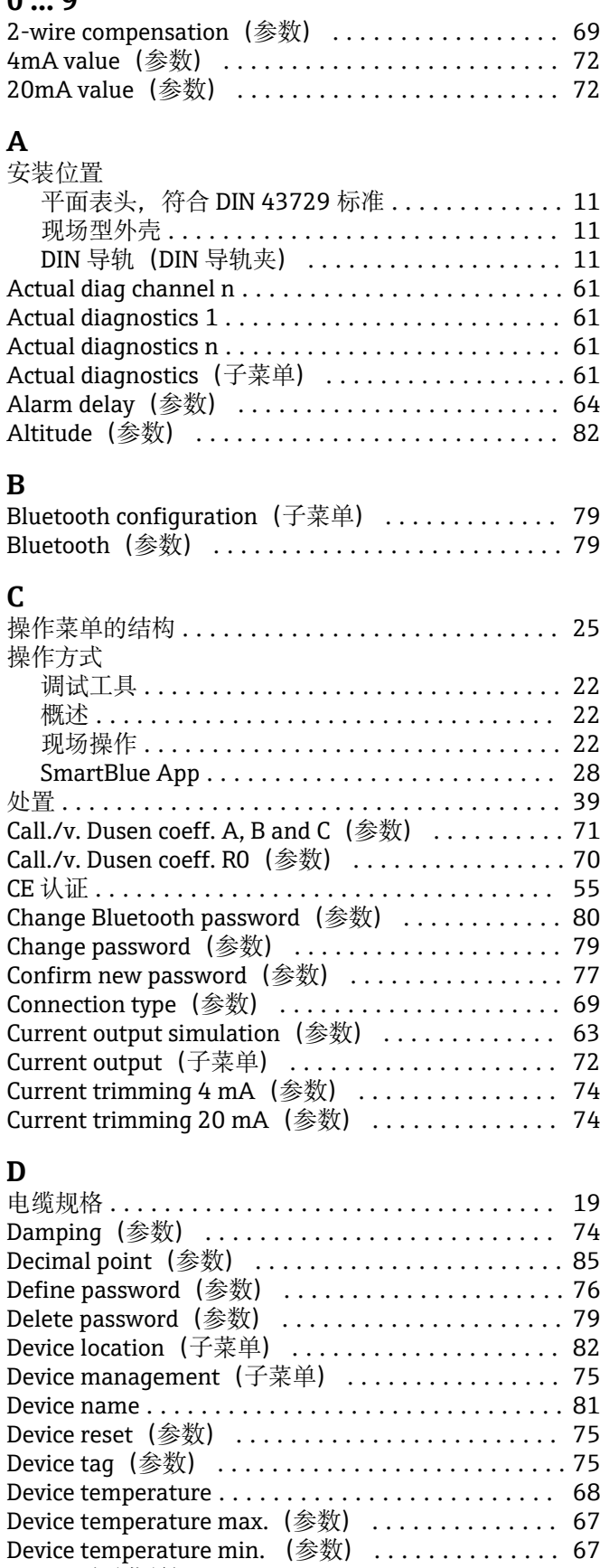

Device(子菜单) ............................. [80](#page-79-0) Diagnostic behavior(参数) .................. [65](#page-64-0)

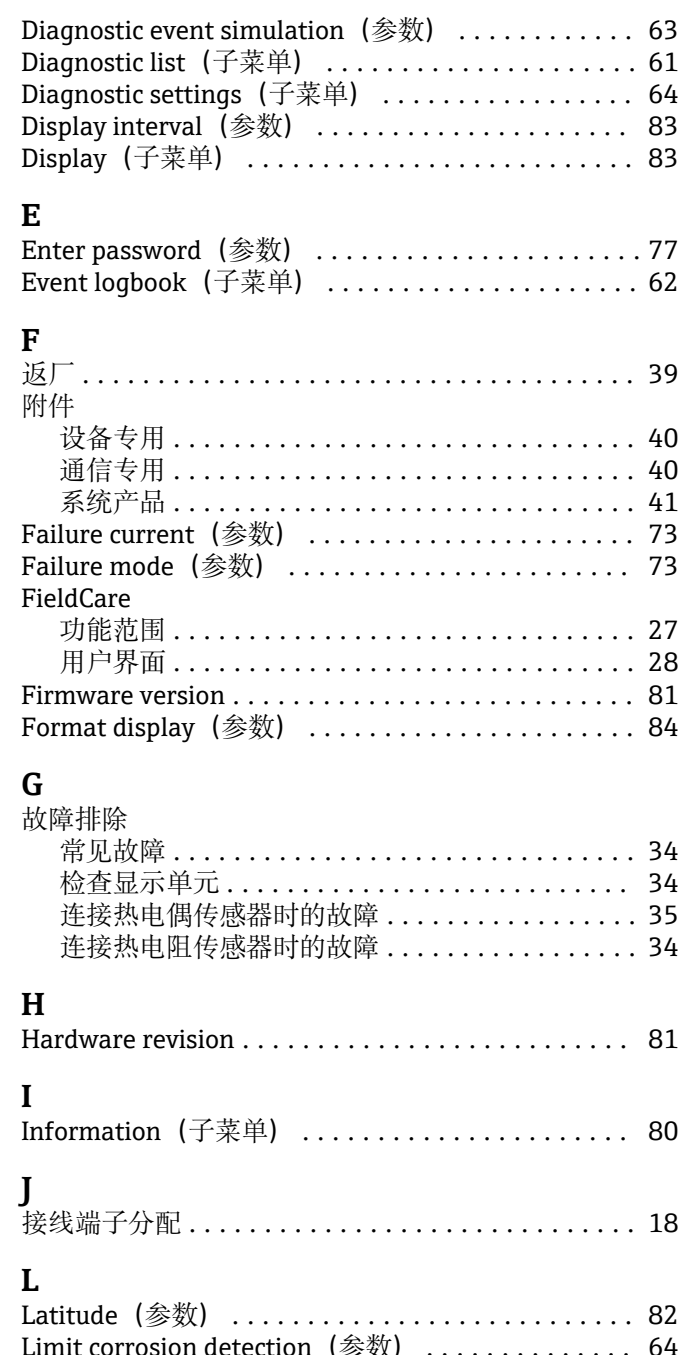

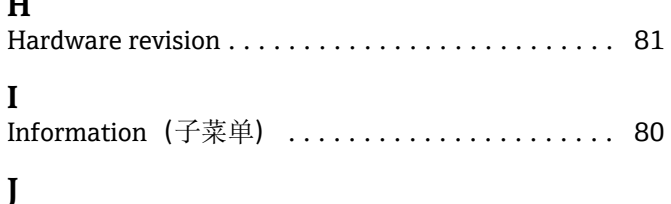

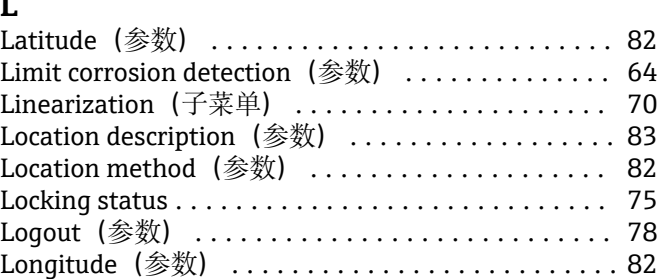

### **M**

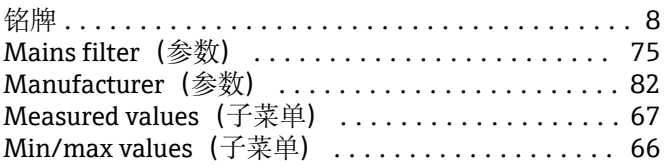

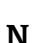

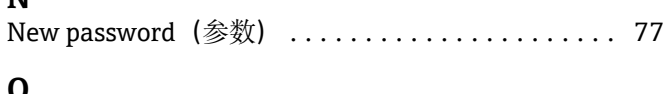

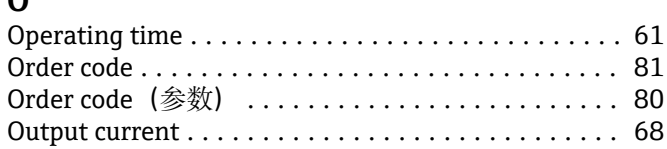

#### **P**

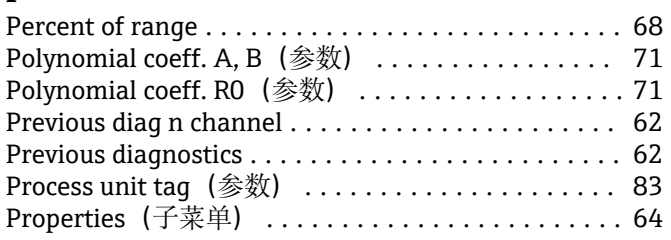

### **Q**

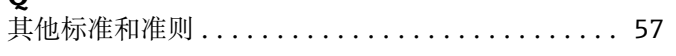

### **R**

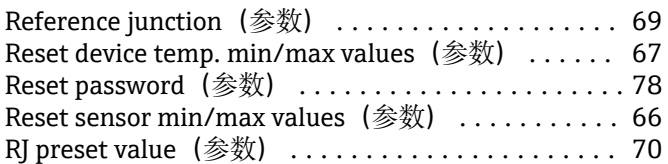

### **S**

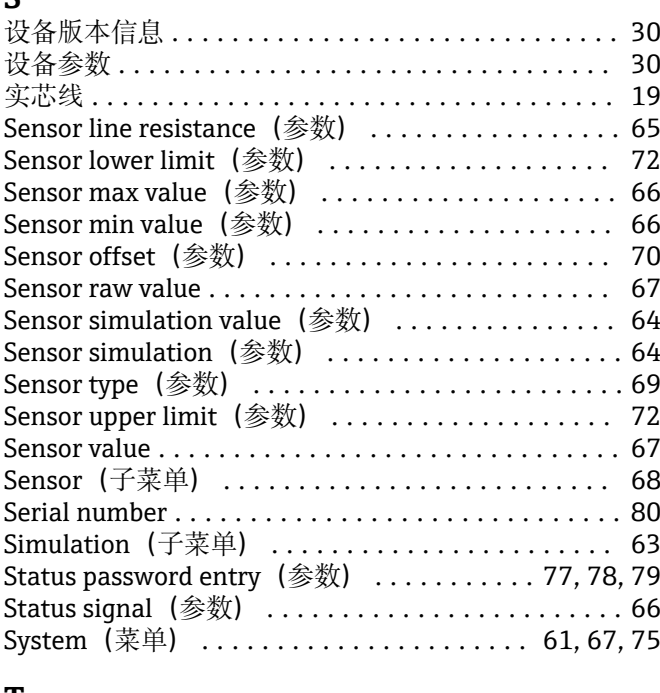

### **T**

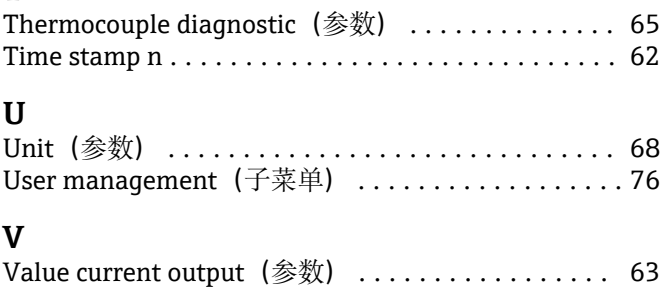

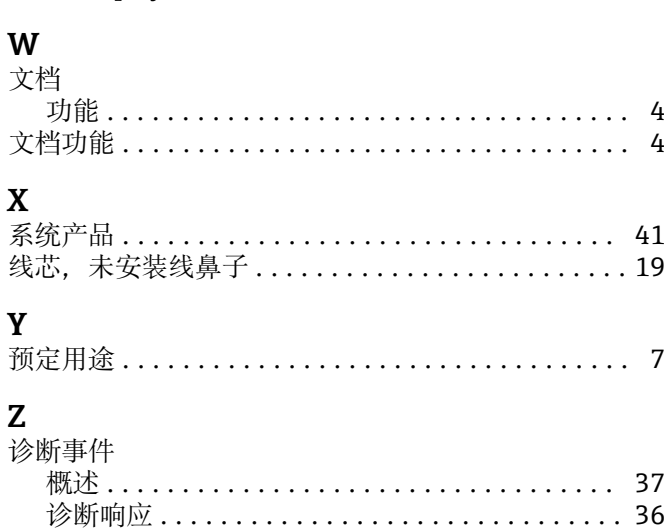

状态信号 ............................... [36](#page-35-0)

Value display (参数) ........................... [84](#page-83-0)

中国E+H技术销售 www.ainstru.com 电话:18923830905 邮箱:sales@ainstruom.c

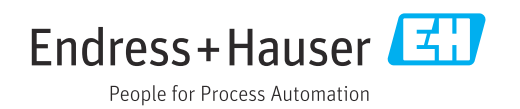